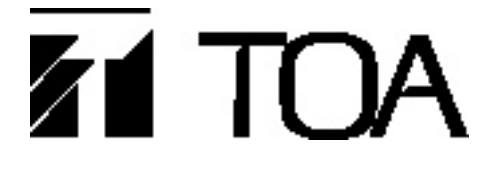

**BEDIENUNGSANLEITUNG**

## **NETWORK AUDIO ADAPTER NX-100**

Bitte bewahren Sie die Bdienungsanleitung sorgfältig auf

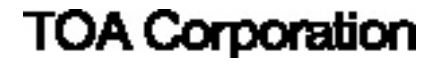

## **INHALTSVERZEICHNIS**

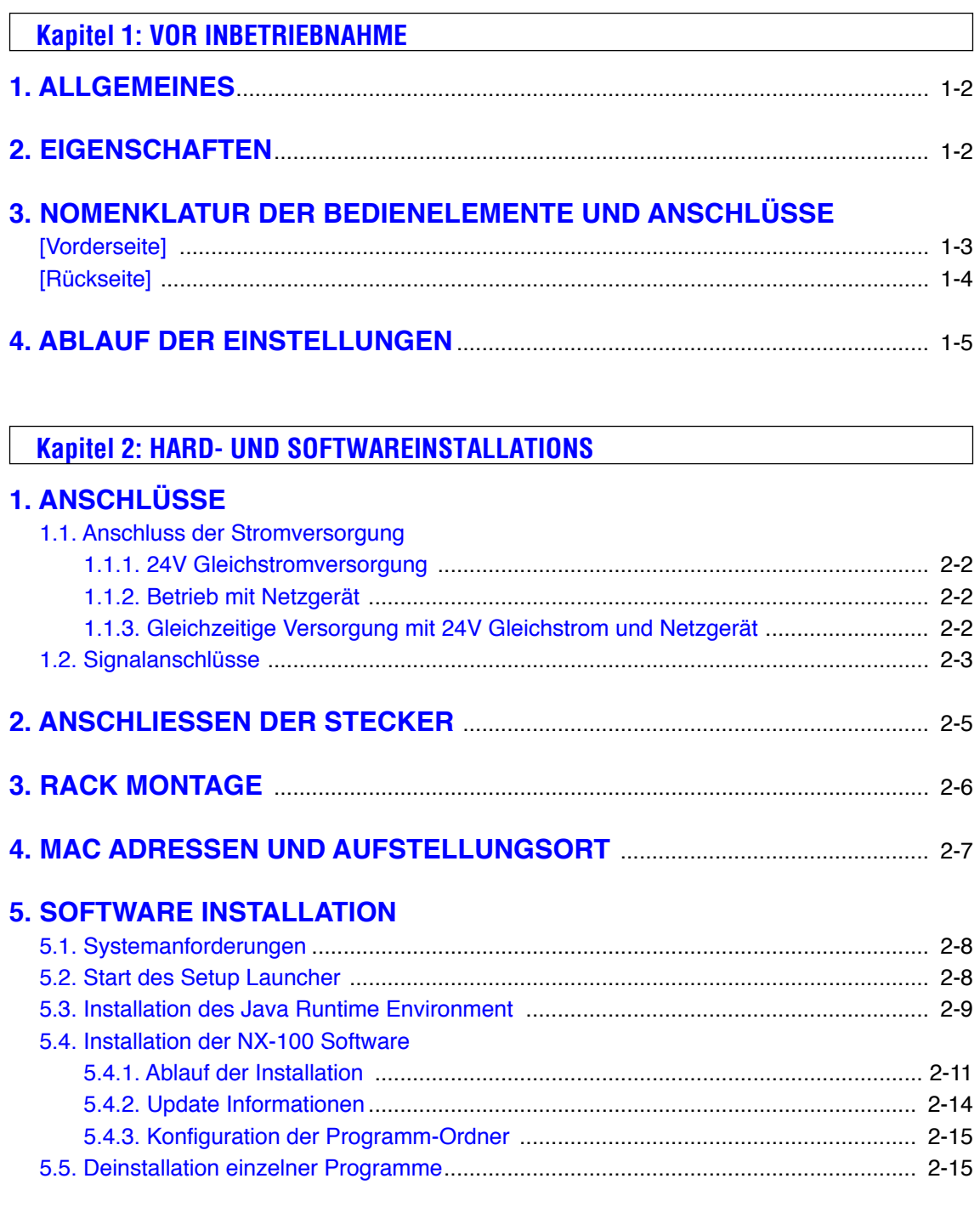

## **Kapitel 3: SYSTEM SETTINGS (NX-100 SETUP PROGRAM)**

## **1. ALLGEMEINE BESCHREIBUNG**

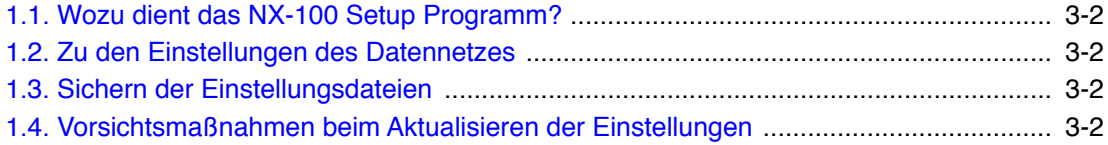

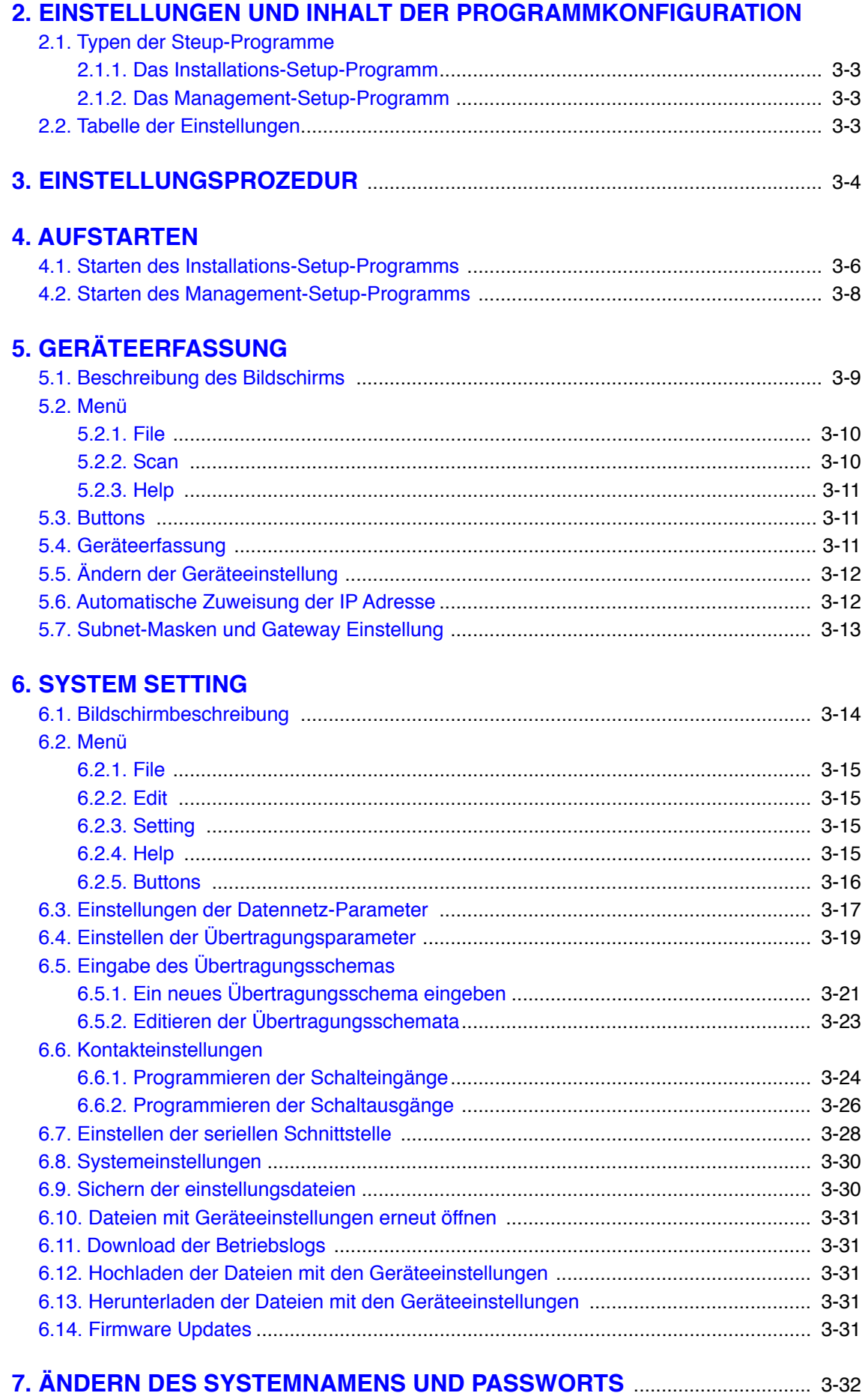

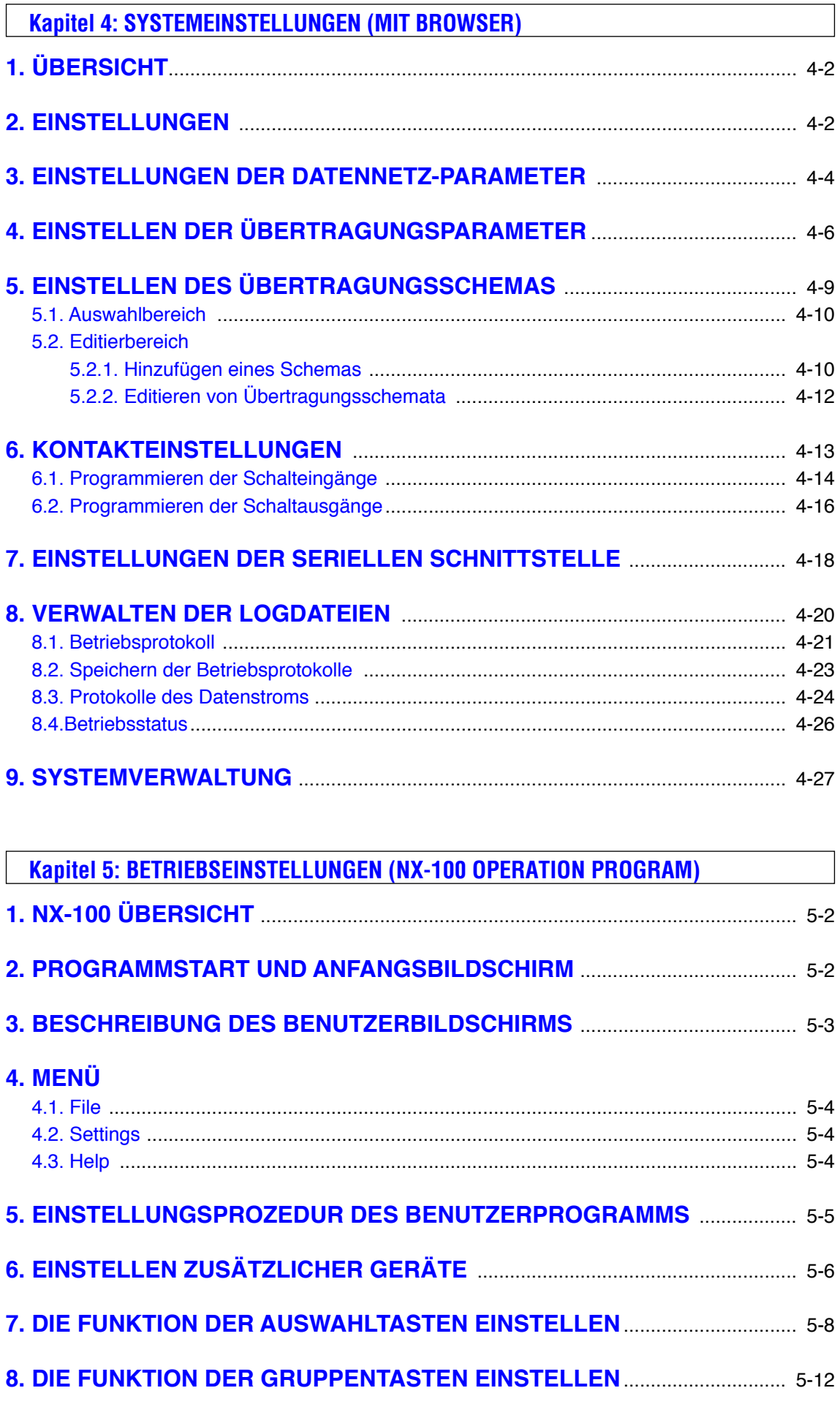

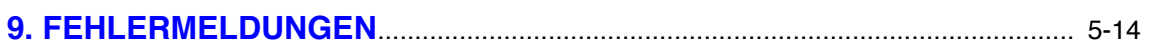

## **Kapitel 6: Anhang**

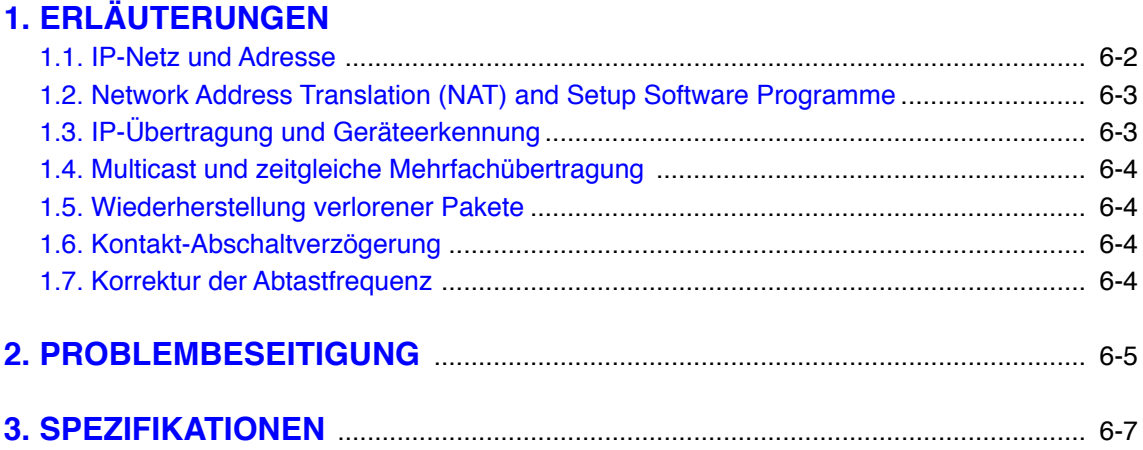

# **KAPITEL 1**

## **VOR INBETRIEBNAHME**

#### **1. ALLGEMEINES**

Der TOA Network Audio Adapter NX-100 ist ein Gerät zur Übertragung hochwertiger Tonsignale und dazu gehörender Steuersignale als serielle Daten über IP-basierende Netze wie Internet oder LAN.

#### **[Signallaufplan]**

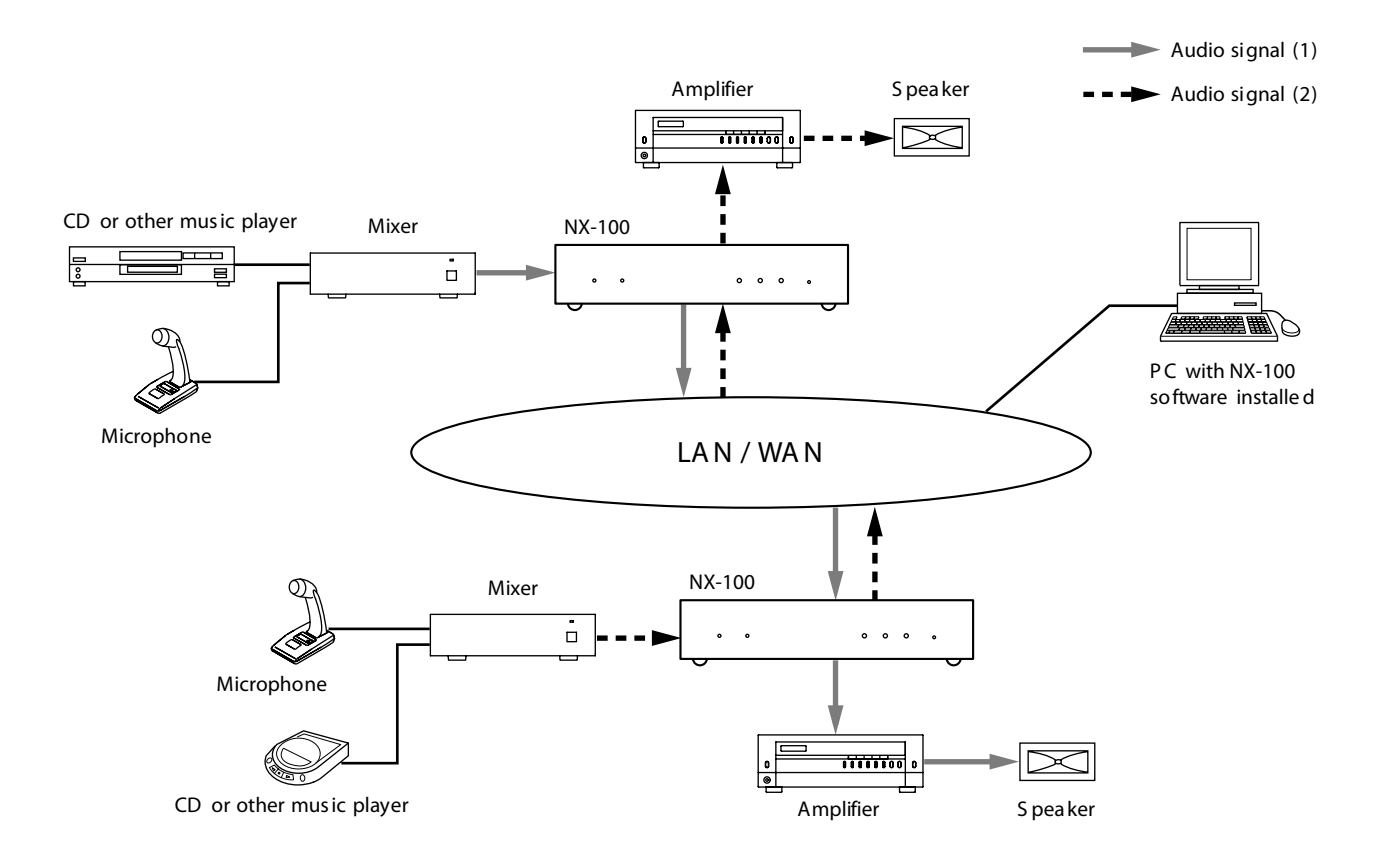

## **2. EIGENSCHAFTEN**

- Kostenreduzierung vor allem bei Fernübertragungen, da Tonsignale keine besonderen Leitungen mehr benötigen, sondern über das Internet übertragen werden können.
- Minimale Signalverzögerung von 20ms bei optimalen Bedingungen ohne Übertragungslaufzeit im Netz
- Steuersignale wie serielle Daten und Verbindungsdaten können mit übertragen werden.
- Die gleichzeitige Übertragung in beiden Richtungen ist möglich (vollduplex)
- Die gleichzeitige Übertragung zu mehreren Empfängern ist möglich (bis zu 4 Empfänger bei unicast\* streaming, bis zu 64 Empfänger bei multicast\* -streaming)
- Verlustlose Tonübertragung auch auf überlasteten Netzen wie dem Internet
- Das gesamte Übertragungssystem kann mit der mitgelieferten Software von einem PC aus fernbedient werden.
- Systemkonfigurierung ohne PC durch Steuerung der Tonsendung über die Kontakteingänge
- Betrieb an Wechselspannung oder Gleichspannung möglich.
- \*1 UNICAST: Eine Übertragungsmethode für digitale Tonsignale zu bestimmten Adressen in einem angepassten Verhältnis von 1:1. Bis zu 4 Kanäle können gleichzeitig übertragen werden.
- \*2 MULTICAST: Eine Methode zur gleichzeitigen Übertragung digitaler Tonsignale zu mehreren Empfängern.

## **3. NOMENKLATUR DER BEDIENELEMENTE UND ANSCHLÜSSE**

## **[Vorderseite]**

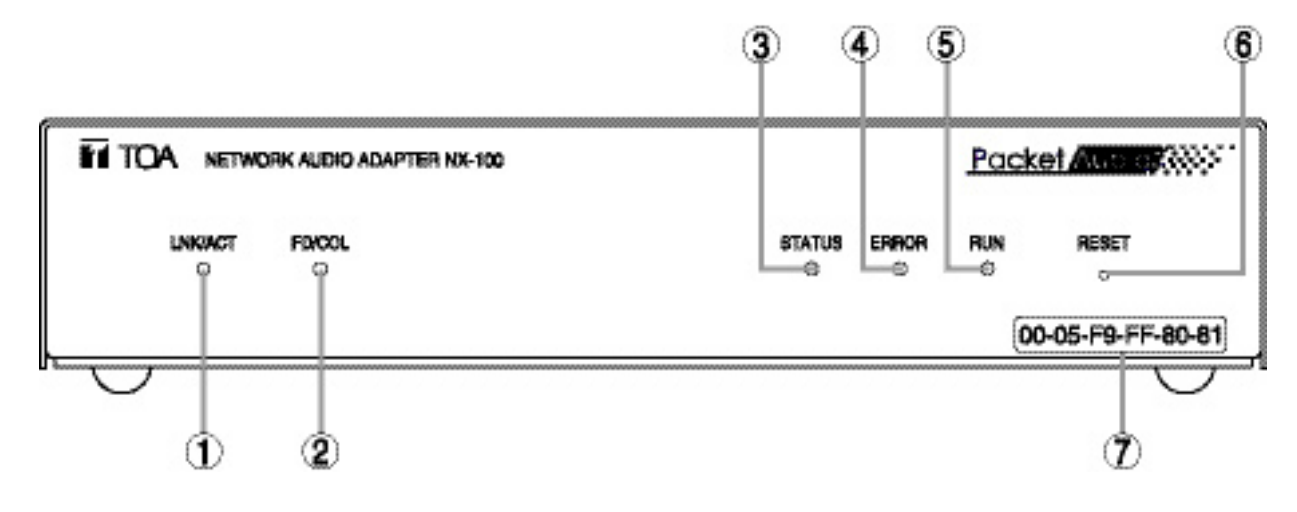

**1..LNK/ACT Anzeige (grün) Leuchtet wenn das Gerät mit einem Datennetz verbunden ist,** 

**blinkt während das Gerät Daten sendet oder empfängt.**

**2. FD/COL Anzeige (gelb)**

**Leuchtet dauernd, solange das Datennetz im Vollduplex Modus überträgt,** 

**blinkt wenn ein Datenfehler festgestellt wurde**

**3. Statusanzeige (gelb)**

**Leuchtet während einer Übertragung ständig, blinkt solange das Gerät Daten in den internen** 

**Speicher (Flash Memory) schreibt.** 4.Fehleranzeige (rot) Leuchtet, wenn z.B. während einer Sendung ein Fehler festgestellt wurde

5.Betriebsanzeige (grün) Leuchtet im Normalbetrieb dauernd, blinkt im 2 Sekunden Intervall wenn ein Fehler aufgetreten ist

6.Reset-Taste Ein Druck auf diese Taste startet das Gerät neu

7.MAC Adresse Die MAC-Adresse des Gerätes besteht aus 12

#### **[RÜCKSEITE]**

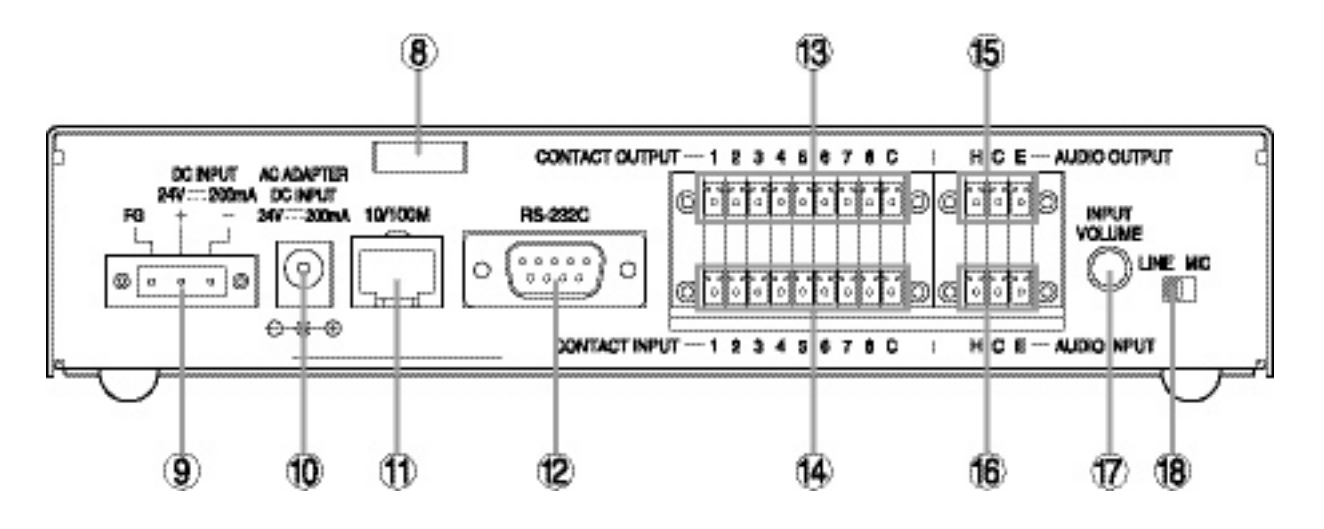

8. Kabelklemme

Klemmt und hält die Leitung zum Netzgerät und verhindert versehentliches Lösen des Steckers

9. Anschluss für Gleichstromversorgung Anschluss für eine 24 V Gleichstrom-Quelle

10. Anschluss für Netzgerät

Verbinden Sie den optionalen Netzspannungsadapter AD-246 oder einen äquivalenten mit dieser Buchse.

11. Anschluss zum Datennetz [10/100M] Anschluss zu einem 10/100 Basis-T Datennetz (RJ-45 Ethernet-Buchse)

12. RS-232C Anschluss 9-poliger D-Sub-Stecker (male)

13. Steuerungsausgänge [Kontaktausgänge] Open-Collector Schaltausgänge (Spannungsfestigkeit 30V=, Schleifenstrom max. 50mA)

14. Steuerungseingänge [Kontakteingänge] Active-low Schalteingänge (Kurzschlussstrom 10mA, Leerlaufspannung 12V)

15. Tonausgang

Symmetrischer 0 dB/600 Ω Leitungsausgang:

- H heiß
- C kalt
- E Masse (Abschirmung)

16. Toneingang

Symmetrischer 2kΩ Eingang, umschaltbar von –58 dB auf 0dB als Mikrofon- oder Leitungseingang.

- H heiß
- C kalt
- E Masse (Abschirmung)

17. Eingangslautstärkeregler [Aussteuerung] Zum Einstellen des Eingangspegels. Stellen Sie diesen Regler auf eine verzerrungsfreie Wiedergabe des Eingangssignals ein.

18. Eingangspegelschalter [Line/Mikrofon] Zum Umschalten der Eingangsempfindlichkeit, stellen Sie diesen Schalter auf MIC (rechts) wenn Sie ein Mikrofon anschließen, auf LINE (links) bei anderen Tonquellen (Herstellerseitige Einstellung

## **4. ABLAUF DER EINSTELLUNGEN**

#### **(1) Installation und Anschluss des Gerätes**

Siehe Kapitel 2, Hard- und Software Installation.

## **(2) Software Installation**

Installieren Sie das Setup-Programm, das Bedienprogramm und das Java Runtime Environment auf Ihrem PC.

- Das Setup-Programm ermöglicht die Einstellung mehrerer NX-100 im gleichen Datennetz.
- Mit dem Bedienprogramm kann das Verstärkernetz bei Übertragungen vom PC fernbedient werden.
- Setup und Bedienprogramm sind in der Programmiersprache JAVA geschrieben. Um sie zu benutzen muss auf dem PC das Java Runtime Environment installiert sein.

#### **Anmerkung**

Zur Installationsprozedur siehe Seite 2-8, Software Installation.

**(3)** 

Sie können unter zwei Methoden wählen:

1. Einstellung mit dem NX-100 Setup Programm Mit dieser Methode können alle NX-100 in einem LAN automatisch eingestellt und verwaltet werden.

#### **Anmerkung**

Zur Einstellungsprozedur siehe Kapitel 3, Systemeinstellungen (NX-100 Setup Program)

2. Einstellung mit einem Internet-Browser

Individuelle Einstellungen können mit dem Internet-Explorer oder einem ähnlichen Browser vorgenommen werden, wie er auf den meisten PCs vorhanden ist. Sie brauchen dazu das NX-100 Setup-Programm nicht zu installieren. Benutzen Sie die NAT-Funktion des Browsers um ein am Internet angeschlossenes NX-100 einzustellen.

#### **Anmerkung**

Zur Einstellungsprozedur siehe Kapitel 4, Systemeinstellungen (Browser)

## **(4) Betriebsbezogenen Einstellungen**

Zu Übertragungen vom PC benötigen Sie das NX-100 Bedienprogramm. Das Bedienprogramm nimmt Einstellungen mit den in (3) Systemeinstellungen vorbereiteten Daten vor.

#### **Anmerkung**

Zur Einstellungsprozedur siehe Kapitel 5, Betreibseinstellungen (NX-100 Bedienprogramm)

## **Kapitel 2**

**HARD- UND SOFTWAREINSTALLATION**

## **1. ANSCHLÜSSE**

#### **1.1. Anschlüsse der Stromversorgung**

#### **1.1.1. 24V Gleichstrom Versorgung**

Verbinden Sie die 24V Gleichstromquelle mit dem DC INPUT Anschluss des Gerätes.

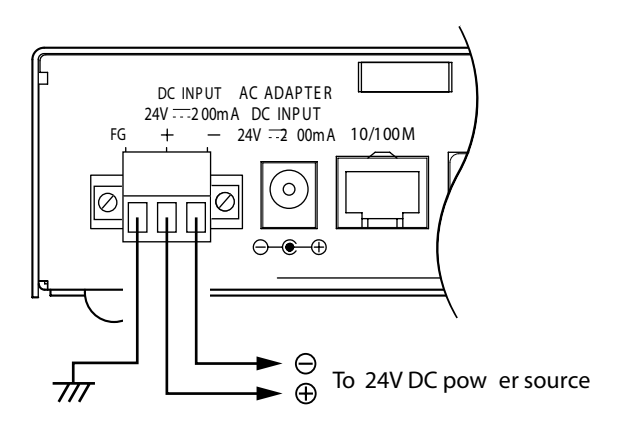

Anmerkungen:

- oder Mischpults verbunden ist. Geräts mit dem Masseanschluss des Verstärkers · Stellen Sie sicher, dass der FG-Anschluss des
- Die Gleichstromquelle muss einen Strom von mehr als 200 mA liefern können.
- Die Gleichspannung muss zwischen 21,6V und 26,4V liegen. Außerhalb dieses Bereiches kann es zu Beschädigung des Gerätes oder Fehlfunktionen kommen.
- Zum Anschließen des Steckers siehe S. 2-5, Anschließen des Steckers

#### 1.1.2. Betrieb mit Netzgerät

Verbinden Sie das Netzgerät\* mit dem Anschluss AC ADAPTER. Klemmen Sie das Anschlusskabel in die Kabelklemme und befestigen Sie es sorgfältig.

\*Benutzen Sie das optionale Netzgerät AD-246 oder ein entsprechendes

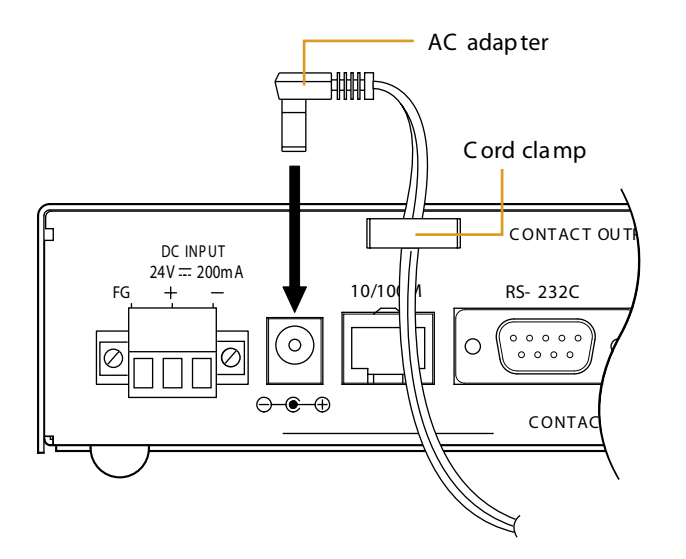

6 7 1 2 3 4 5 8 C **Anmerkung:**

LINE MIC **Verstärkers oder Mischpults eine Verbesserung**  Anschlusses mit dem Masseanschluss des beeinträchtigen, kann Verbindung des FG-**Sofern Nebengeräusche die Tonwiedergabe herbeiführen.**

1.1.3. Gleichzeitige Versorgung mit 24V Gleichstrom und Netzgerät

Werden eine 24V Gleichstromquelle und ein Netzgerät gleichzeitig angeschlossen, so hat das Netzgerät Vorrang. Bei einer Unterbrechung der Versorgung aus dem Netzgerät wir automatisch auf die Gleichstromquelle umgeschaltet. Dadurch kann am DC INPUT eine Batterie zur Netzausfallsicherung angeschlossen werden

#### **1.2. Signalanschlüsse**

To mixer, amplifier, etc.  $\langle$ **• Audio Output Terminal Connections** C onnect the mixer, amplifier, etc. using 2-core shie lded cable. When the connected unit has an unbalanced input, make the connections as follows: Hot (H) Connected Unit  $\begin{cases} H \\ E \end{cases}$   $\begin{matrix} H(t) \\ F(t) \end{matrix}$   $\begin{matrix} H(t) \\ C \end{matrix}$   $\begin{matrix} H(t) \\ C \end{matrix}$   $\begin{matrix} H(t) \\ NX-100 \end{matrix}$ H  $C$  old  $(C)$ E  $E$  arth  $(E)$ S hield S hield C ONTACT OU TP UT AUDIO OU TP UT  $H<sub>c</sub>$  E 6 7 1 2 3 4 5 8 C DC INPUT AC ADAPT E R  $\varnothing$  $\overline{C}$ Ø 24V 200mA DC INPUT  $\varnothing$ INP UT  $24V - 200mA$ 10/100M RS- 232C FG VO LUME LINE MIC  $\circ \circ \circ \circ \circ \circ$  $\circ$  $\bigcap$  $\circ$  $\begin{array}{c} 0 & 0 & 0 \\ 0 & 0 & 0 \end{array}$ O  $\Pi$   $\Pi$   $\overline{\phantom{a}}$  $\ominus$  $\overline{f}$ CONTACT INPUT 6 7 AUDIO INP UT 1 2 3 4 5 8 C H C E To microphone or other sound sources **• Audio Input Terminal Connections** C onnect the microphone or other sound sources using 2-core shie lded cable.

#### **• Network Connections**

The NX-100 automatically distinguishes between 10BASE-T and 100BASE-TX networks, and establishes a connection. For this connection, use a "straight" UTP Category 5 LAN (Ethernet) cable fitted with an R J-45 connector .

#### **Hinweis** Zum Anschluß der Tonstecker siehe S. 2-5, Anschließen der Stecker

#### **• Control Output Terminal Connections**

Connect the control input terminals of all other connected units using 2 control lines.

#### **[Control Output Specifications]**

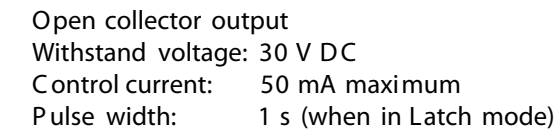

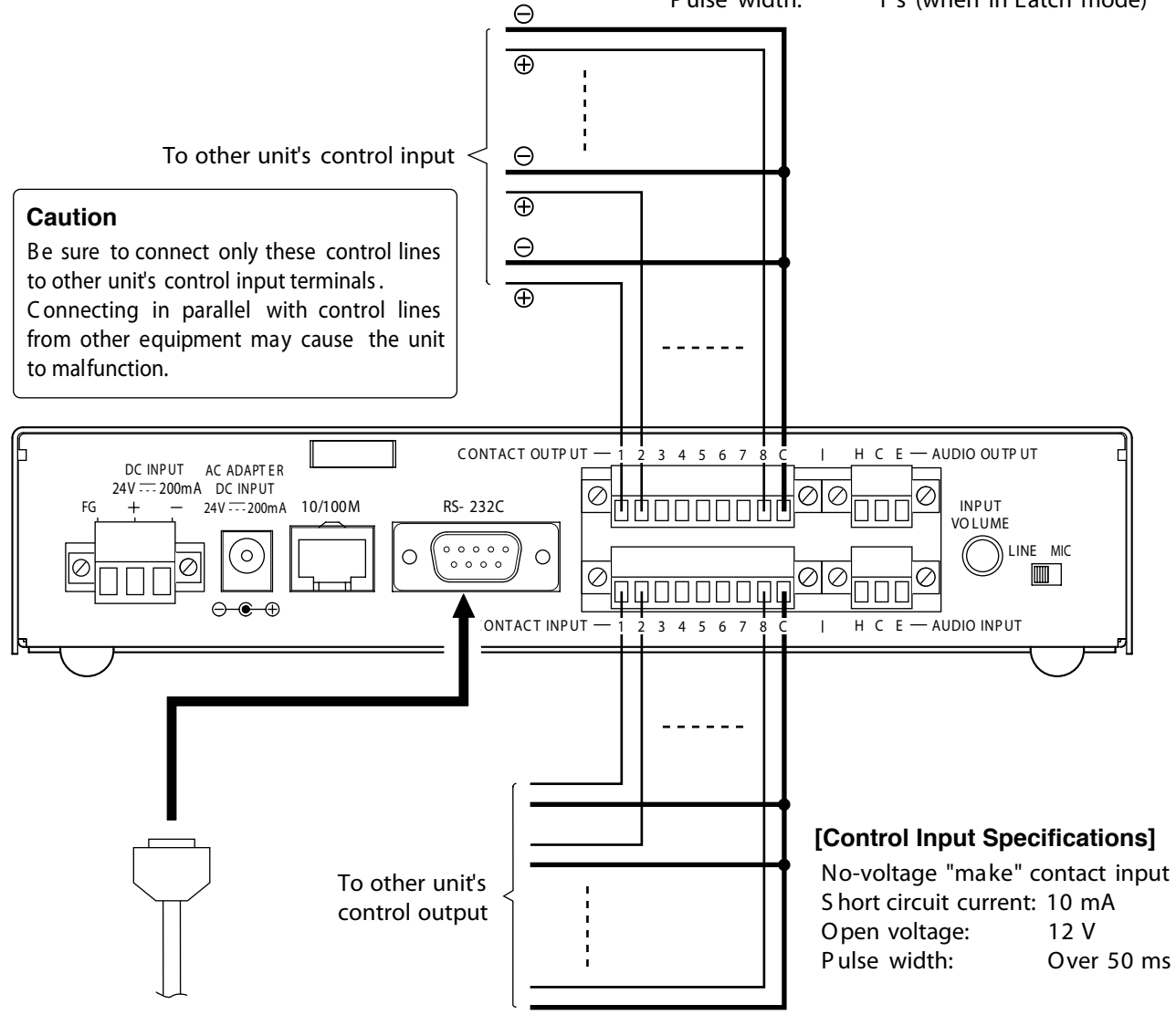

#### **• RS-232C Interface Connections**

The NX-100 can be used to control such RS- 232C components as DTE and DCE components over a network. Use a "straight" cable fitted with a 9-pin D-sub connector when connecting to DTE components such as PCs. Use a "cross " cable fitted with a 9-pin D-sub connector for connecting to D CE components such as modems.

#### **• Connections to the Control Input Terminal**

Connect the control output terminals of all other connected units using 2 control lines.

#### **Hinweis**

- Zum Anschließen des Steckers siehe S. 2-5, ANSCHLIESSEN DES STECKERS
- Schützen Sie den RS-232 Anschluss mit der mitgelieferten Abdeckung vor Staub, wenn er nicht benutzt wird.

## **2. ANSCHLIESSEN DER STECKER**

Schließen Sie die abziehbaren Steckverbinder für Stromversorgung, Tonein- und ausgänge und Schalteinund ausgänge wie folgt an:

#### **[Maße der Abisolierung]**

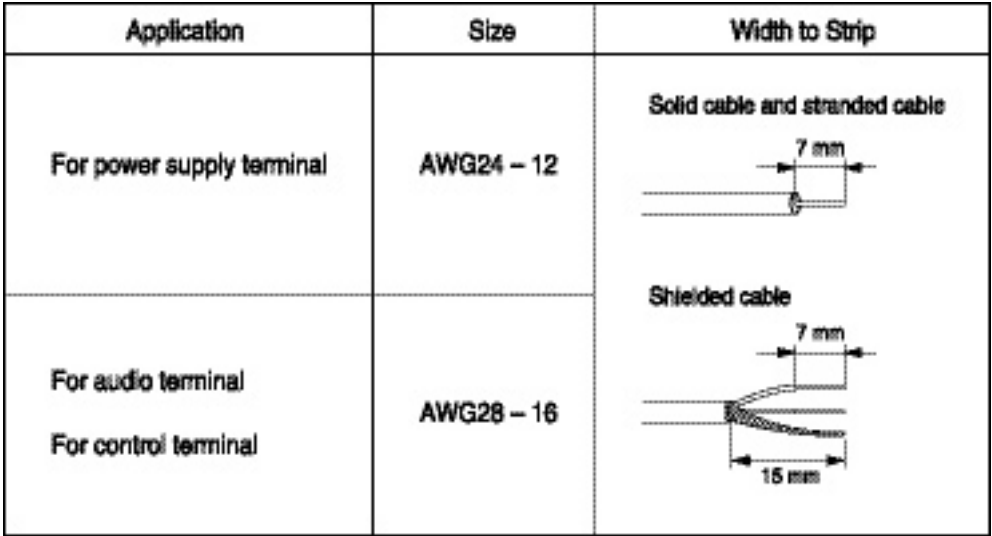

#### **Achtung**

**Verzinnen Sie nicht die Enden von Litzen oder abgeschirmten Leitungen, weil durch Bruch des Zinns der Übergangswiderstand beim Anklemmen stark ansteigen kann. Die Folge kann eine Überhitzung der Stecker im Betrieb sein.**

**[Herstellen der Anschlüsse]**

- Schritt 1 Anschließen der **mitgelieferten abziehbaren Stecker**
- **1-1. Lösen Sie die Klemmschrauben und führen Sie den Draht ein.**
- **1-2. Ziehen sie die Klemmschrauben an. Stellen Sie sicher, dass der Draht sich bei Zug nicht löst. Sollte der Draht sich bei Zug lösen, wiederholen Sie die Anschlussprozedur vollständig.**
- Schritt 2. Stecken Sie den **angeschlossenen Stecker auf die entsprechenden Anschlüsse an der Rückseite des Gerätes.**
- Schritt 3. Ziehen Sie die **Befestigungsschrauben an**

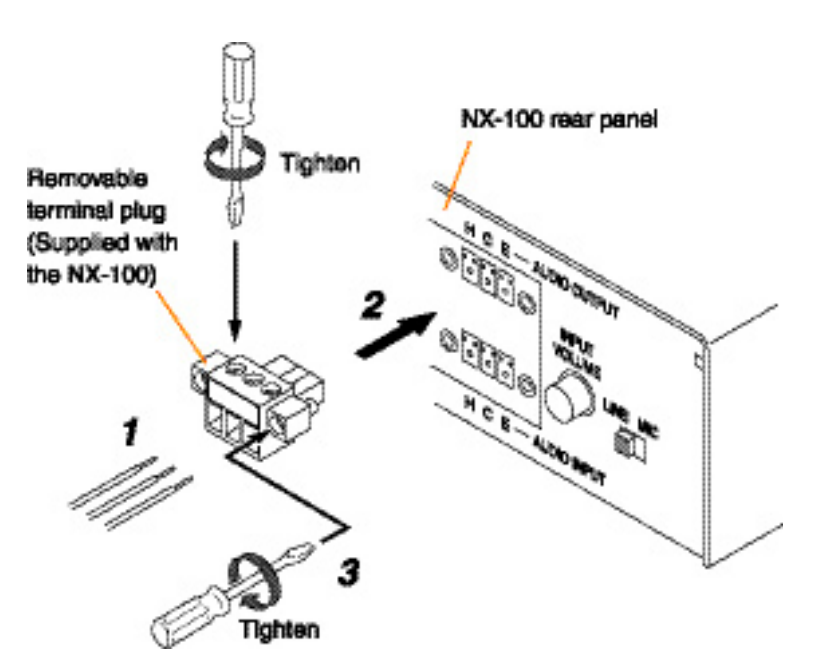

**Achtung**

**.** 

**• Vertauschen Sie nicht die Schritte 1 und 2, da beim Anschließen der Leitungen an eingesteckte Stecker Verbindungen auf den internen Leiterplatten beschädigt werden können.**

## **3. RACK MONTAGE**

Benutzen Sie zur Montage des Gerätes in einem Rack die optionale Montage-Hardware. Entfernen Sie vorher die Gummifüße aus der Bodenplatte.

• Benutzen Sie den Einbausatz MB-15B-BK zur Montage eines einzelnen Gerätes.

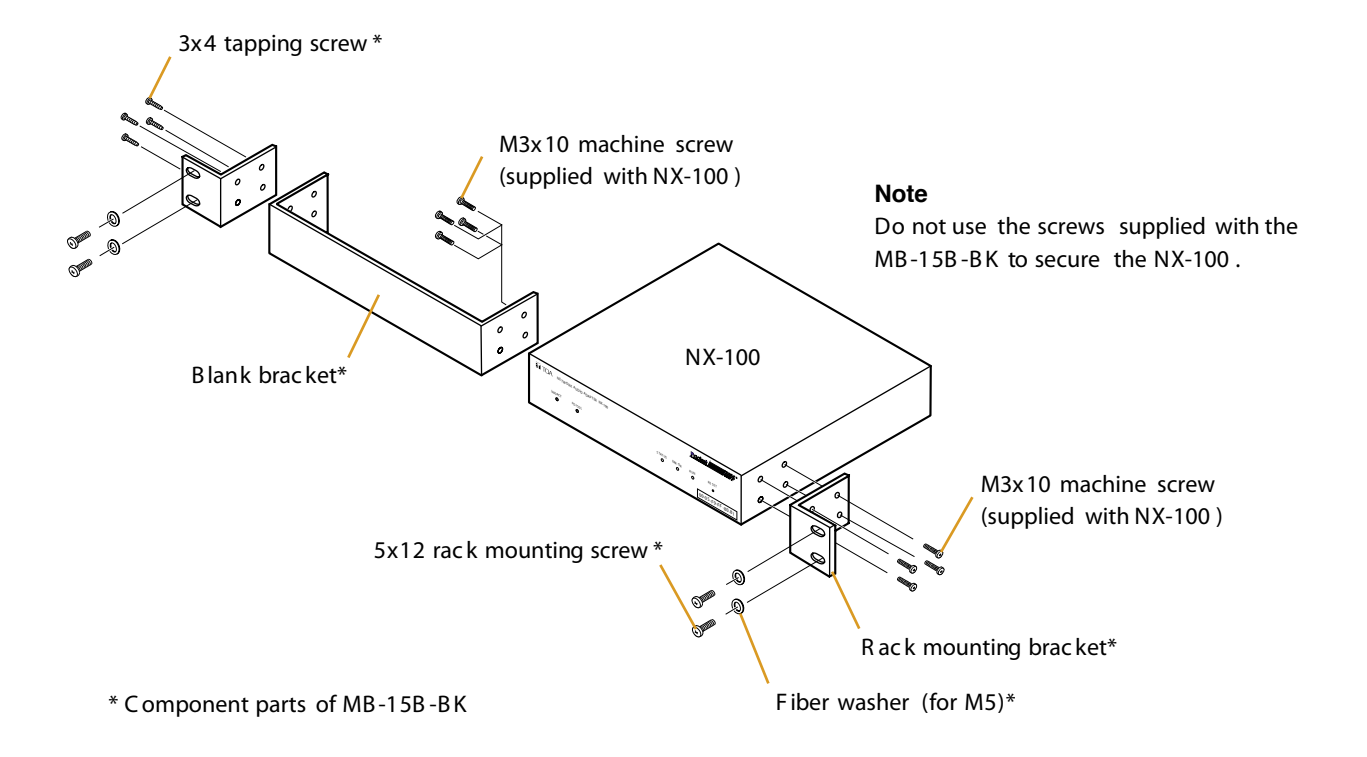

**• Benutzen Sie den Einbausatz MB-15B-J zur Montage von zwei Geräten**

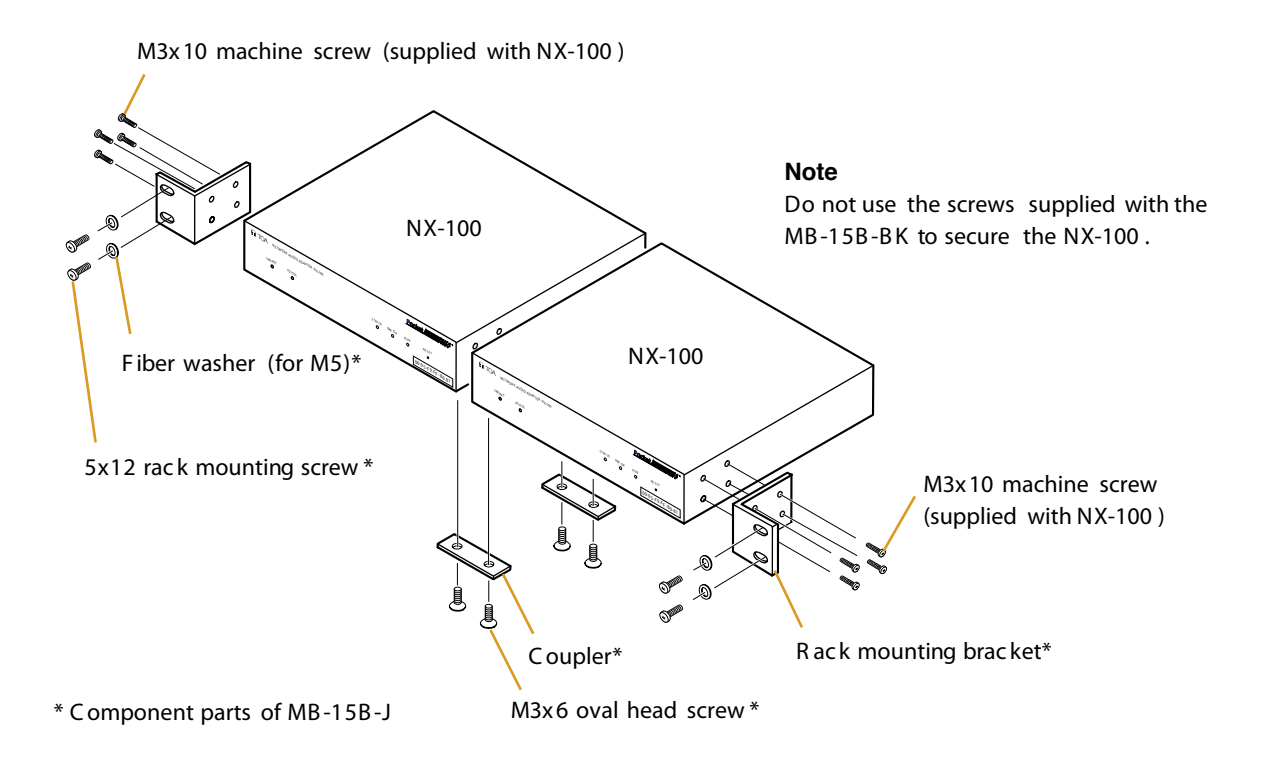

## **4. MAC ADRESSEN UND AUFSTELLUNGSORT**

Während der Netzwerkinstallation muss die MAC-Adresse\* jedes Gerätes dem Aufstellungsort eindeutig zugeordnet werden. Stellen Sie sicher, dass diese Zuordnung dokumentiert wird, so dass sie bei der Netzwerkinstallation zur Verfügung steht.

\* Eine 12-stellige spezifische alphanumerische Adresse, die einem am Datennetz angeschlossenen Gerät eindeutig zugeordnet ist.

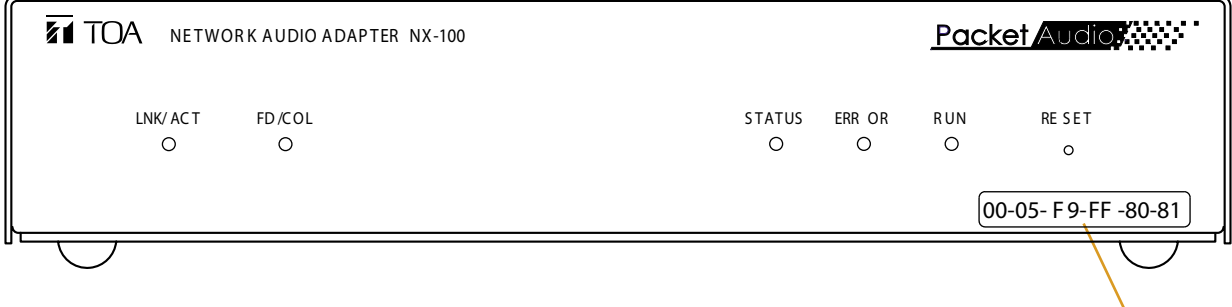

MAC address

## **5. SOFTWARE INSTALLATION**

### **5.1. Systemanforderungen**

Zum Betrieb der Software müssen folgende minimale Systemanforderungen erfüllt sein:

- 
- OS: Windows 2000/XP<br>• CPU: Pentium III 800 MH • CPU: Pentium III 800 MHz or höher
- 
- $256MB$  minimal<br>e:  $40$  MB minimal  $\cdot$  Freie Festplatte:

Anmerkungen:

- Windows ist ein eingetragenes Markenzeichen der Microsoft Corporation
- Pentium ist ein eingetragenes Markenzeichen der Intel Corporation.

#### **5.2. Start des Setup-Launchers**

Der Setup-Launcher startet automatisch, wenn die mitgelieferte CD-ROM in das Laufwerk des PCs eingelegt wird.

Anmerkung:

Der Setup-Launcher wir nach dem Einlegen der CD nicht automatisch gestartet, wenn das CD-Laufwerk des PCs die auto-run Funktion nicht ausführen kann. Starten Sie in diesem Fall den Setup-Launcher aus den Funktionen Explorer oder Arbeitsplatz durch anklicken der unten genannten Datei oder klicken Sie in der Taskleiste auf Start D Ausführen und geben Sie folgendes Kommando ein:

<CD-Laufwerk>\Autorun.exe

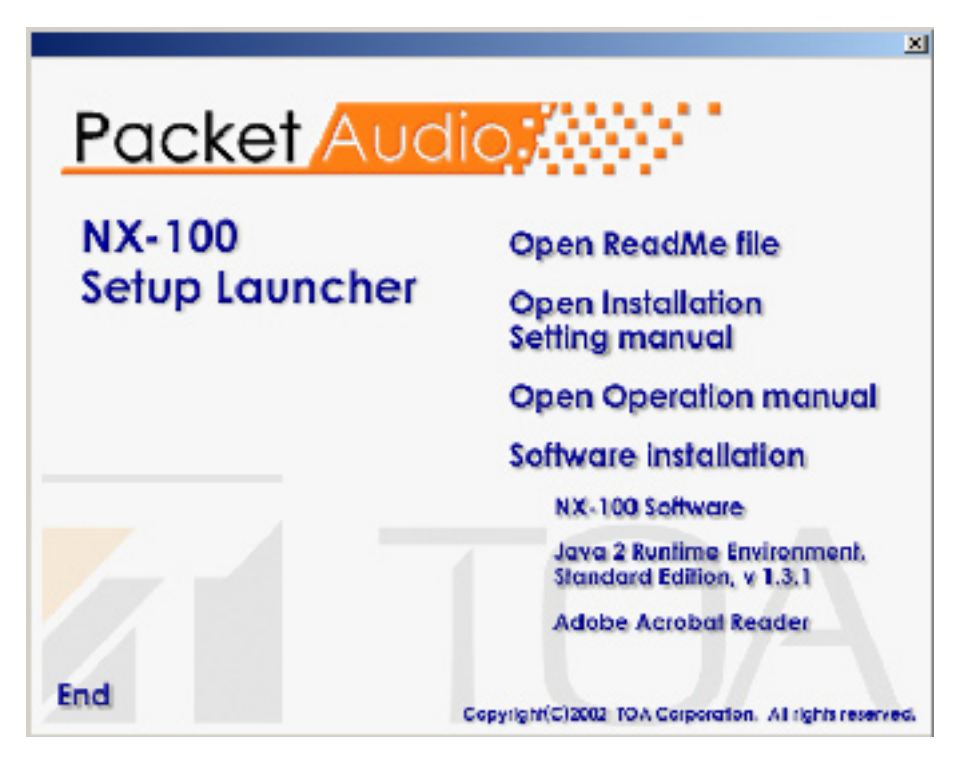

#### **5.3. Installation des Java Runtime Environment**

- Die folgende Prozedur müssen Sie nicht ausführen, wenn auf Ihrem PC bereits Java Runtime Environment, Standard Edition, V1.3.1 installiert ist.
- Schritt 1. Beenden Sie vor der Installation alle anderen Programme.<br>Schritt 2 Klicken Sie Java 2 Runtime Environment. Standard Edition
	- Schritt 2 Klicken Sie "Java 2 Runtime Environment, Standard Edition, V 1.3.1" im Setup-Launcher. Die Installation wird gestartet.

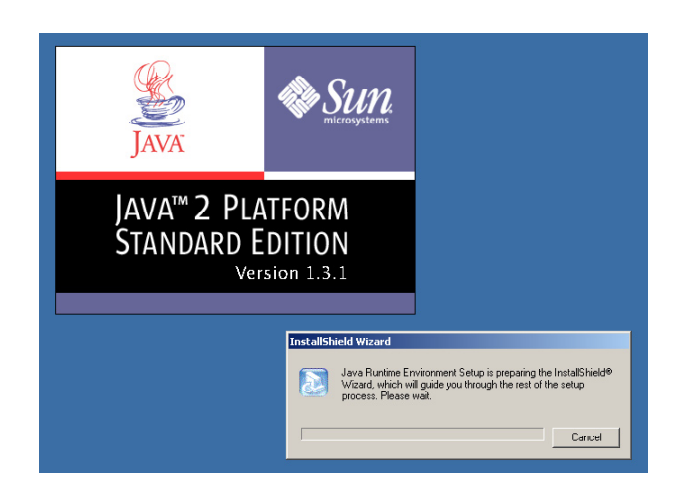

**Schritt 3. Klicken Sie entsprechend den Anweisungen auf dem Bildschirm Ja oder Nein. Die Installation beginnt und ihr Fortgang wird auf dem Bildschirm angezeigt.**

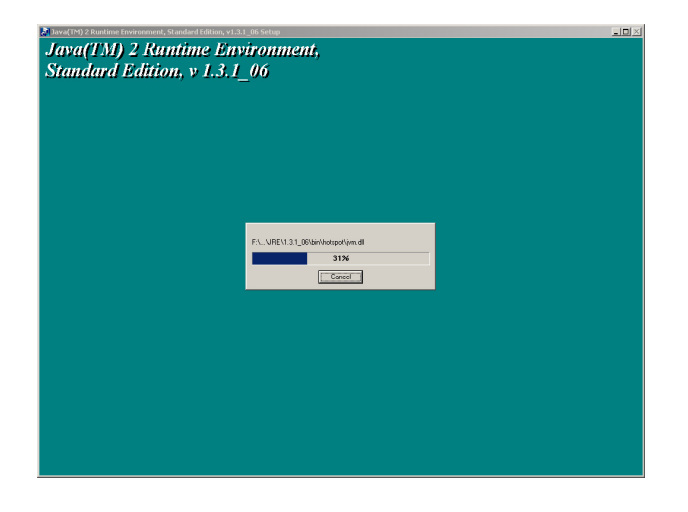

Die Installation ist beendet, wenn die Anzeige "Installation completed, OK" erscheint.

#### Hinweis:

Prüfen Sie die korrekte Java-Version in der Systemsteuerung.

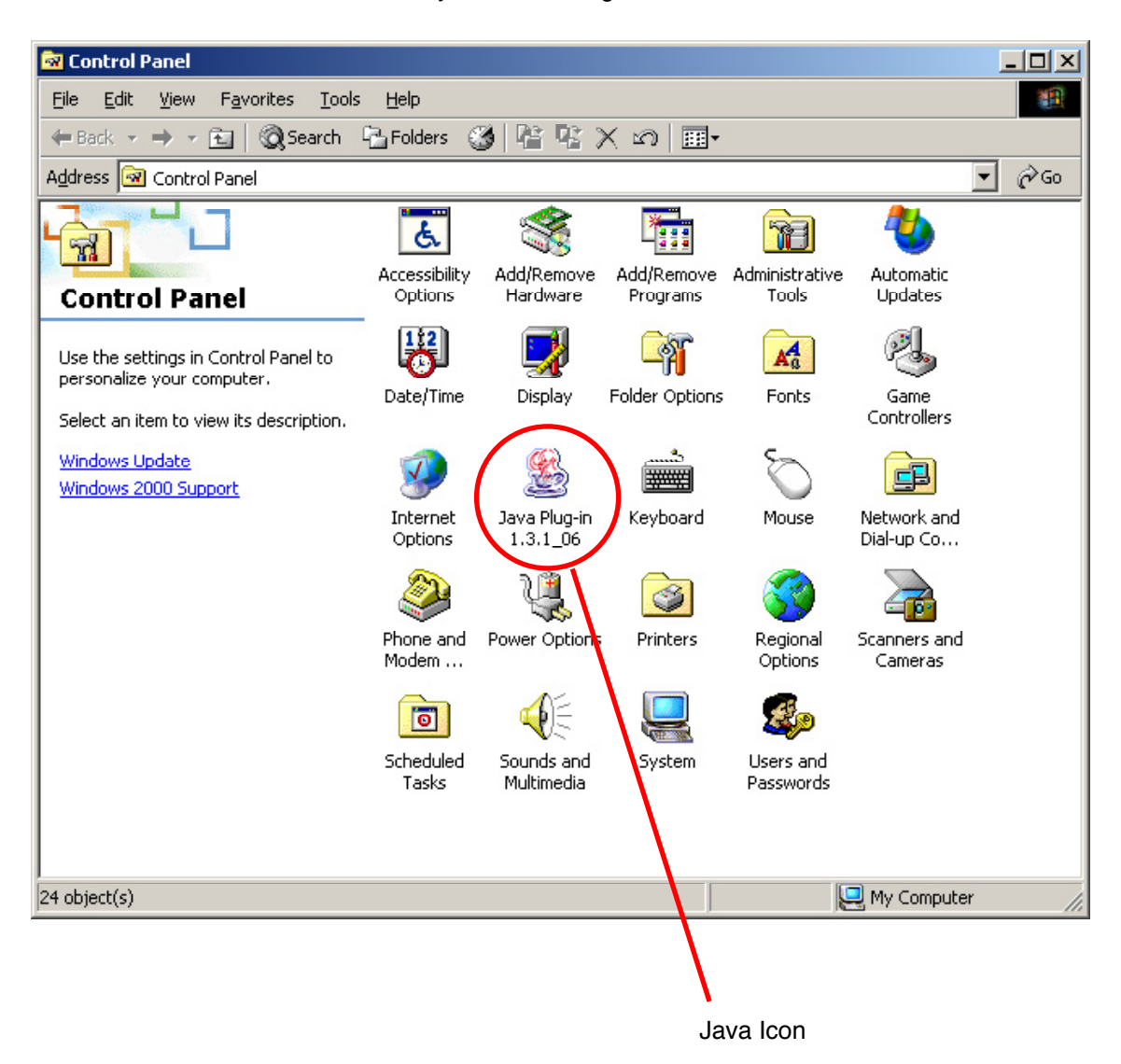

#### **5.4. Installation der NX-100 Software**

Die NX-100 Software besteht aus folgenden drei Programmen:

• NX-100 Setup Program (Installation Setup) Ermöglicht die Einstellung des NX-100 von einem PC aus.

• NX-100 Setup Program (Management Setup) Ermöglicht die eingeschränkte Einstellung des NX-100 von einem PC aus. Bestimmte Einstellungen, etwa die Netzwerkkonfiguration, werden nicht angezeigt.

• NX-!00 Operation Program

Mit diesem Programm kann das NX-100 im Betrieb von einem PC aus bedient werden. Installieren Sie dieses Programm,

wenn Sie die Bedienung vom PC aus vornehmen wollen.

#### 5.4.1 Ablauf der Installation

Schritt 1 Klicken Sie im Setup-Launcher auf "NX-100 Software". Die Installation wird gestartet.

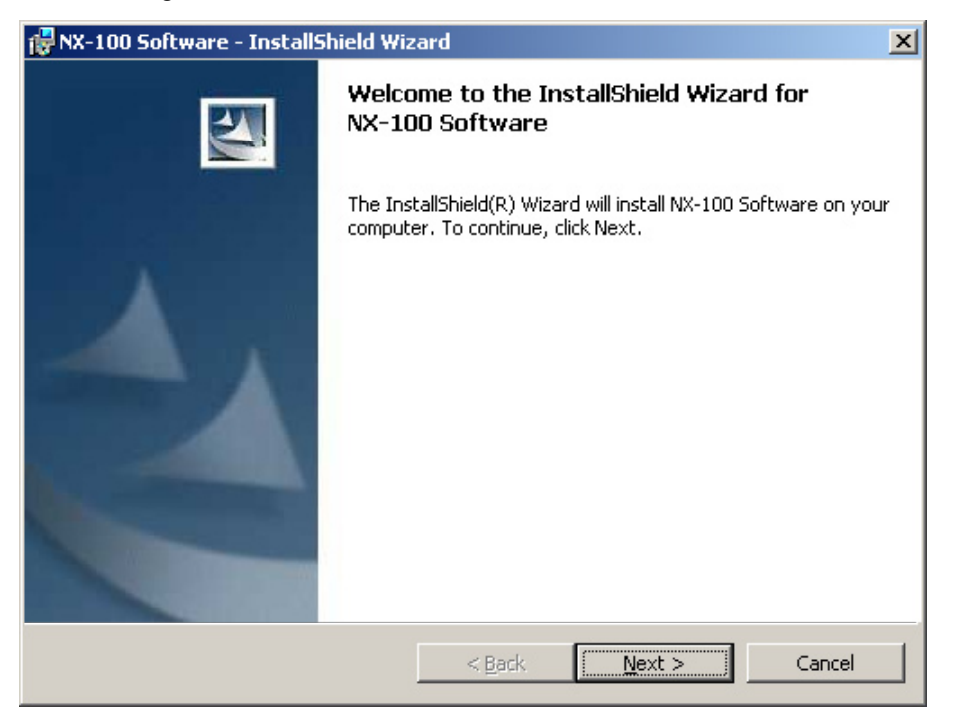

#### **Schritt 2.Klicken Sie auf die Taste "Next".**

Das Fenster "Destination Folder" zur Eingabe des Ordners, in dem die Programme installiert **werden, wird angezeigt.**

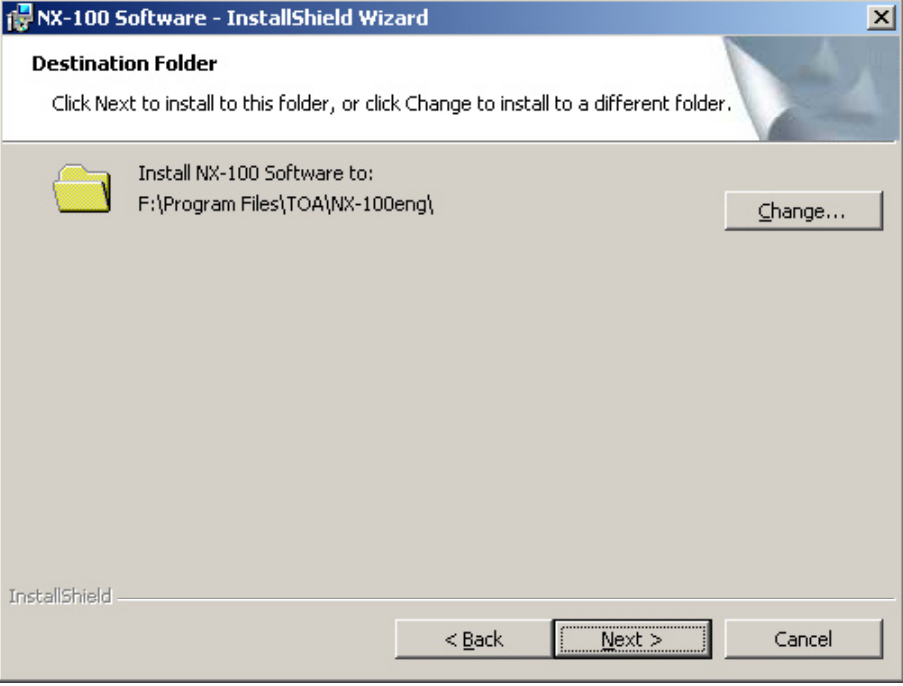

Schritt 3. Klicken Sie "Change" wenn Sie einen anderen Ordner eingeben möchten und wählen Sie den gewünschten Ordner. Klicken Sie die Taste "Next", wenn der angezeigte Ordner richtig ist. Das Fenster "Setup Type" wird angezeigt.

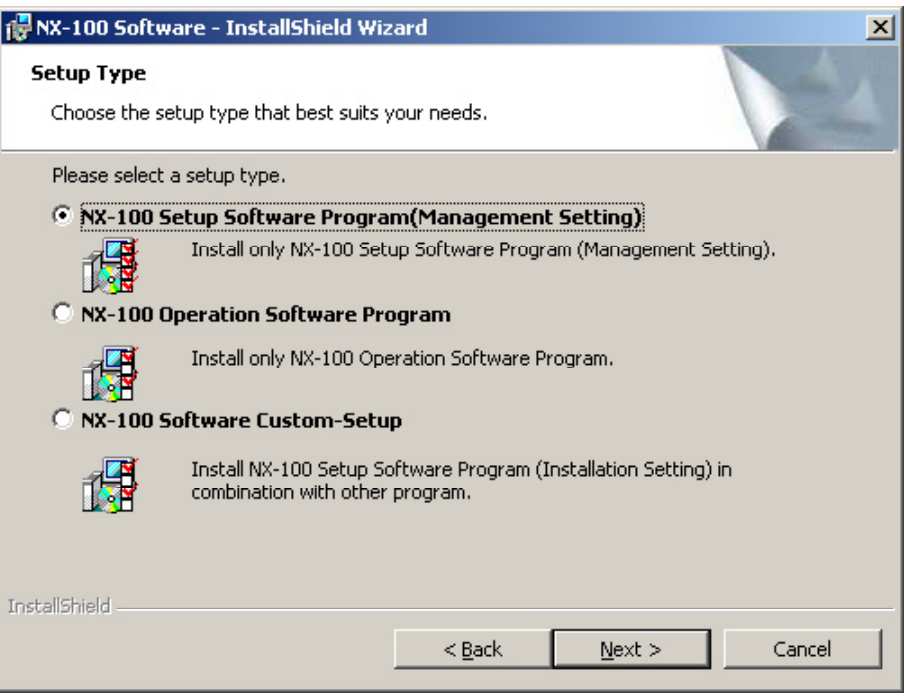

**Schritt 4.** 

Wählen Sie die zu installierenden Programme und klicken Sie die Taste "Next".

**Hinweis**

**Zur Installation des NX-100 Setup Program (Installation Setting) oder der gleichzeitigen**  Installation mehrer Programme (z.B. Setup-Program und Operation Program) wählen Sie "NX-**100 Software Custom-Setup".**

**Wenn NX-100 Software Custom-Setup nicht gewählt ist beginnt die Installation des ausgewählten Programms.**

Wenn Sie "NX-100 Software Custom-Setup" gewählt haben erscheint ein Fenster für die

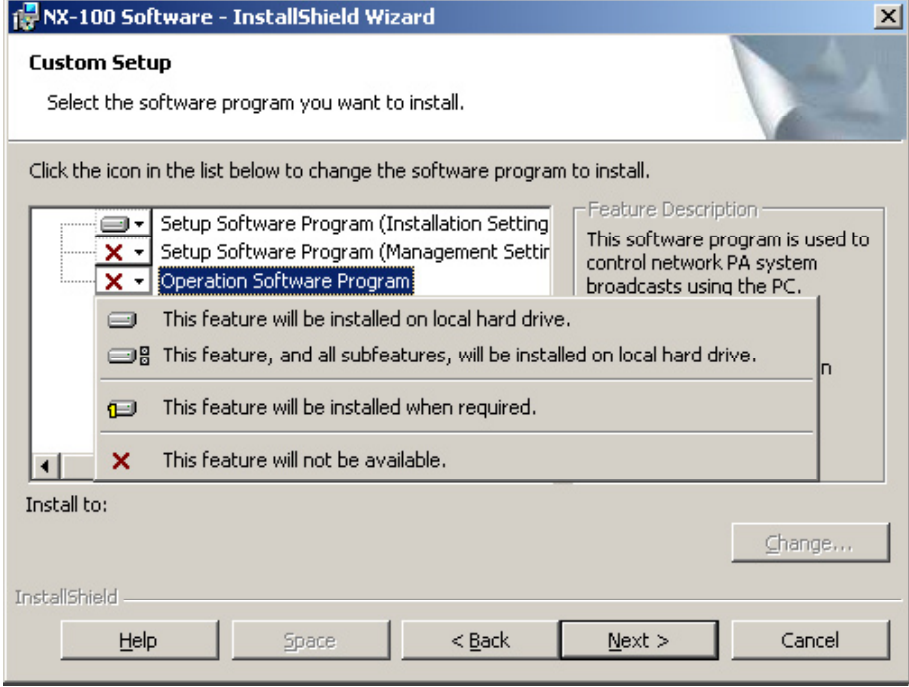

**Auswahl der zu installierenden Programme.**

- **4-1. Klicken Sie auf das Icon des zu installierenden Programms. Ein Pop-Up Menu zur Wahl der Installationsmethode wird angezeigt.**
- 4-2. Wählen sie für die zu installierenden Programme "This feature will be installed on local hard drive" und für die nicht zu installierenden Programme "This feature will not be available".
- 4-3. Klicken Sie die Taste "Next", die Installation beginnt.

Schritt 5 Klicken Sie die Taste "Finish" wenn die Anzeige "InstallShield Wizard Completed" auf **dem Bildschirm erscheint.**

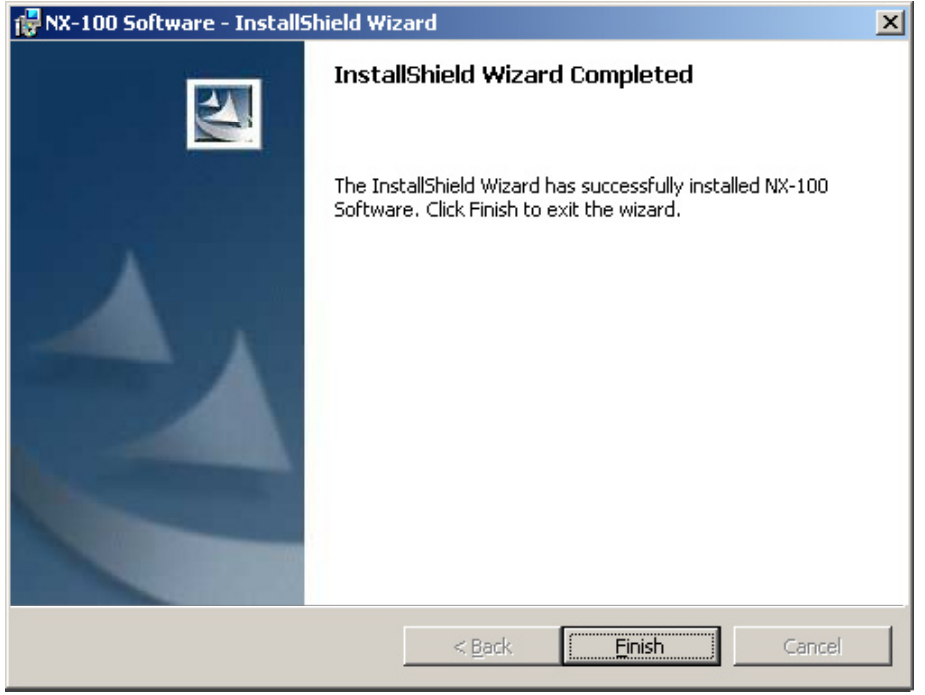

**Hinweis**

#### **Für jedes installierte Programm wird ein Icon auf dem Desktop angezeigt**

NX-100 Setup Program (Installation Setting):

NX-100 Setup Program (Management Setting):

NX-100 Operation Program:

- 5.4.2 Update Information
- Von folgenden Softwareprogrammen und Handbüchern werden die neuesten Versionen auf der TOA-Download-Seite http://www.toa-products.com/international/ veröffentlicht: NX-100 firmware, NX-100 software (Setup Program und Operation Program) und Betriebshandbücher (Installation Setup Manual und Operations Manual). Bitte laden Sie diese von der angegebenen Seite herunter.
- Im Help-Menu der Software finden Sie die Programmversion.
- Die Version der Handbücher finden Sie rechts unten auf der letzten Seite im Format Jahr-Monat, z.B. "200304" für April 2003

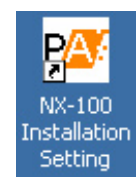

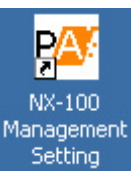

**NX-100** Operation

#### **5.4.3. Konfiguration der Programmordner**

Die Software wird normalerweise unter C:\Program Files\TOA\NX-100 installiert. Dieser Ordner ist wie folgt unterteilt. (Die Datei "unit setting" wird erst durch das SetUp Programm erzeugt, das "unit operation log" wird erst beim Betrieb des NX-100 erzeugt.)

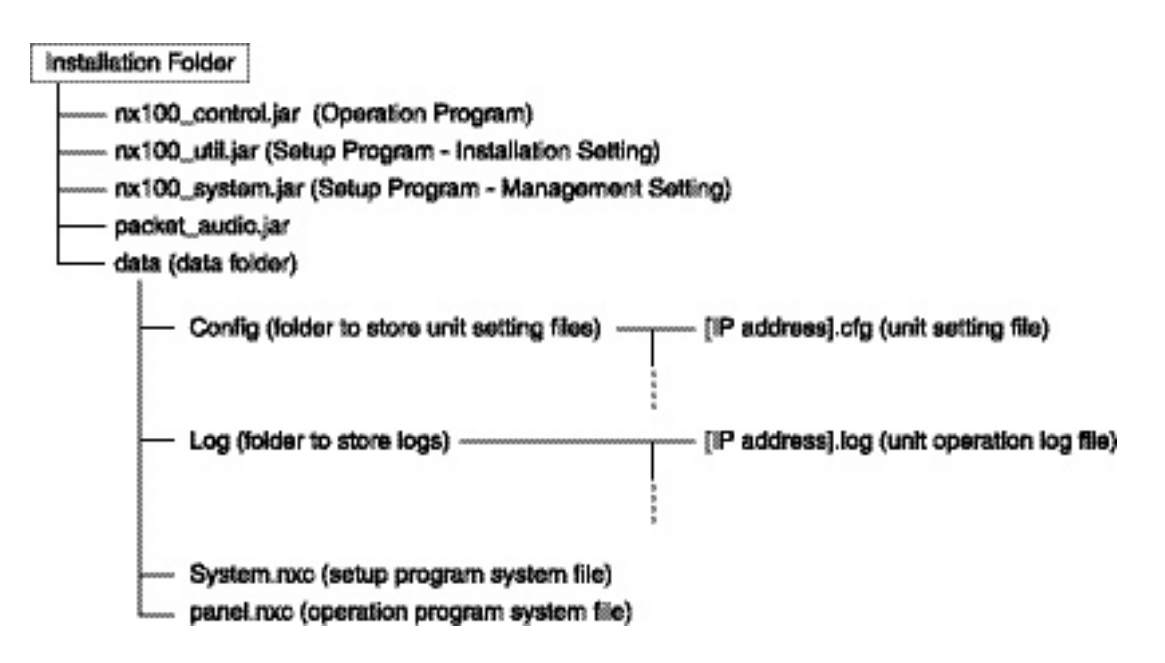

Setup- und Bedienprogramm benutzen die Daten im Ordner "data" gemeinsam. Beide Programme arbeiten mit den in diesem Ordner abgelegten Geräteeinstellungen. Die Dateien können deshalb nicht manuell geöffnet werden.

Verändern Sie nicht die Anordnung oder den Name einer Datei oder eines Ordners innerhalb des Installationsordners.

Zum Erzeugen anderer Systeme oder von Sicherungskopien kopieren Sie den Ordner "data" zunächst an eine andere Stelle und sichern Sie ihn von dort. Wenn Sie den gesicherten Ordner wieder benutzen möchten, ersetzen sie den aktuellen Ordner durch den gesicherten.

5.5. Deinstallation einzelner Programme

Wählen Sie in der Windows Systemsteuerung die Funktion "Software", "Programme ändern oder entfernen.

## **KAPITEL 3**

**SYSTEMEINSTELLUNGEN (NX-100 SETUP PROGRAMM)**

## **1. ALLGEMEINE BESCHREIBUNG**

### **1.1. Wozu dient das NX-100 Setup-Programm?**

Mit dem Programm werden alle an einem LAN angeschlossenen NX-100 eingestellt. Die Betriebsdaten der Geräte werden auf einfache Weise auf dem Bildschirm angezeigt. Das Setup-Programm hat folgende Eigenschaften:

- Erfassen und darstellen aller an einem LAN angeschlossenen NX-100.
- Automatisches Setzen der IP-Adressen ohne Doppelvergabe, manuelle Änderung ist möglich.
- Gleichzeitiges Hochladen der Einstellungsdaten zu zwei NX-100 Geräten.
- Sicherung der Einstellungsdaten von zwei oder mehr NX-100 als Stapeldatei.

#### **Anmerkung**

Zum Einstellen eines Gerätes über das Internet siehe Kapitel 4, Systemeinstellungen (Einstellung mit Browser)

#### **1.2. Zu den Einstellungen des Datennetzes**

Führen Sie die Einstellungen der Datennetz-Parameter des PCs und der angeschlossenen Geräte entsprechend der Anweisungen Ihres IT-Administrators durch.

#### **1.3. Sichern der Einstellungsdateien**

Die Einstellungen eines Gerätes werden beim Speichern als Datei in einem Ordner innerhalb des Installationsordners abgelegt (Standardverzeichnis: C:\Program Files\TOA\NX-100). Bei Hochladen wird diese Datei in jedem NX-100 als gerätspezifische Einstellungsdatei gespeichert. Fertigen Sie Sicherungskopien aller Einstellungsdateien in einem anderen Verzeichnis der Festplatte oder auf externen Speichermedien. Damit können Sie die Einstellungen wieder herstellen, wenn ein NX-100 oder der PC widererwartend ausfallen sollte. Kopieren Sie zur Sicherung der Einstellungen den gesamten Datenordner, aus dem Installationsordner des Setup-Programms.

Achtung

Wenn Sie die Einstellungen ändern vergessen Sie nicht, auch die Sicherungskopien zu ändern

#### **1.4. Vorsichtsmaßnahmen beim Aktualisieren der Einstellungen**

Führen Sie keinen Neustart des NX-100 durch und unterbrechen Sie nicht die Stromversorgung, während Sie die Einstellungen aktualisieren\*.

\*Die Statusanzeige auf der Frontplatte blinkt während der Aktualisierung.

## **2. EINSTELLUNG UND INHALT DER PROGRAMMKONFIGURATION**

## **2.1. Setup-Programm Typen**

Es gibt zwei verschiedene Setup-Programme, die unterschiedliche Parameter einstellen.

#### **2.1.1. Das Installations Setting-Programm**

Mit diesem Programm können sämtliche Einstellungen vorgenommen werden, einschließlich der Erfassung der Geräte und der Parameter des Datennetzes. Es besteht aus zwei Funktionsblöcken:

#### **[Unit Scan (Network Settings)]**

Dieser Block erfasst die Geräte und ermöglicht die Eingabe der Parameter des Datennetzes. Führen Sie diesen Block zuerst aus, um für die Anfangseinstellung alle am LAN angeschlossenen NX-100 zu erfassen..

#### **[System Setting]**

Hiermit werden die Systemeinstellungen wie Tonübertragung, Steuerung, serielle Schnittstelle usw. vorgenommen. Sie können die Einstellungen bereits vor dem Aufbau des Systems vornehmen, wenn Sie die Geräteeinstellungen manuell eingeben.

#### **2.1.2. Das Management-Setup-Programm**

Mit diesem Programm können Sie die bestehenden Einstellungen entsprechend der Anforderungen des laufenden Betriebs verändern. Mit einer Untergruppe der Funktionen des Installations-Setup-Programms können Tonübertragung, Steuerung, serielle Schnittstelle und Gerätenamen modifiziert werden. Anmerkung

Sie können keine Geräteerfassung vornehmen

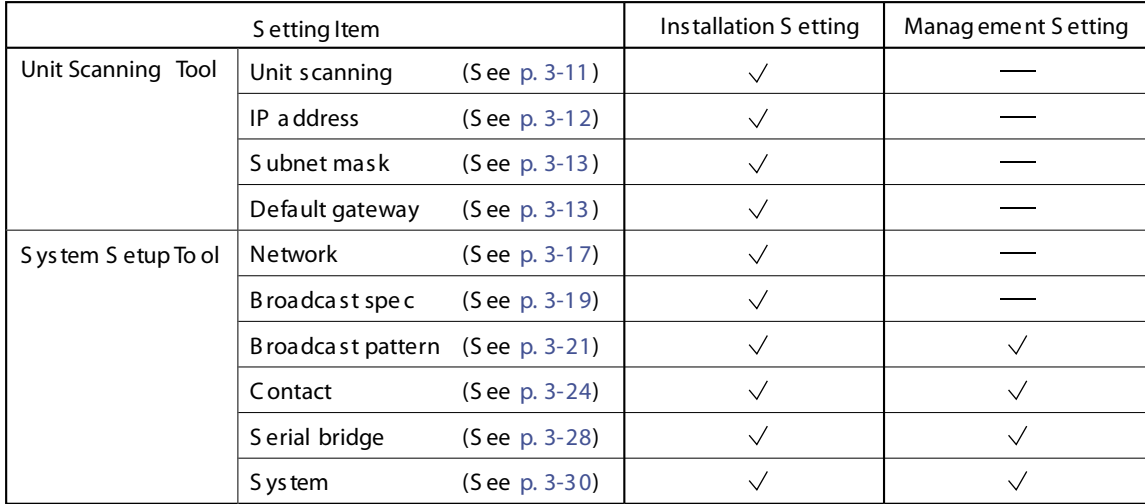

#### **2.2. Tabelle der Einstellungen**

## **3. EINSTELLUNGSPROZEDUR**

#### **Ablauf 1: Anfangseinstellungen vor Ort**

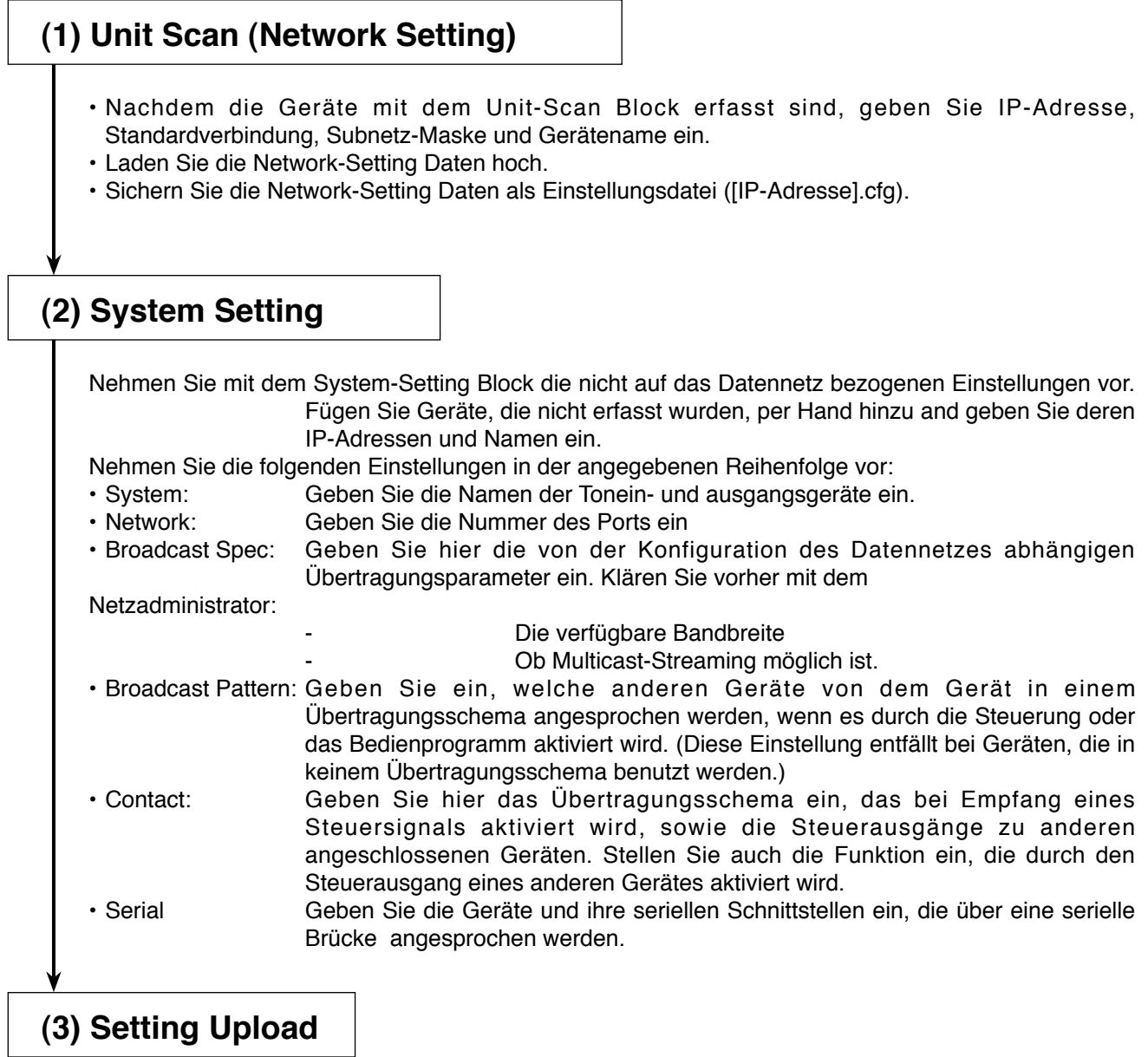

Laden Sie die Einstellungsdatei zum Gerät, so dass die in Schritt (2) vorgenommenen Einstellungen übernommen werden

#### **Ablauf 2: Hochladen des programmierten System nach dem Erfassen der angeschlossenen Geräte vor Ort**

## **(1) System Setting**

Geben Sie im System Setting die im System vorhandenen Geräte mit ihren Namen und IP-Adressen ein. • System: Geben Sie die Namen der Tonein- und ausgangsgeräte ein.<br>• Network: Geben Sie die Nummer des Ports ein • Network: Geben Sie die Nummer des Ports ein<br>• Broadcast Spec: Geben Sie hier die von der Konf Geben Sie hier die von der Konfiguration des Datennetzes abhängigen Übertragungsparameter ein. Klären Sie vorher mit dem Netzadministrator: Die verfügbare Bandbreite Ob Multicast-Streaming möglich ist. • Broadcast Pattern: Geben Sie ein, welche anderen Geräte von dem Gerät in einem Übertragungsschema angesprochen werden, wenn es durch die Steuerung oder das Bedienprogramm aktiviert wird. (Diese Einstellung entfällt bei Geräten, die in keinem Übertragungsschema benutzt werden.) • Contact: Geben Sie hier das Übertragungsschema ein, das bei Empfang eines Steuersignals aktiviert wird, sowie die Steuerausgänge zu anderen angeschlossenen Geräten. Stellen Sie auch die Funktion ein, die durch den Steuerausgang eines anderen Gerätes aktiviert wird. • Serial Geben Sie die Geräte und ihre seriellen Schnittstellen ein, die über eine serielle Brücke angesprochen werden.

## **(2) Datensicherung**

Sichern Sie den Dateiordner aus dem Installationsordner des Setup-Proramms in ein anderes Verzeichnis der Festplatte oder auf ein externes Speichermedium. Stellen Sie sicher, dass sie Sicherungskopien erstellen.

## **(3) Unit Scan (Network Setting)**

- Nachdem Sie vor Ort das Setup-Programm installiert haben, kopieren Sie den Inhalt des in Schritt (2) gesicherten Ordners in den Ordner.
- Nachdem Sie die Geräte mit dem Unit-Scan Block erfasst haben, laden sie die Datei mit den Geräteeinstellungen mit System Setting hoch.

#### **Wichtig**

Wenn Sie die Einstellungen nach dieser Vorgehensweise vornehmen, werden die vorprogrammierten Systemeinstellungen gelöscht, wenn Sie im Unit Scan die Funktion [Save in setting file format] ausführen. Dies könne Sie durch die folgenden Maßnahmen verhindern:

1.Nachdem Sie im System Setting alle Einstellungen vorgenommen haben, kopieren und speichern Sie den Dateiordner unter einem anderen Namen.

2.Wenn Sie Einstellungen im Unit Scan durchgeführt haben, benutzen Sie System Setting erst nach dem Hochladen der Einstellungen und ohne die Funktion [Save in setting file format] zu verwenden.

## **4. AUFSTARTEN**

#### **4.1. Starten des Installation-Setup-Programm**

**Schritt 1. Starten Sie das Installations-Setup-Programm durch einen Doppelklick entweder auf das entsprechende Icon, das bei der Installation auf Ihrem Desktop eingerichtet wurde, oder auf die Datei [nx-100\_util.jar] im Software Ordner. Der Dialog für die Benutzeranmeldung erscheint auf dem Bildschirm** 

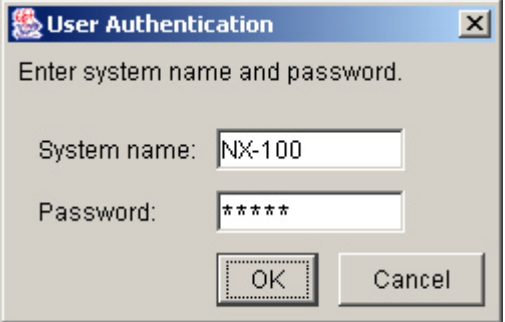

**Schritt 2. Geben Sie System Namen und Passwort ein, dann klicken Sie auf OK. Bemerkung: Systemname und Passwort unterscheiden Groß- und Kleinschreibung**

> Der werkseitig eingestellte Standardsystemname ist "NX-100" und das Passwort lautet "guest". Zur Änderung siehe S. 3-32.

Wenn Sie Systemname und Passwort richtig eingegeben haben, erscheint das Anfangsfenster des Installatins-Setup-Programms.

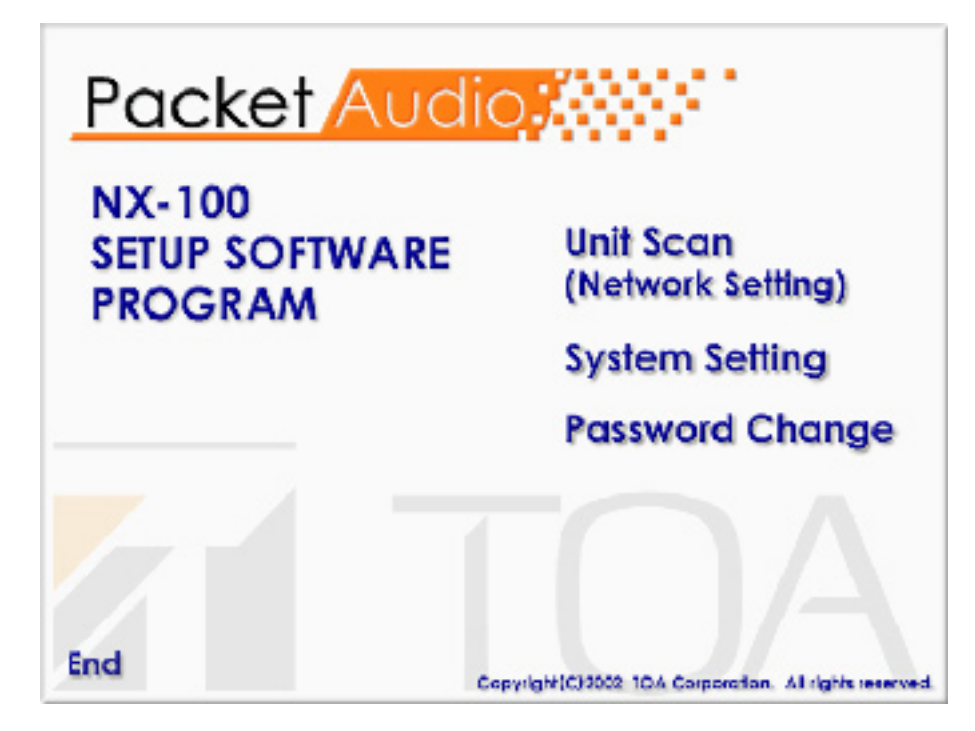

Hinweis: Beim Starten lädt das Setup-Programm automatisch die im Datenordner abgelegten Einstellungen.

**Schritt 3 Zum Erfassen der Geräte klicken sie auf [Unit Scan (Network Setting)]**

 **Hinweis**

 **Beim Speichern der Einstellungen wird für jede einzelne IP-Adresse automatisch eine Einstellungsdatei erzeugt, die im Datenordner abgelegt wird. Eine möglicherweise**  dort vorhandene Datei gleichen

**Schritt 4 Klicken Sie auf [System Setting], wenn Sie Einstellungen für die Tonübertragung vornehmen möchten.**

 **Hinweis**

 **Beim Speichern der Einstellungen wird für jede einzelne IP-Adresse automatisch eine Einstellungsdatei erzeugt, die im Datenordner abgelegt wird. Eine möglicherweise**  dort vorhandene Datei gleichen

**Schritt 5 Zum Ändern des Passworts klicken Sie auf [Passwort Change].**

Schritt 6 Klicken Sie auf [End] um das Programm zu beenden.

#### **4.2. Starten des Management-Setup-Programm**

**Schritt 1.Starten Sie das Managenment-Setup-Programm durch einen Doppelklick entweder auf das entsprechende Icon, das bei der Installation auf Ihrem Desktop**  [nx-100\_system.jar] im Software Ordner.<br>dem **bildschirm Der Dialog für die Benutzeranmeldung erscheint auf dem** 

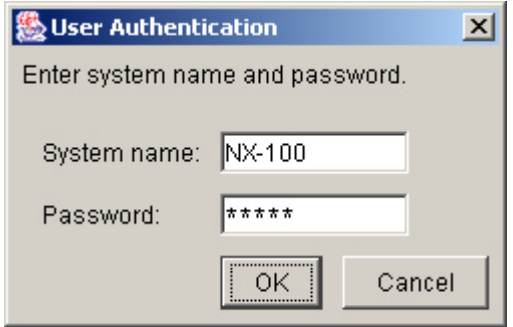

#### **Schritt 2. Geben Sie System Namen und Passwort ein, dann klicken Sie auf OK. Bemerkung: Systemname und Passwort unterscheiden Groß- und Kleinschreibung**

Der werkseitig eingestellte Standardsystemname ist "NX-100" und das Passwort lautet "guest". Zur Änderung siehe S. 3-32.

Wenn Sie Systemname und Passwort richtig eingegeben haben, erscheint das Anfangsfenster des Management-Setup-Programms.

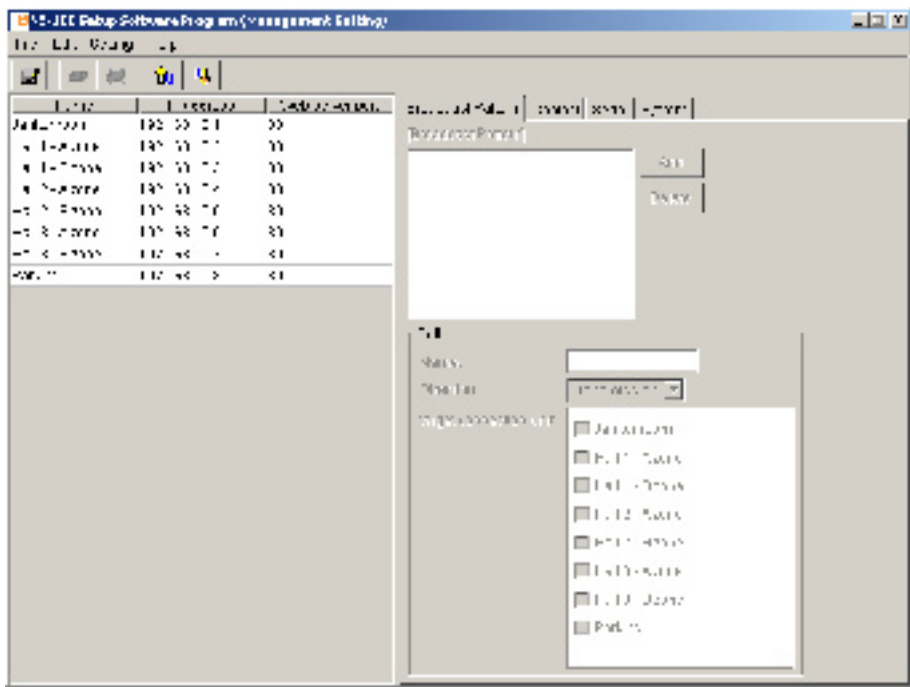

#### Hinweis:

- Beim Starten lädt das Setup-Programm automatisch die im Datenordner abgelegten Einstellungen.
- Beim Speichern der Einstellungen wird für jede einzelne IP-Adresse automatisch eine Einstellungsdatei erzeugt, die im Datenordner abgelegt wird. Eine möglicherweise dort vorhandene Datei gleichen Namens wird überschrieben.

## **5. GERÄTEERFASSUNG**

Nur im Installations-Setup-

Erfasst die am LAN angeschlossenen Geräte

Die Daten der Einstellungen können erst an die NX-100 Geräte übermittelt werden, wenn deren IP-Adressen entweder mit der Geräteerfassung des Installations-Setup-Programms oder einem Browser richtig gesetzt sind.

#### **5.1. Beschreibung des Bildschirms**

Klicken Sie auf [Unit Scan (Network Setting] im Anfangsfenster.

Unten sehen Sie den Bildschirminhalt, der nach der Erfassung der Geräte angezeigt wird.

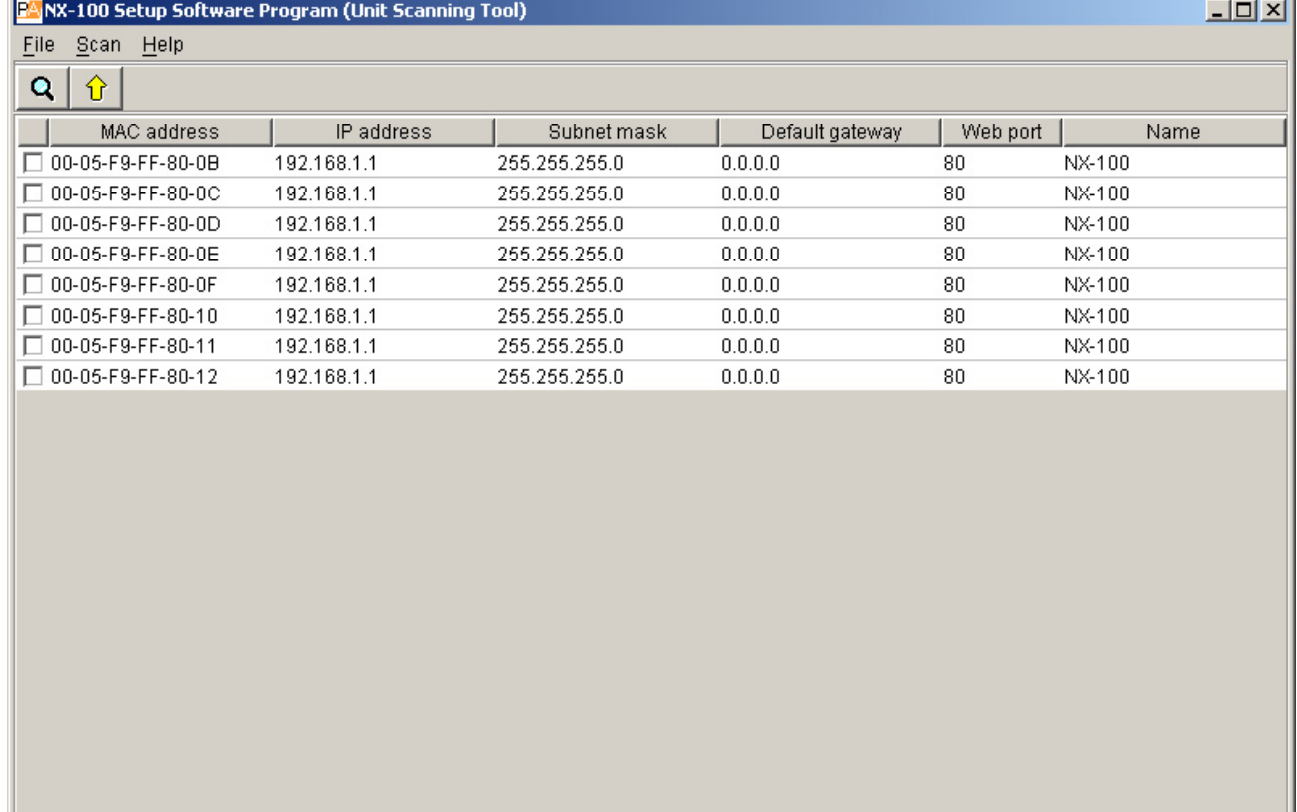

8 units found.

#### **(1) Liste der erfassten Geräte Die Liste zeigt die erfassten Geräte**

**(2) MAC Adresse Zeigt die MAC-Adressen der erfassten Geräte. Unveränderlich**

**(3) IP-Adresse Zeigt die IP-Adressen der erfassten Geräte** 

#### **(4) Subnetz-Maske**

**Zeigt die Subnetz-Masken, die für die erfassten Geräte gesetzt werden.**

**(5) Default Gateway Zeigt den Standard-Gateway, der für die erfassten Geräte gesetzt wird.**

**(6) Web Port Zeigt die Port-Nummer des Web-Servers**

**(7) Name Zeigt die Namen der erfassten Geräte**

#### **5.2. Menü**

#### **5.2.1. File**

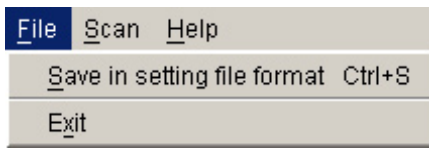

Save in setting file format (Ctrl+S) Sichert die Daten der erfassten Geräte auf dem PC in der Geräteeinstellungs-<br>Catei ([IP-Adresse].cfg) Datei ([IP-Adresse].cfg)

Exit **Beendet das Programm** 

**Wichtig** 

Wenn die Geräteerfassung abgeschlossen ist, wird die Funktion [Save in setting file format] in System Settings zur Einstellung der Übertragungen benutzt. Die Funktion [Save in setting file format] schreibt die Einstellungen in den Datenordner. Die Geräteeinstellungsdatei enthält nur die IP-Adresse, Subnetz-Maske, Standard-Gateway, Gerätename und Webserver-Portnummer.

Wenn zuvor Übertragungseinstellungen mit System Setting gesichert wurden, werden diese gelöscht, wenn die Funktion [Save in setting file format] ausgeführt wird.

Sie können das Löschen durch folgende Maßnahmen vermeiden:

1. Nach Abschluss des System Settings kopieren und sichern Sie den Dateiordner unter einem anderen Namen.

Nach dem Sichern des Dateiordners kann die Geräteeinstellungsdatei in die NX-100 geschrieben<br>werden, indem Sie den Inhalt des umbenannten Ordners in den Dateiordner zurück kopieren, Sie den Inhalt des umbenannten Ordners in den Dateiordner zurück kopieren, unabhängig davon, ob [Save in setting file format] ausgeführt wurde

2. Nach der Geräteerfassung und dem Hochladen der Einstellungen benutzen Sie das System Setting nur ohne die Funktion [Save in setting file format] zu benutzen.

Dies schützt die Geräteeinstellungsdatei im Dateiordner vor dem Überschreiben.

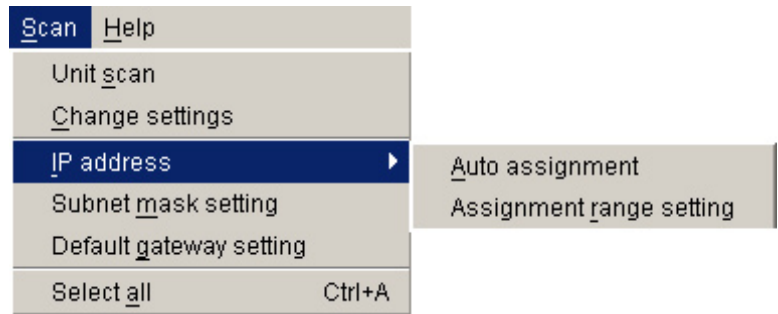

Unit scan: Erfasst die Geräte im LAN<br>Change Settings: Lädt die Einstellungen des Change Settings: Lädt die Einstellungen des gewählten Gerätes hoch<br>
IP adress: Weist automatisch eine IP-Adresse zu und nimmt zu IP adress: Weist automatisch eine IP-Adresse zu und nimmt zugehörige Einstellungen vor Auto assignment: Weist dem gewählten Gerät automatisch eine IP-Adresse zu Auto assignment: Weist dem gewählten Gerät automatisch eine IP-Adresse zu<br>Assignment range setting: Stellt den Bereich der automatisch zugewiesenen IP-Adresse Assignment range setting: Stellt den Bereich der automatisch zugewiesenen IP-Adressen ein.<br>Subnet mask setting: Setzt in allen gewählten Geräten die gleiche Subnetz-Maske Subnet mask setting: Setzt in allen gewählten Geräten die gleiche Subnetz-Maske<br>Default gateway setting Setzt in den gewählten Geräten den gleichen Standard-Gater Default gateway setting Setzt in den gewählten Geräten den gleichen Standard-Gateway<br>Select all (Ctrl+A): Wählt alle erfassten Geräte aus. Wählt alle erfassten Geräte aus.

#### **5.2.3. Help**

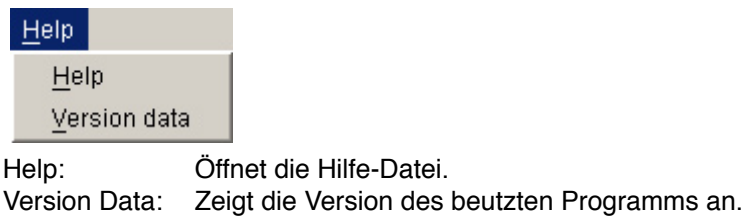

#### **5.3. Buttons**

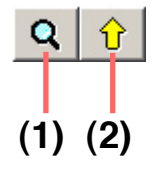

(1) Button Geräteerfassung Erfasst die Geräte im LAN

(2) Einstellungen Laden – Button Schreibt IP-Adresse, Subnet-Maske, Standard Gateway und<br>Name in die Schreibt Ausdewählten Geräte ausgewählten Geräte

#### **5.4. Geräteerfassung**

Erfasst alle Geräte, die am LAN angeschlossen sind.

Schritt 1 Schließen Sie ein NX-100 an das Datennetz an und schalten Sie die Stromversorgung ein. Die antikelte LNK/ACT Anzeige leuchtet.

### **Schritt 2** Klicken Sie entweder auf den Button Geräteerfassung **Q** oder wählen Sie [Scan] **D**[Unit scan].

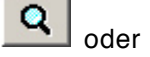

Die MAC-Adresse, IP-Adresse, Subnet Maske, Standard Gateway und Gerätename des NX-100 werden angezeigt. Die werkseitigen Standardeinstellungen sind: IP\_Adresse: 192.168.1.1<br>Subnet-Maske: 255.255.255.0 Subnet-Maske: Standard Gateway: 0.0.0.0 Name: NX-100

Achtung

Geräte können nur innerhalb des effektiven Übertragungsbereiches erfasst werden. (siehe S. 6-3.) Von den Geräten, die nicht erfasst werden können, fügen Sie, in den System Settings nur die Geräte manuell hinzu, die am LAN angeschlossen sind.
# **5.5. Ändern der Geräteeinstellungen**

Ändern Sie die Einstellungen der Geräte einzeln.

Schritt 1 Klicken Sie mit Doppelklick auf die gewünschte Zelle. Daten können eingegeben werden

Schritt 2 Geben Sie den neuen Wert ein. Schritt 3 Drücken Sie die ENTER-Taste oder klicken Sie auf eine andere Zelle

# **Schritt 4** Wenn Sie mit dem Editieren fertig sind klicken die den Upload-Button 1.

Achtung

Da das NX-100 nach dem Hochladen automatisch neu startet werden alle laufenden Übertragungen unterbrochen.

# **5.6. Automatische Zuweisung der IP Adresse**

Setzen Sie die IP-Adresse des erfassten Gerätes.

- Neben der Methode "Ändern der Geräteeinstellungen", die im vorigen Punkt beschrieben wurde, gibt es einen zweiten Weg der automatischen Adresszuweisung durch Begrenzung des Zuweisungsbereichs.
- Schritt 1 Wählen Sie das Gerät, dem eine Adresse zugewiesen werden soll, durch markieren des Auswahlkästchens. Wenn Sie allen Geräten die gleiche Adresse zuweisen wollen, wählen Sie [Scan]  $\rightarrow$  [Select all].
- **Step 2.** Wählen Sie [Scan] → [IP address] → [Assignment range setting] zum Einstellen des

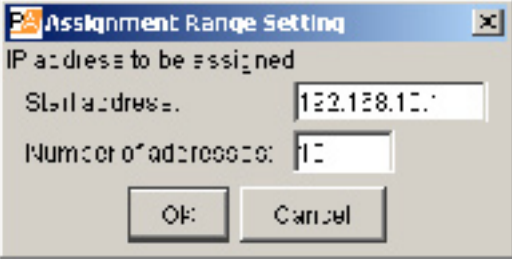

Nach der Einstellung des Bereichs kann die Funktion [Scan] → [IP address] → [Automatic assignment] benutzt werden.

**Step 3.** Wählen Sie [Scan] → [IP address] → [Automatic assignment]. Die IP-Adressen werden ohne >Doppelvergabe automatisch zugeordnet.

# **5.7. Subnet-Masken und Gateway Einstellung**

Subnet Maske und Standard Gateway Nummer können bei allen ausgewählten Geräten auf den gleichen Wert gesetzt werden.<br>Schritt 1 Mark

# **Schritt 1 Markieren Sie zur Auswahl der Geräte die entsprechenden Auswahlkästchen. Wenn Sie alle Geräte ansprechen wollen, wählen Sie** [Scan] → [Select all].

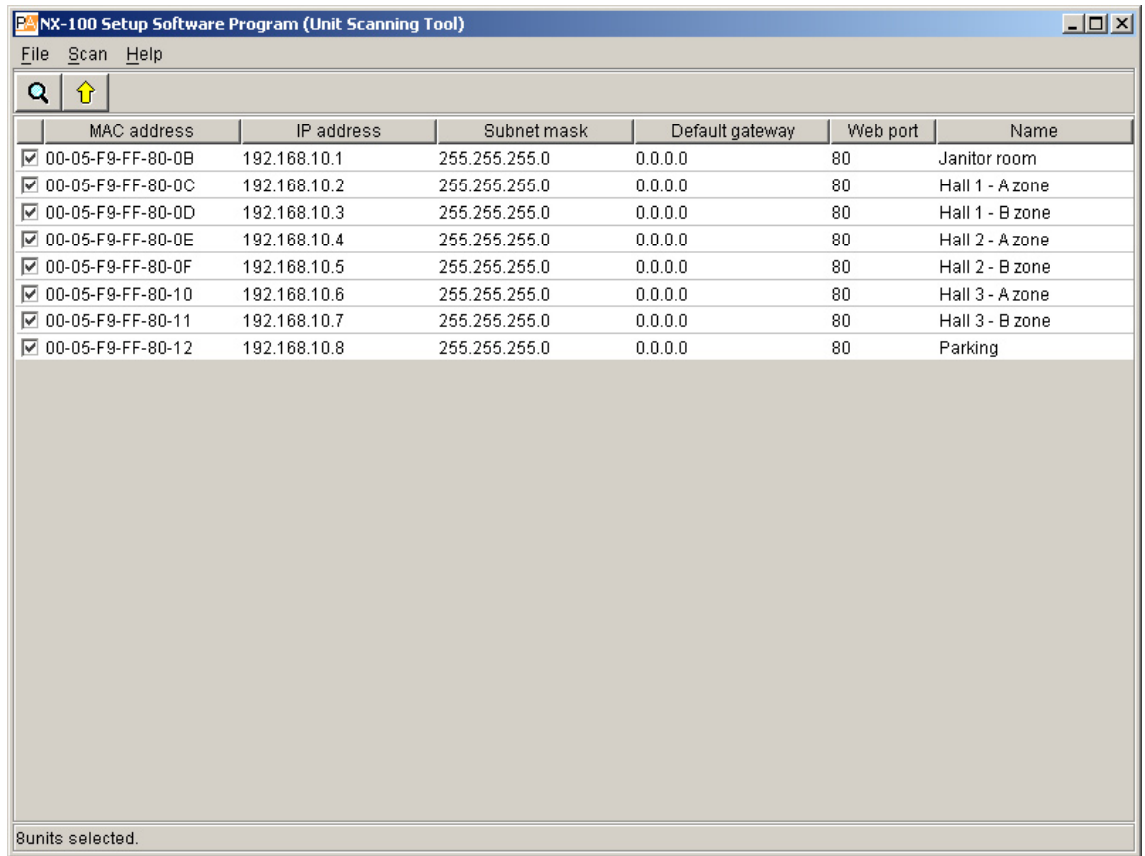

# **Schritt 2. Geben Sie die Subnet Maske ein.**

- **2-1.** Wählen Sie [Scan] → [Subnet mask setting].
- **2-2. Ein Dialogfeld erscheint. Geben Sie den gewünschten Wert ein und klicken Sie OK.**

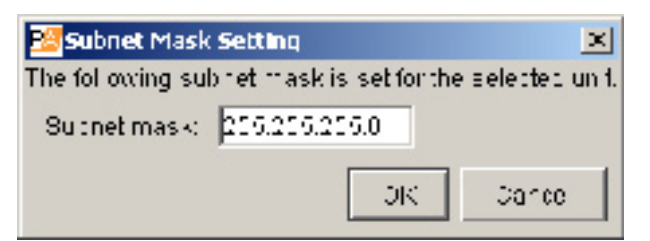

# **Schritt 3. Geben Sie den Standard Gateway ein**

- **2-3.** Wählen Sie [Scan] → [Default gateway setting].
- **2-4. Ein Dialogfeld erscheint. Geben Sie den gewünschten Wert ein und klicken Sie OK.**

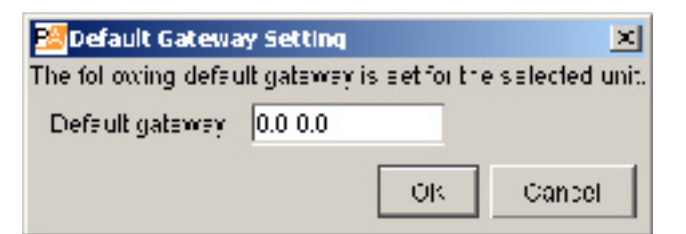

# **6. SYSTEM SETTING**

Die Daten der Einstellungen können erst an die NX-100 Geräte übermittelt werden, wenn deren IP-Adressen entweder mit der Geräteerfassung des Installations-Setup-Programms oder einem Browser richtig gesetzt sind.

# **6.1. Bildschirmbeschreibung**

Klicken sie auf [System Setting] im Anfangsfenster. Das unten dargestellte Anfangsfenster wird angezeigt. Das gleiche Fenster wird angezeigt, wenn das Management Setting Programm gestartet wird. Datennetz- und Übertragungseinstellungen können mit dem Management Setting Programm nicht vorgenommen werden. Wenn ein Gerät ausgewählt ist, erscheinen seine Einstellungen im rechten Teil des Formulars.

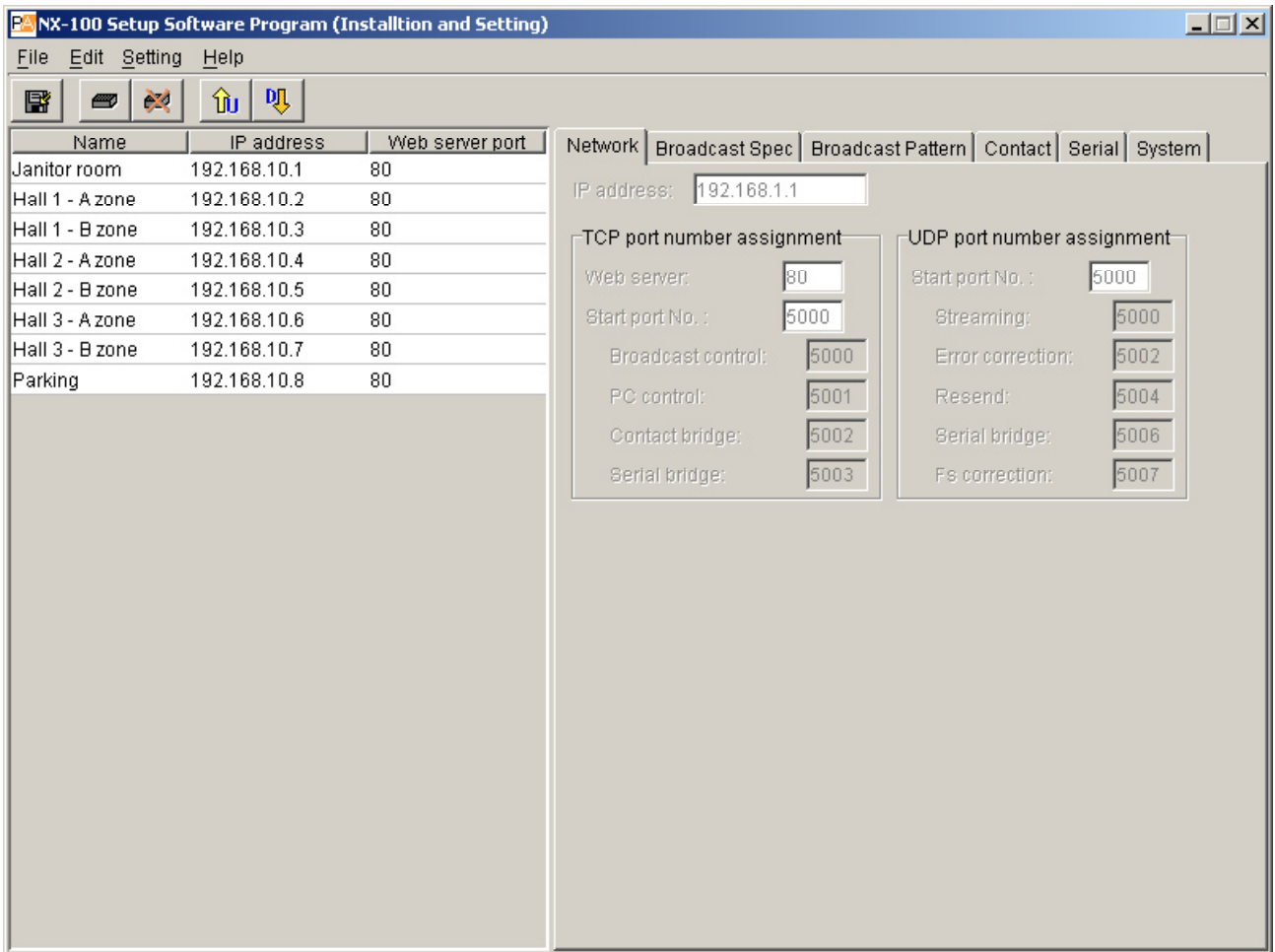

## **(1) Name**

**Zeigt den im System programmierten Gerätenamen an.**

#### **(2) IP address**

**Zeigt die im System programmierten IP-Adressen an.**

**(3) Web server port**

**Zeigt die Portnummer des Webservers an.**

# **6.2. Menü**

# **6.2.1. File**

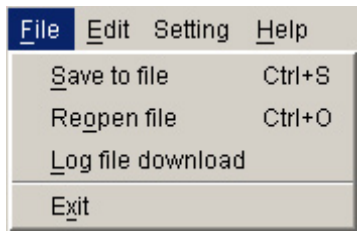

Save to file (Ctrl+S): Überschreibt und speichert die Datei mit den Systemeinstellungen.<br>Reopen file: Liest die Datei mit den Systemeinstellungen wieder ein. Liest die Datei mit den Systemeinstellungen wieder ein. Log file download: Sichert die Logdatei mit allen im System programmierten NX-100 Funktionen.<br>Exit: Beendet das Programm. Beendet das Programm.

# **6.2.2. Edit**

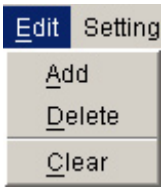

Add: Fügt das ausgewählte NX-100 der Liste hinzu (Editierbildschirm).<br>Delete: Löscht die ausgewählte NX-100 aus der Liste (Editierbildschirm).

Delete: Löscht die ausgewählte NX-100 aus der Liste (Editierbildschirm).<br>Clear: Löscht alle NX-100 aus der Liste (Editierbildschirm).

Löscht alle NX-100 aus der Liste (Editierbildschirm).

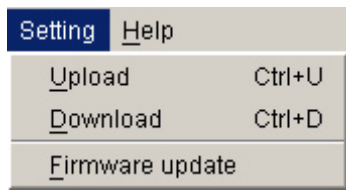

Upload (Ctrl+U): Schreibt die gerade editierten Einstellungen in das NX-100.<br>Download (Ctrl+D) Lädt die Einstellungen eines NX-100und gibt sie auf dem Bi Download (Ctrl+D) Lädt die Einstellungen eines NX-100und gibt sie auf dem Bildschirm aus (ungesichert).<br>Firmware update: Aktualisiert das NX-100 interne Betriebsprogramm. Aktualisiert das NX-100 interne Betriebsprogramm.

# **6.2.4. Help**

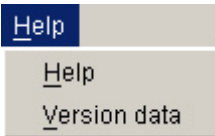

Help: Öffnet die Hilfe-Datei. Version Data: Zeigt die Version des benutzten Programms an.

# **6.2.5. Buttons**

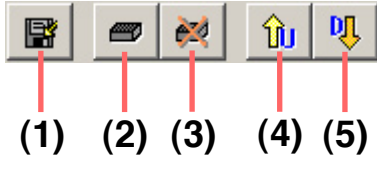

(1) Save button Überschreibt und speichert die Datei mit den Systemeinstellungen.<br>(2) Add button Fügt das ausgewählte NX-100 der Liste hinzu (Editierbildschirm).

- 
- (2) Add button Fügt das ausgewählte NX-100 der Liste hinzu (Editierbildschirm).<br>(3) Delete button Löscht die ausgewählte NX-100 aus der Liste (Editierbildschirm). (3) Delete button Löscht die ausgewählte NX-100 aus der Liste (Editierbildschirm).<br>(4) Upload button Schreibt die gerade editierten Einstellungen in das NX-100.
	- Schreibt die gerade editierten Einstellungen in das NX-100.
- (5) Download button Lädt die Einstellungen eines NX-100und gibt sie auf dem Bildschirm aus (ungesichert).

# **6.3. Einstellungen der Datennetz-Parameter Nur im Installations-Setup-**

# Schritt 1 **Klicken Sie im System Setting auf [Network]. Es erscheint der folgende Bildschirm:**

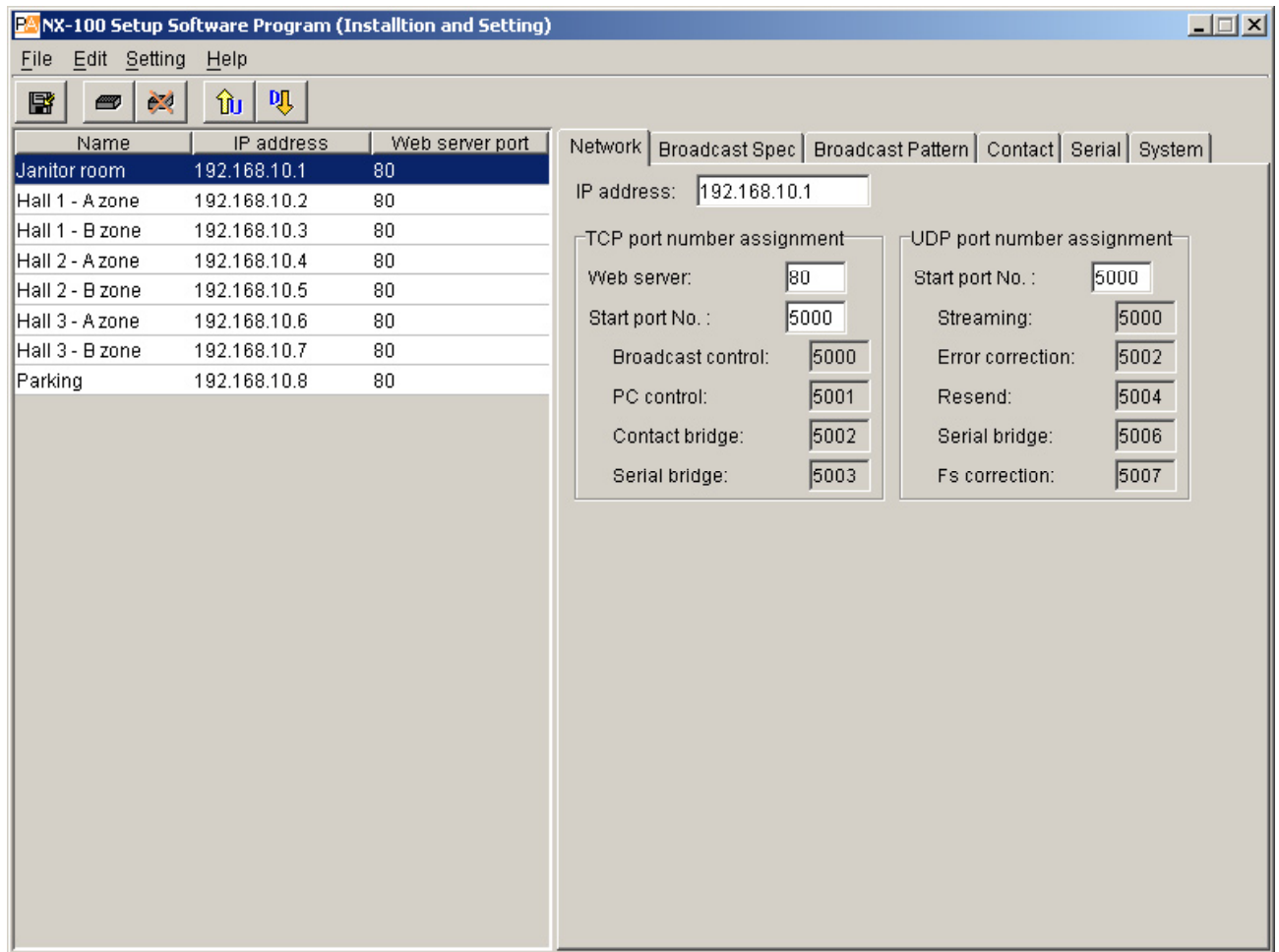

**Schritt 2 Geben Sie die einzelnen Parameter ein.**

#### **(1) IP address**

Geben Sie die IP-Adresse des Gerätes ein. Wenn die IP-Adresse bei der Geräteerfassung eingestellt wurde, wird<br>sie hier bereits angezeigt. sie hier bereits angezeigt.

# **(2) TCP port number assignment**

 **Weist die Portnummer des Webservers und die Basisnummer des anderen TCP-Ports zu. Die**  im Bereich von 1...65535 liegen.

**[Web server]** Geben Sie hier die Portnummer des Webservers ein. Standard ist "80".

# **[Start port No.]**

**Geben Sie hier die Basisnummer des TCP-Ports ein (eine andere als die des Webservers, die von**  dem jeweiligen Gerät benutzt wird). Standardwert ist "5000". Geben Sie einen Wert zwischen 1 und **65532 ein.**

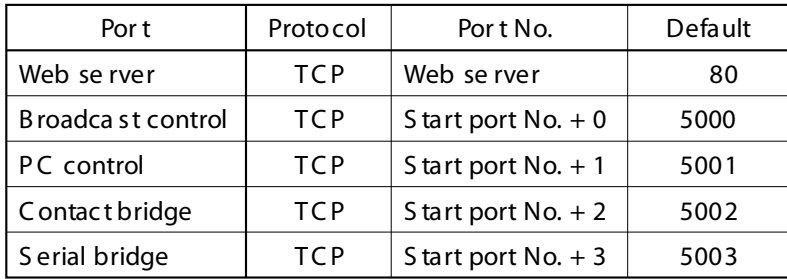

## **Die TCP-Ports sind wie folgt zugewiesen:**

# **((3) UDP Port Zuweisung**

 **Weisen Sie die Basis-Portnummer zu, die vom UDP-Protokoll benutzt wird. [Start port No.]**

Geben Sie hier die Basisnummer des UDP-Ports ein. Standardwert ist "5000". Geben Sie einen<br>rt zwischen 1 und **65532 ein**. **Wert zwischen 1 und** 

 **Die UDP-Ports sind wie folgt zugewiesen:**

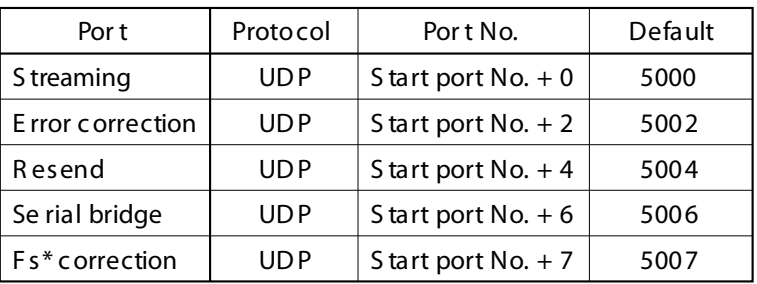

\* Sam pling frequency

#### Achtung

Die UDP-Portnummer 15000 wird vom Gerät benutzt. Adressen zwischen 14990 und 15000 können daher nicht verwendet werden.

# **6.4. Einstellen der Übertragungsparameter Nur im Installations-Setup-**

Schritt 1 Klicken Sie in System Setting auf die Karte Broadcast Spec. Der folgende Bildschirm wird angezeigt:

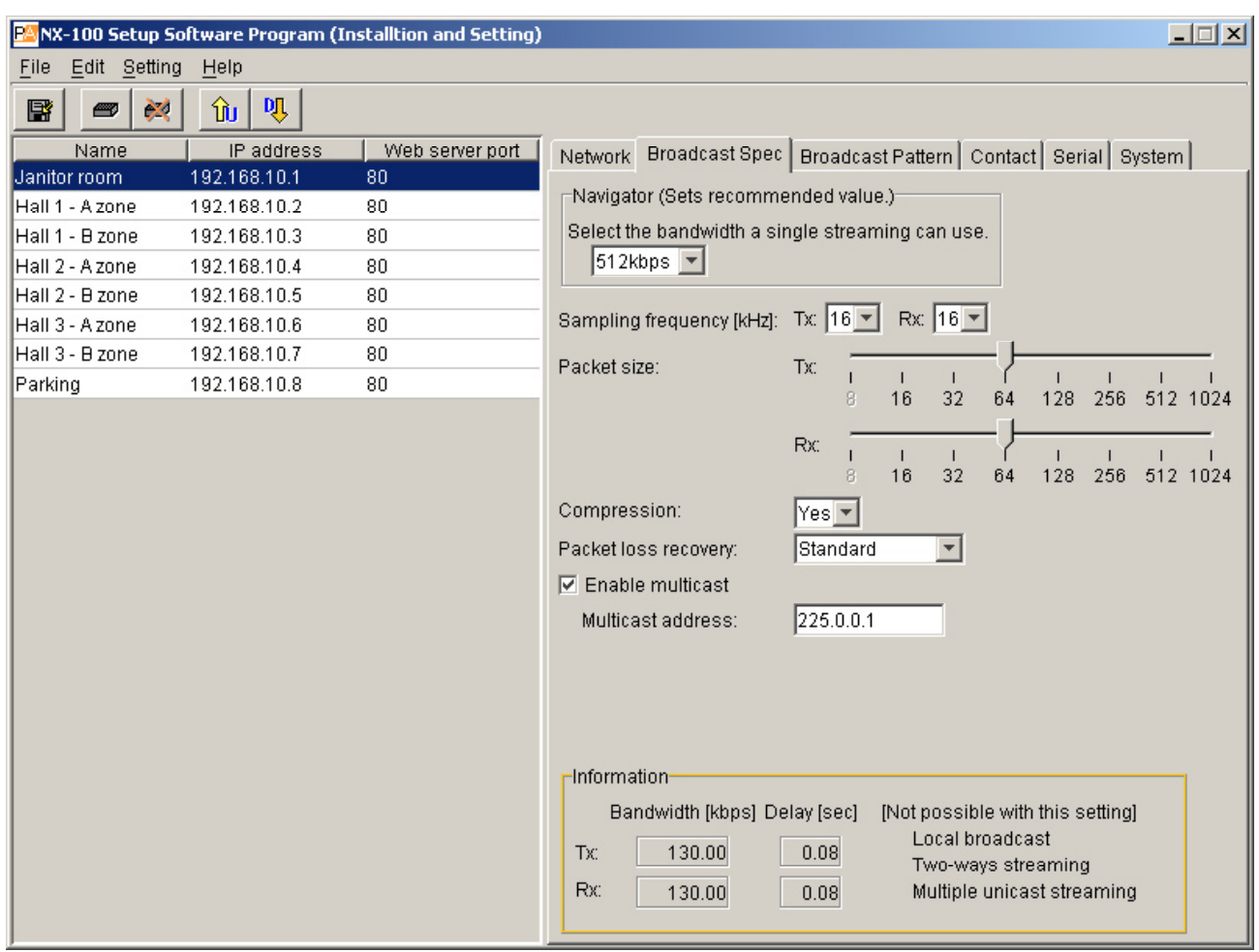

**Schritt 2 Wählen Sie unter Navigator die verfügbare Bandbreite aus.**

 **Mit der Auswahl der Bandbreite werden automatisch empfohlene Werte der anderen Parameter eingestellt, mit Ausnahme jener für Multicast-Betrieb. Sofern keine Probleme absehbar sind behalten Sie die vorgegebenen Einstellungen bei.**

 **Anmerkung:**

 **Einzelheiten zur Bandbreite und zu Multicast-Streaming klären Sie bitte mit Ihrem IT-Administrator.**

- **Schritt 3 Stellen Sie alle Werte unter Berücksichtigung der in Feld Information unter Bandwith und Delay angezeigten Bandbreite und Verzögerungszeit ein.**
	- **Achtung**

 **Solange im Informationsfeld der rote Schriftzug Set Bandwidth angezeigt wird, ist die Übertragung unterbrochen.**

# **(1) Sampling Frequency (kHz)**

 **Wählen Sie für Sendung und Empfang eine Abtastfrequenz von 8, 16 oder 32 kHz. Eine höherer Abtastfrequenz**

**verbessert die Tonqualität, erfordert aber zugleich mehr Bandbreite.**

**Achtung**

**Lokale Übertragungen sind nicht möglich, wenn Sie eine Abtastfrequenz von 32 kHz wählen.**  (Siehe Übertragungsrichtung in "Eingabe des Übertragungsschemas" auf S. 3-22).

## **(2) Packet size**

 **Wählen Sie die Größe der Audio-Datenpakete.**

**Die Paketgröße kann nicht verändert werden, wenn unter Packet loss recovery [Resend] eingestellt ist. Geringere Paketgrößen benötigen eine höhere Bandbreite, verringern aber die Verzögerungszeit.**

#### **(3) Compression**

**Wählen Sie Yes oder No zum Ein- oder Ausschalten der Tonsignalkompression. Die Kompression verringert den Bandbreitenbedarf im Datennetz und wird deshalb empfohlen.**

#### **(4) Packet loss recovery**

**Sie können unter drei Methoden wählen, wie bei Verlust eines Audio-Datenpaketes vorgegangen werden soll: [Standard], [Error Correction] und [Resend]. Einzelheiten zu diesen** and [Resend]. Einzelheiten zu diesen Methoden finden Sie auf S. 6-4.

## **[Wenn "Error Correction" ausgewählt ist]**

**An der Skala Correction level kann die Tiefe der Fehlerkorrektur eingestellt werden. Ein hoher Wert** 

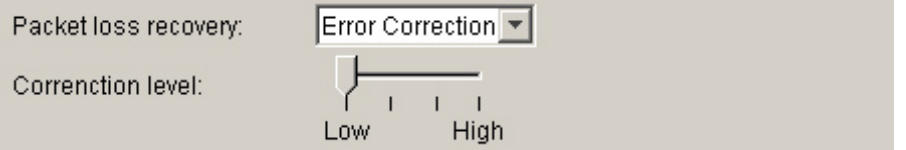

#### **[Wenn ..Resend" ausgewählt ist]**

**Auf der Skala Resend Delay können Sie die Verzögerungszeit einstellen. Hohe Verzögerungszeiten erhöhen die Korrekturrate.**

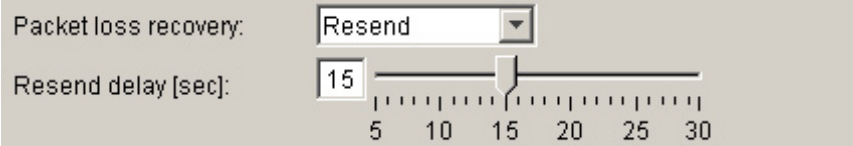

#### **(5) Enable multicast and Multicast address**

**Geben Sie ein, ob Sie das Multicast-Verfahren benutzen wollen. Wenn das Kästchen [Enable multicast] markiert ist, können Sie die Multicast-Adresse eingeben.** 

#### **Bemerkung**

**Ziehen Sie Ihren IT-Administrator hinzu, bevor Sie diese Eingabe vornehmen.** 

# **6.5. Eingabe des Übertragungsschemas**

# **6.5.1. Ein neues Übertragungsschema eingeben**

# **Schritt 1 Klicken Sie auf die Karte [Broadcast Pattern] im System Setting. Der folgende Bildschirm erscheint:**

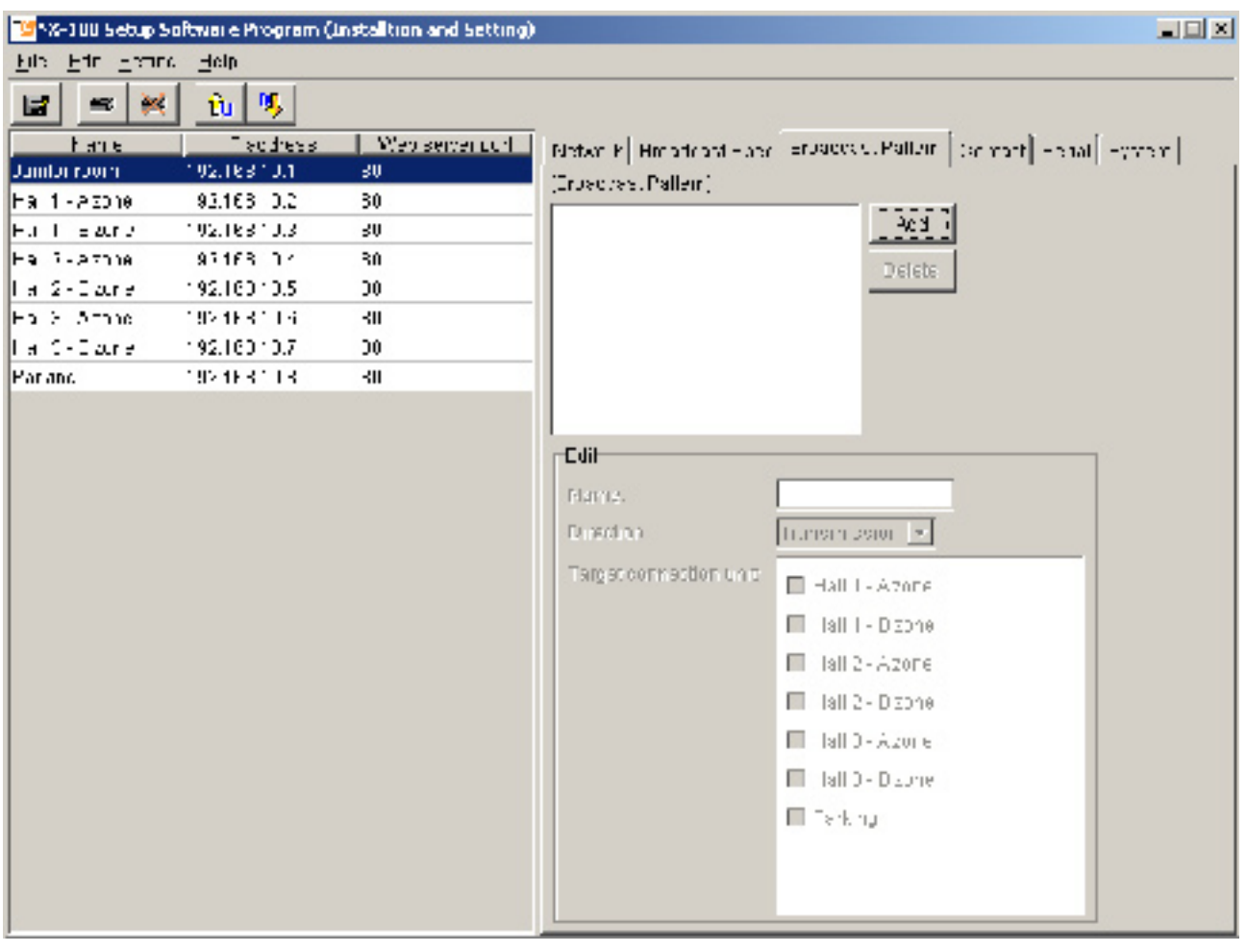

# **Schritt 2 Klicken Sie das Feld Add an.**

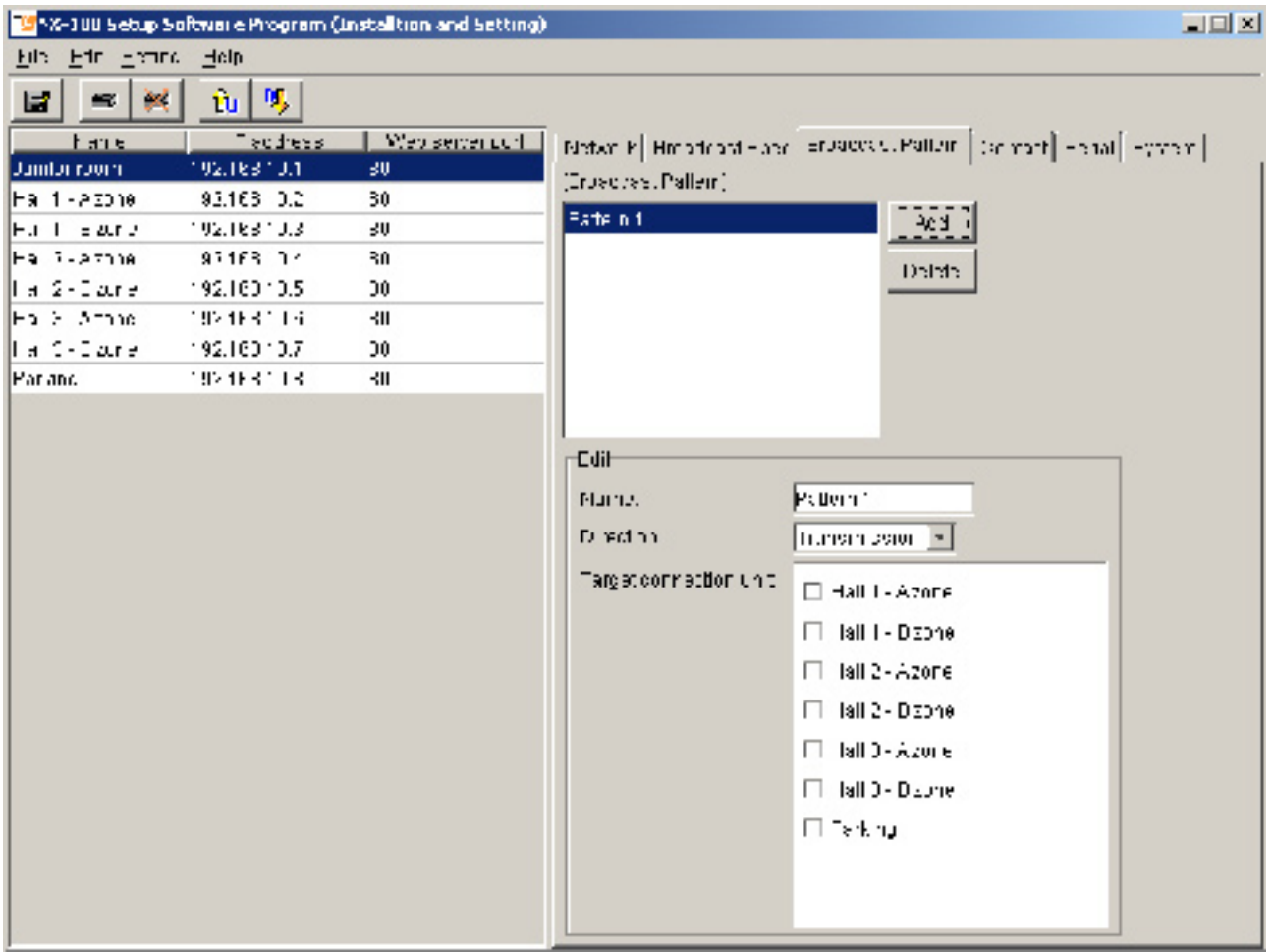

**Schritt 3 Geben Sie den Namen des Übertragungsschemas ein.**

 **Achtung**

 **Geben Sie keinen Namen ein, der bereits programmiert ist.**

**Schritt 4 Wählen Sie die Übertragungsrichtung [Transmission], [Reception] oder [Local] aus.**

 **Transmission: Sendet eine Übertragung an die anderen angeschlossenen NX-100. Reception: Empfängt eine Übertragung von einem anderen NX-100.**

 **Local: Überträgt vom Toneingang auf den Tonausgang des Gerätes**

 **Nach der Eingabe [Transmission] oder [Reception] können Sie das andere NX-100 auswählen.**

#### **Achtung**

 **Die Übertragungsrichtung [Local] kann nicht benutzt werden wenn eine Abtastrate von**   $e$ ingestellt ist.

**Schritt 5 Wählen Sie aus der angezeigten Liste das angeschlossene Gerät aus (bei [Transmission] oder [Reception].**

 **Achtung**

**• Nur die am LAN angeschlossenen Geräte können ausgewählt werden.**

**• Wenn die Multicast-Funktion nicht benutzt wird, kann nur jeweils ein Gerät ausgewählt werden.**

**• Nur Geräte, die auf Multicast-Streaming eingestellt sind, können zu einer Gruppe zusammengefasst werden.** 

# **6.5.2. Editieren der Übertragungsschemata**

**Schritt 1: Klicken Sie im System Setting auf die Karte [Broadcast Pattern]. Der Bildschirm zum Programmieren der Übertragungsschemata wird angezeigt. Schritt 2: Klicken Sie das Übertragungsschema an, das Sie editieren möchten. Die eingestellten Parameter werden im Editierbereiche angezeigt und können** 

**bearbeitet** 

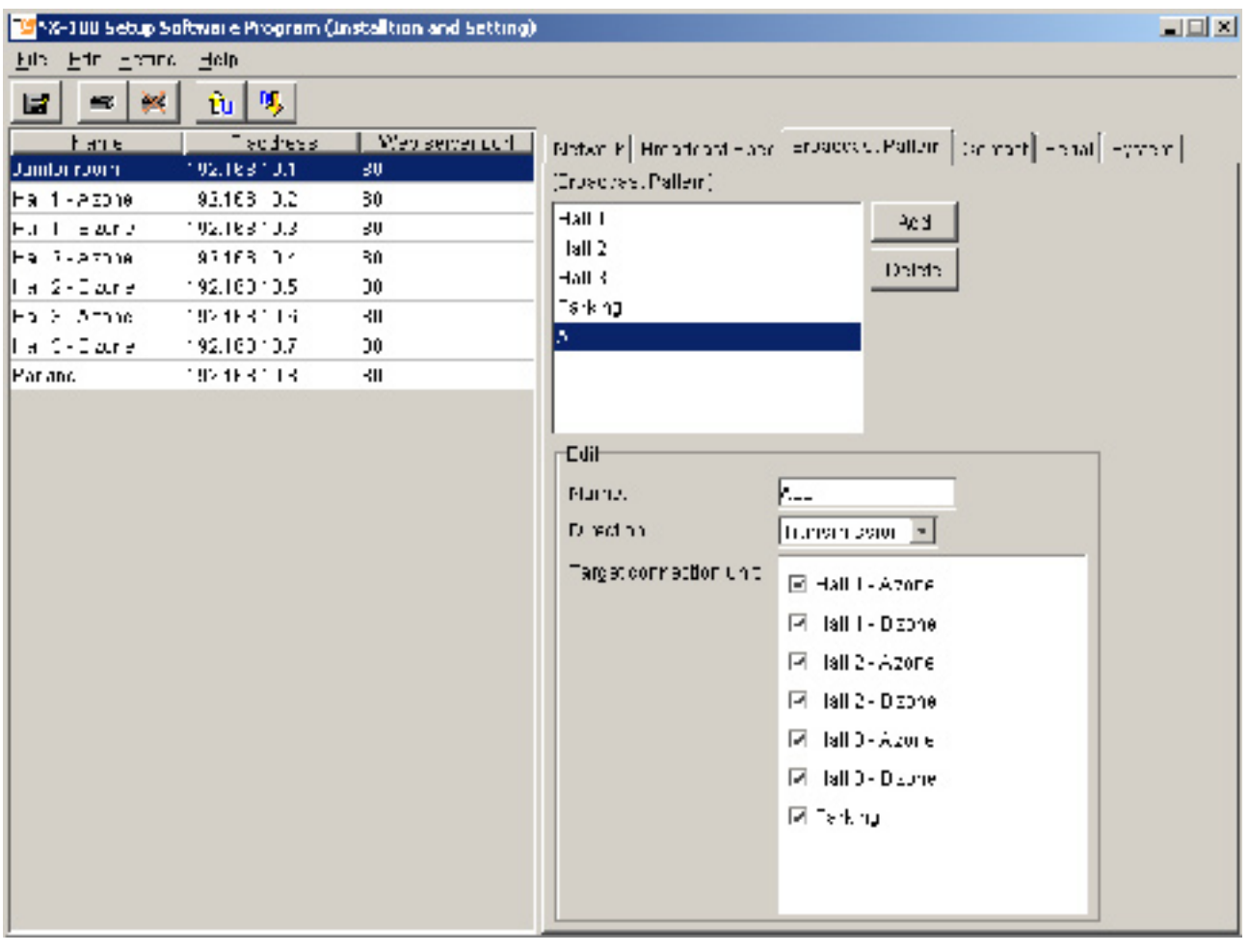

### **Hinweis**

 **Zum Löschen eines Übertragungsschemas klicken Sie das Schema an und drücken Sie die die auch Taste Entf (Del) der Tastatur. Taste Entf (Del) der Tastatur.** 

 **Schritt 3: Geben Sie Ihre Änderungen ein.** 

# **6.6. Kontakteinstellungen**

# **6.6.1. Programmieren der Schalteingänge**

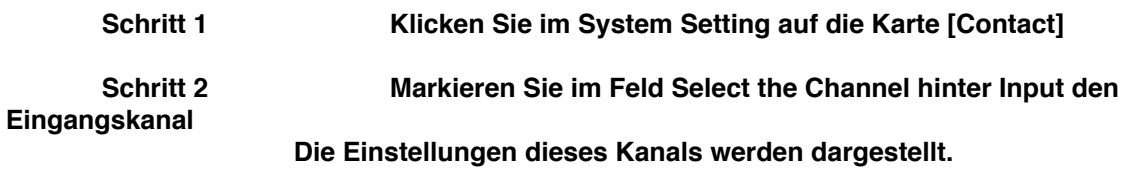

**Schritt 3 Markieren Sie das Kästchen [Enable contact].** 

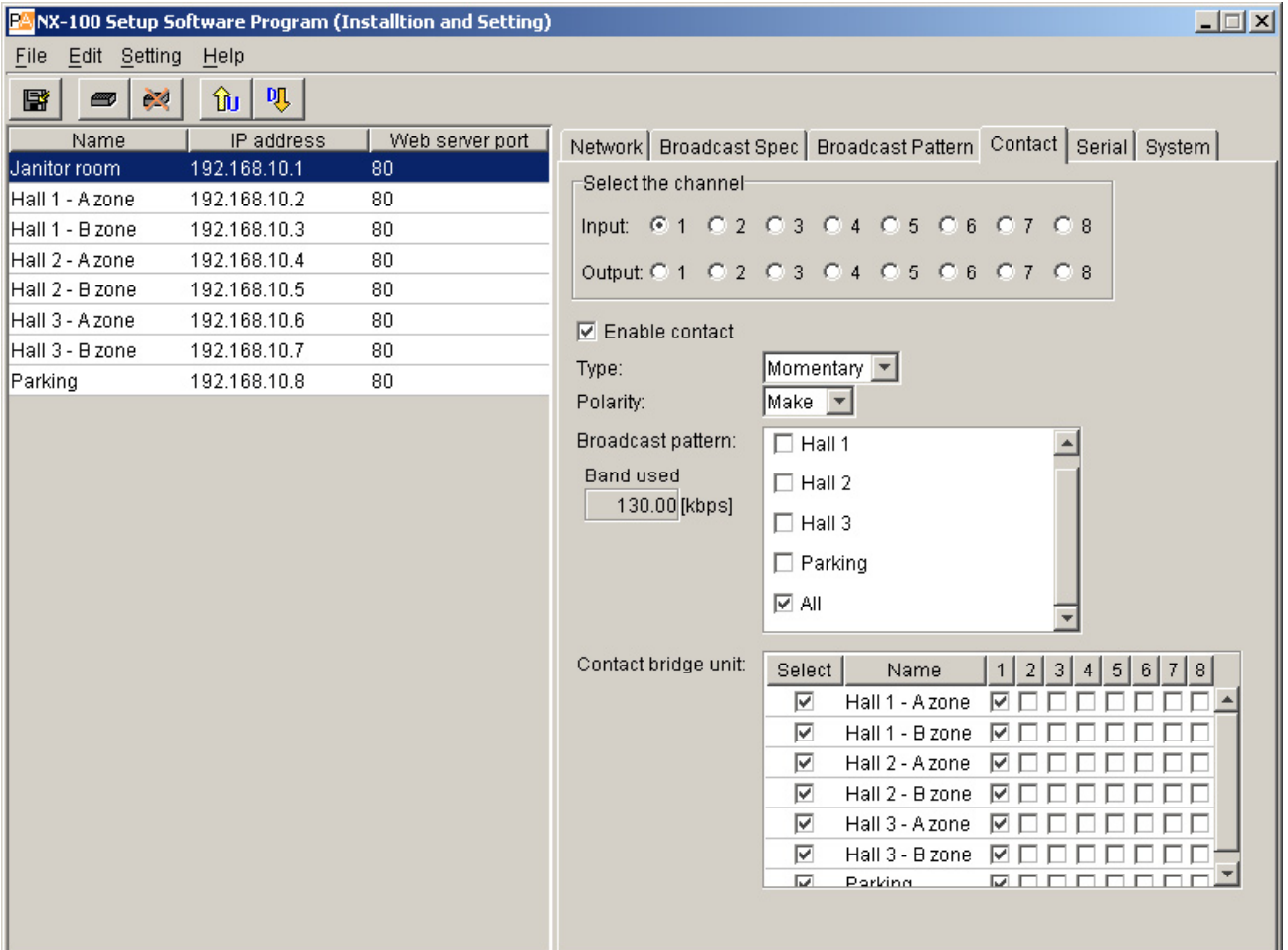

**Schritt 4 Setzten Sie den Typ auf [Momentary] oder [Latch]**

- **Momentary: Das eingerichtete Übertragungsmuster und Schaltausgänge zu anderen Geräten werden aktiviert, solange der Eingang EIN ist. Die Aktivierung endet, wenn der Eingang AUS ist.**
- **Latch: Das eingerichtete Übertragungsmuster und Schaltausgänge zu anderen Geräten werden aktiviert, wenn der Eingang auf EIN geht und bleiben aktiv, wenn der Eingang wieder auf AUS geht. Sie werden deaktiviert, wenn der Eingang erneut auf**

#### • Momentary

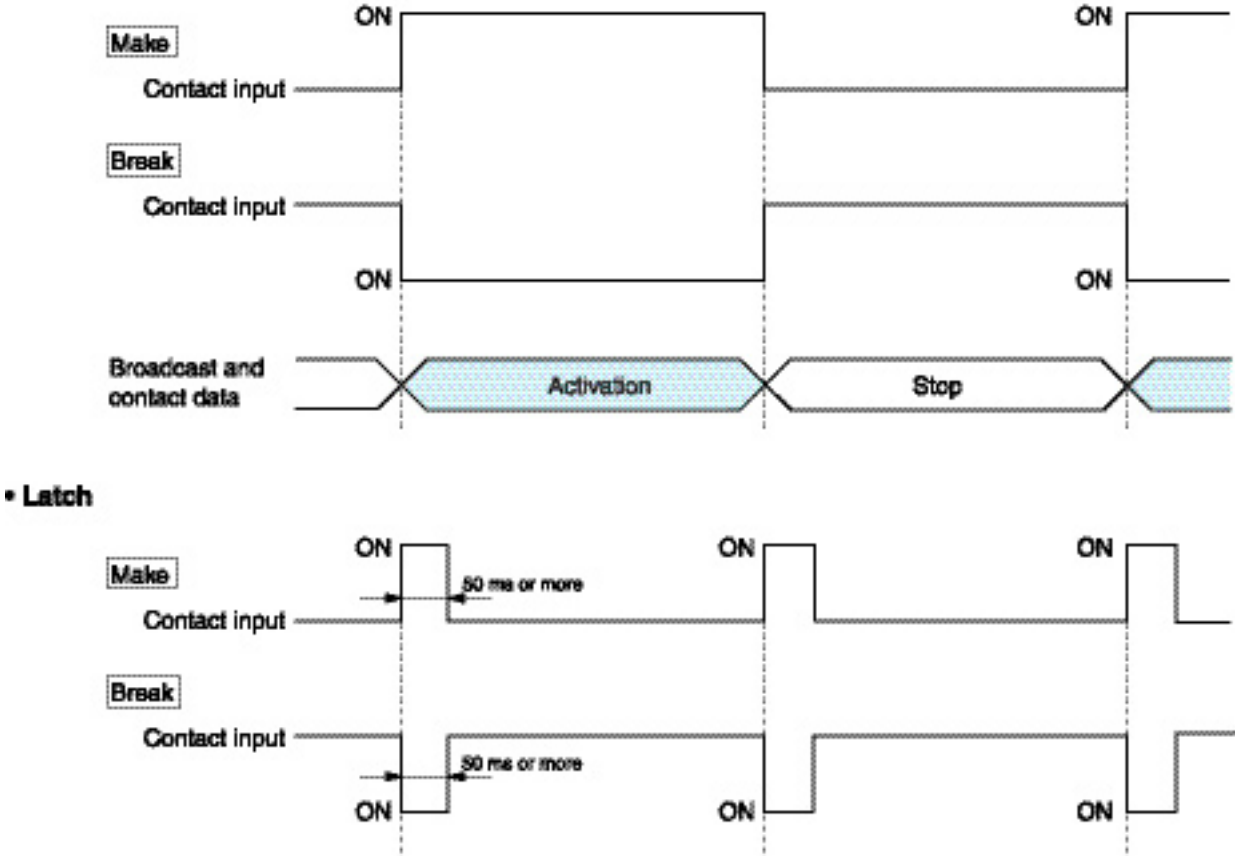

- Broadcast and **Activation** Stop contact data
- **Schritt 5 Setzen Sie die Polarität Make: EIN bei geschlossenem Kontakt Break: EIN bei offenem Kontakt**
- **Schritt 6 Im [Broadcast pattern] Bildschirm wird eine Liste mit den programmierten Übertragungsschemata ausgegeben. Zur Auswahl eines Schemas markieren Sie das dazu gehörende Kästchen.**

 **Achtung**

- **Es kann keine Übertragung erfolgen, wenn das eingestellte Frequenzband die verfügbare Bandbreite überschreitet.**
- **Sie können bis zu vier Übertragungsschemata zum Senden und ein Schema zum Empfangen auswählen. (Bei Multicast-Streaming kann nur ein Schema ausgewählt werden.)**
- **Wenn kein Übertragungsschema angezeigt wird ist auch keines programmiert. Erzeugen Sie in diesem Fall ein neues Schema (siehe S. 3-22)**

**Schritt 7 Zur Auswahl der angeschlossenen Geräte klicken Sie diese in der Liste [Contact bridge unit] an.**

 **Achtung**

# **6.6.2. Programmieren der Schaltausgänge**

**Schritt 1 Klicken Sie im System Setting auf die Karte [Contact] Schritt 2 Markieren Sie im Feld Select the Channel hinter Output den Ausgangskanal Die Einstellungen dieses Kanals werden dargestellt.**

**Schritt 3 Markieren Sie das Kästchen [Enable contact].** 

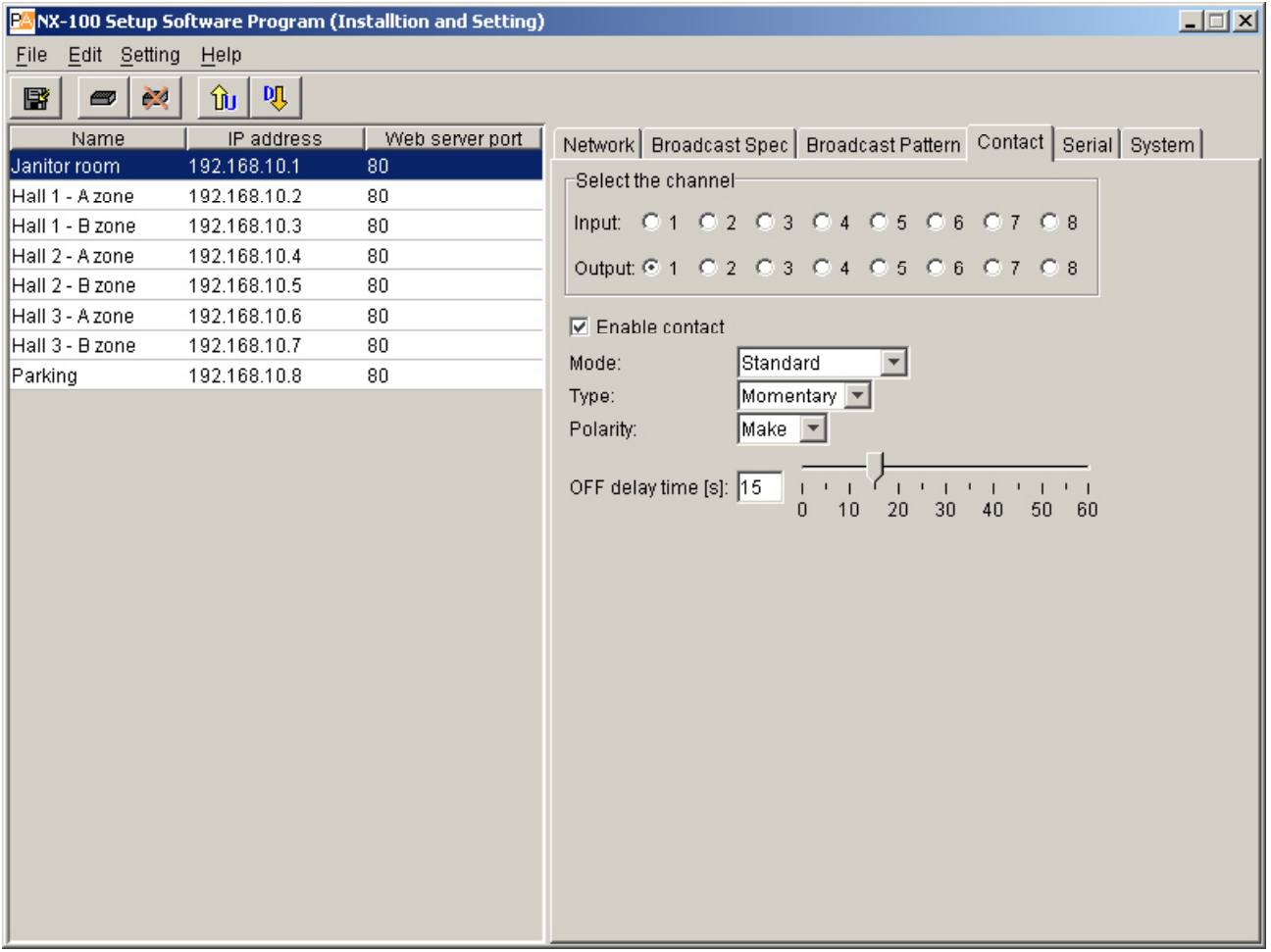

**Nun können Sie die Einstellungen editieren.**

- **Schritt 4 Wählen Sie die Funktion [Standard], [STATUS Output] oder [ERROR Output]**
- **Standard: Der Ausgang wird durch das Gerät selbst, einen PC oder die Schalteingänge von anderen Geräten aktiviert**
	- **STATUS Output: Der Ausgang wird von der Statusanzeige aktiviert**

**ERROR Output: Der Ausgang wird von der Fehleranzeige aktiviert Bemerkung:**

**Wählen Sie Standard wenn Sie die Kontaktbrückenfunktion nutzen wollen.**

#### Schritt 5 Setzten Sie den Typ auf [Momentary] oder [Latch]

**Momentary: Der Ausgang ist vom Empfang einer Aktivierungsanforderung bis zum Empfang einer Stopanforderung aktiv.**

**Latch: Der Ausgang ist nach dem Empfang einer Aktivierungsanforderung oder einer Stopanforderung jeweils eine Sekunde aktiv.** 

# **Anmerkung:**

**[Latch] kann nicht in den Modi [STATUS Output] und [ERROR Output] benutzt werden**

#### **• Momentary**

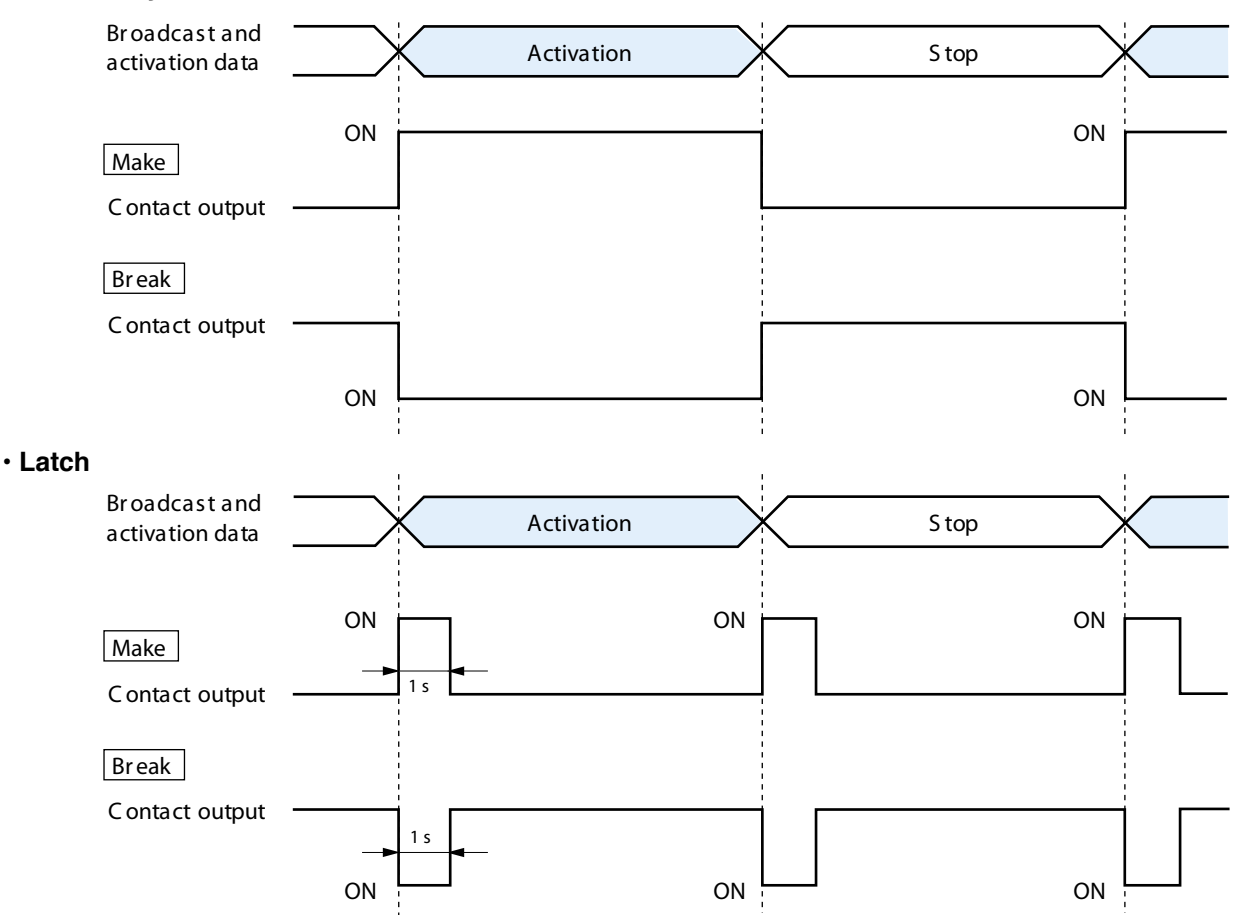

#### **Achtung**

**Eine korrekte Funktion ist nicht gewährleistet, wenn sowohl Aktivierungs- als auch Stopsignal innerhalb des eine Sekunde dauernden Ausgangsimpulses empfangen werden.**

**Schritt 6 Setzen Sie die Polarität Make: EIN bei geschlossenem Kontakt Break: EIN bei offenem Kontakt**

**Schritt 7 Setzten Sie die Abschaltverzögerung OFF-delay auf 0 und 60 Sekunden, indem Sie den Wert auf der Skala einstellen. Die Zeit bestimmt die Verzögerung zwischen dem Empfang einer Stopanforderung** 

 **und dem Ausschalten des Ausgangs. Im Resend-Modus (siehe** S. 3-20, Packet loss recovery) und bei Übertragungen mit längeren Zeitverzögerungen müssen Sie die Zeit entsprechend einstellen.

# **Achtung**

 **Weitere Informationen zur Ausschaltverzögerung finden Sie auf** S. 6-4.

# **6.7. Einstellung der seriellen Schnittstelle**

# **Schritt 1 Klicken Sie auf die Karte [Serial] im System Setting.**

# **Schritt 2 Markieren Sie [Enable serial port] Es erscheint der folgende Bildschirm, in dem Sie alle Punkte eingeben können:**

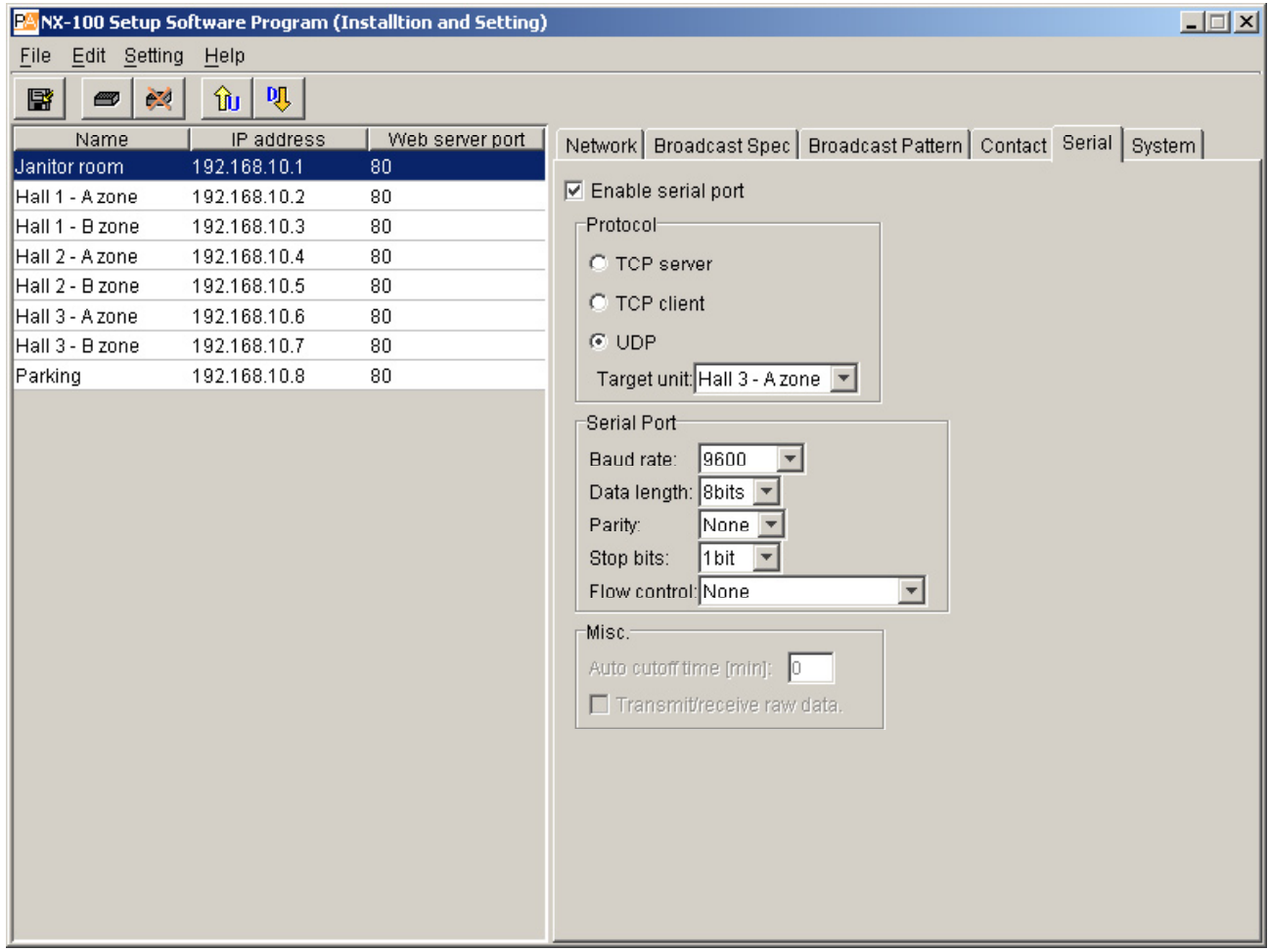

**Schritt 3 Geben Sie alle Punkte ein.**

#### **(1) Protocol**

 **Wählen Sie eine Kommunikationsmethode:**

 **TCP server: Das ausgewählte Gerät arbeitet als TCP-Sever.**

 **TCP client: Das ausgewählte Gerät arbeitet als TCP Client. Nach dem Anklicken dieser Funktion kann das** 

 **Gegengerät ausgewählt werden.**

 **UDP: Kommunikation nach UDP-Protokoll Nach dem Anklicken dieser Funktion kann das Gegengerät ausgewählt werden.**

 **(2) Target unit**

 **Auswahl des Gegengerätes**

 **Achtung**

 **Nur am LAN angeschlossene Geräte können ausgewählt werden.**

- (3) Baud rate Wählen Sie [9600], [19200], [38400], [57600] oder [115200]
- (4) Data length Stellen Sie [7 bits] oder [8 bits] ein
- (5) Parity Wählen Sie [Even], [Odd] oder [None] für gerade, ungerade, oder keine Paritätserweiterung
- (6) Stop bits Wählen Sie [1 bit] oder [2 bits]
- (7) Flow control

 Auswahl der Art der Datenflusssteuerung. None: Es erfolgt keine Datenflusssteuerung<br>Xon/Xoff: Steuerung des Datenflusses Xon/Xoff: Steuerung des Datenflusses per Software.<br>
Hardware: Steuerung des Datenflusses per Hardware Steuerung des Datenflusses per Hardware.

(8) Auto cutoff time (min)

Stellen Sie hier ein Zeitintervall von 0 bis 60 Minuten ein, nach dem die Verbindung zum Gegengerät automatisch unterbrochen wird, wenn keine weitere Übertragung erfolgt. Die Verbindung wird nicht unterbrochen, wenn [0] eingestellt wird. Die Funktion ist nur im TCP-Protokoll vorhanden.

# (9) Transmit/receive raw data

 Markieren Sie dieses Kästchen, wenn Sie Rohdaten übermitteln. Normalerweise werden Daten, die zwischen den NX-100 übertragen werden, mit Steuerinformationen versehen. Rohdaten werden ohne diese Informationen übermittelt. Dabei kann eine Unterbrechung der Datenverbindung nicht erkannt werden. Die Übermittlung von Rohdaten ist nur im TCP-Protokoll möglich.

# **6.8. Systemeinstellungen**

# **Schritt 1 Klicken Sie im System Setting auf die Karte [System] Der folgende Bildschirm wird angezeigt.**

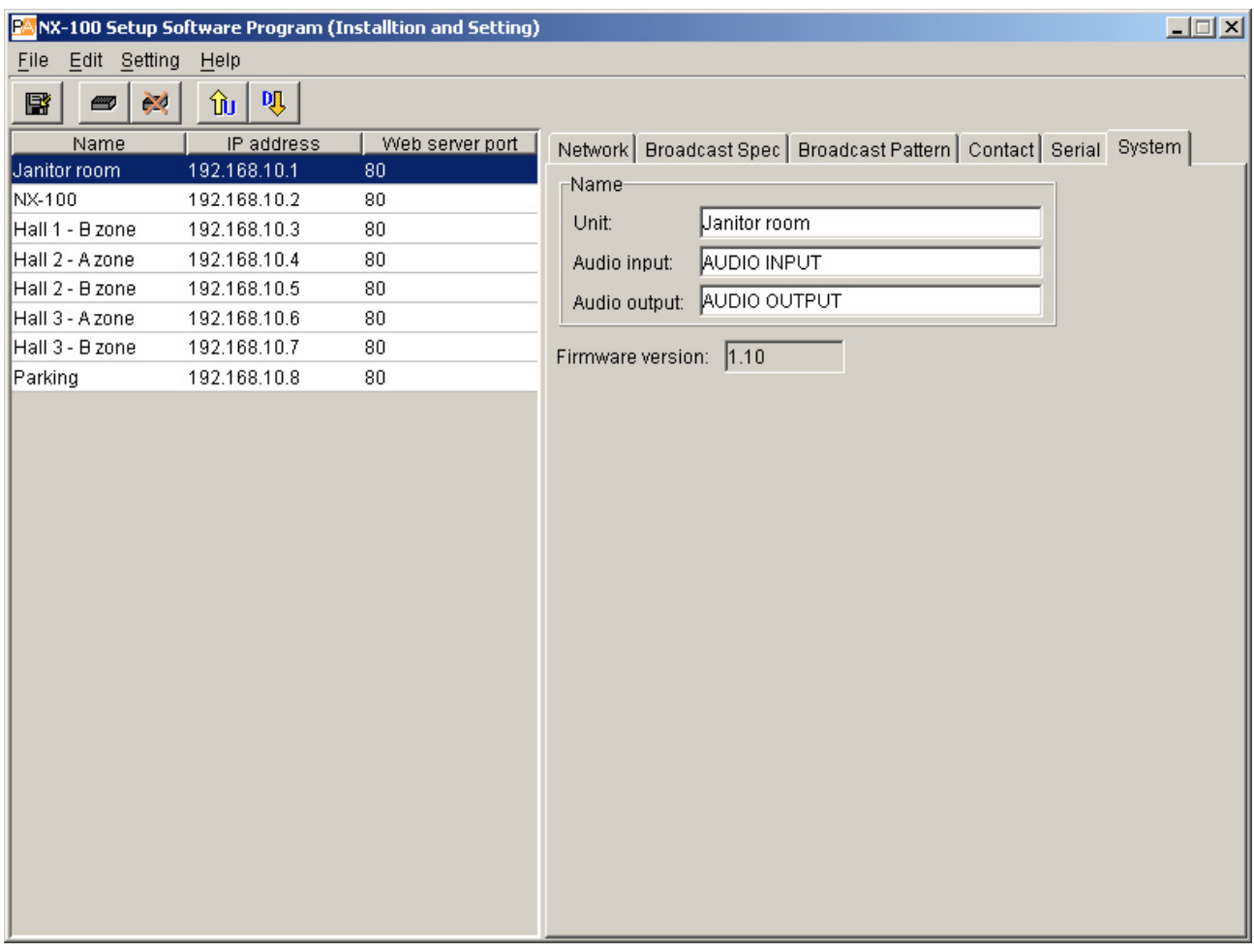

**Schritt 2 Stellen Sie die einzelnen Punkte ein.**

**(1) Unit**

**Geben Sie den Namen des Gerätes ein**

**(2) Audio input**

**Geben Sie den Namen des Gerätes ein, das am Toneingang angeschlossen ist.**

**(3) Audio output Geben Sie den Namen des Gerätes ein, das am Tonausgang angeschlossen ist.**

**(4) Firmware version**

**Hier wird die Versionsnummer der Firmware angezeigt.**

**6.9 Sichern der Einstellungsdateien**

**Speichern Sie die Datei mit den Geräteeinstellungen an der festgelegten Stelle\*.**

**\* Der Dateiordner befindet sich im Installationsordner des Setup-Programms** 

**(Standardpfad: C:\Program Files\TOA\NX-100). Der Speicherort kann nicht manuell zugewiesen werden.**

Klicken Sie dazu auf den Speicher-Button **Der Steden Sie [File] → [Save].** 

# **6.10. Dateien mit Geräteeinstellungen erneut öffnen**

Zum Öffnen einer gespeicherten Einstellungsdatei wählen Sie [File] D [Reopen files]. Das Programm liest beim Start die gespeicherten Einstellungen automatisch ein. Solange Sie eine Einstellungsdatei nach dem Ändern noch nicht abgespeichert haben, können Sie die alten Einstellungen wieder herstellen. Wählen Sie [File] → [Reopen file].

# **6.11. Downloading the Operation Logs**

Zum Herunterladen aller Betriebsprotokolle des Systems klicken Sie [File] D [Log file download]. \*.

\* Die Dateien werden an einer vorgegebenen Stelle im Installationsordner abgelegt ( Standardpfad: C:\ Program Files\TOA\NX-100). Der Speicherort kann manuell nicht verändert werden.

Wählen Sie [File] → [Log file download].

# **6.12. Hochladen der Dateien mit den Geräteeinstellungen**

Laden Sie die geöffneten Dateien mit Geräteeinstellungen zu den NX-100.

**Schritt 1 Klicken Sie auf den Speicher-Button oder wählen Sie** [File] → [Save to file]. Die Einstellungen werden gespeichert.

# **Schritt 2 Klicken Sie auf den Upload-Button oder wählen Sie [Setting]** → [Upload].

# **Bemerkung**

**Das Hochladen der Dateien dauert eine gewisse Zeit. Stellen Sie sicher, dass Sie während des Uploads die Stromversorgung des Gerätes nicht unterbrechen.**

# **6.13. Herunterladen der Dateien mit den Geräteeinstellungen**

Lesen Sie die Einstellungen der angeschlossenen NX-100 in das System. Klicken Sie auf den Download-Button oder wählen Sie Setting.→ [Download]. Die programmierten Einstellungen werden dargestellt.

**6.14. Firmware Updates** Nur im Installation-Setup-Programm

Aktualisieren Sie die Firmware aller NX-100 in Ihrem System.

**Schritt 1 Wählen Sie** [Setting] → [Firmware update].

# **Schritt 2 Wählen Sie die Firmware-Datei. Die Firmware wird in alle angeschlossenen NX-100 geschrieben.**

# Hinweis

Unterbrechen Sie die Stromversorgung während des Updatens nicht (Die Anzeige an der Vorderseite blinkt während des Updates)

[Update Information]

- Von folgenden Softwareprogrammen und Handbüchern werden die neuesten Versionen auf der TOA-Download-Seite http://www.toa-products.com/international/ veröffentlicht: NX-100 firmware, NX-100 software (Setup Program und Operation Program) und Betriebshandbücher (Installation Setup Manual und Operations Manual). Bitte laden Sie diese von der angegebenen Seite herunter.
- Die Version der Handbücher finden Sie rechts unten auf der letzten Seite im Format Jahr-Monat, z.B. "200304" für April 2003.

# **7. ÄNDERN DES SYSTEMNAMENS UND DES PASSWORTS**

**Schritt 1 Klicken Sie im Anfangsbildschirm des Installations Setting Programms auf [Password Change). Im Management Setting Programm wählen Sie** [Help] → [Version data] und klicken Sie im folgenden Dialog auf Change password. Der Password-Change Bildschirm wird dargestellt.

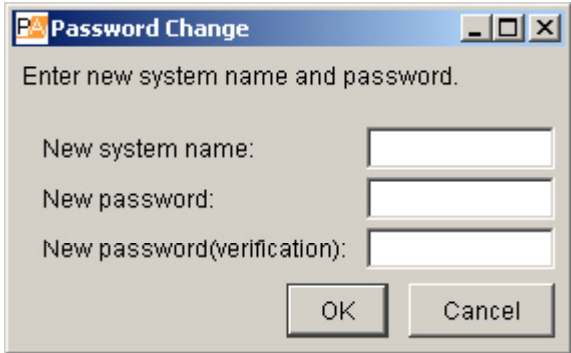

**Schritt 2 Geben Sie einen neuen Systemnamen und ein neues Passwort ein.**

 **Passwort und Systemname könne aus bis zu 15 alphanumerischen Zeichen bestehen oder offen gelassen werden. Geben Sie das Passwort zur Bestätigung ein zweites Mal ein.**

# **Kapitel 4**

**SYSTEMEINSTELLUNGEN (MIT BROWSER)**

# **1. ÜBERSICHT**

Die Einstellungen eines Systems könne auch ohne die vorherige Installation der MX-100 Software geändert werden, indem jedes einzelne NX-100 mit einem Internet-Browser\* angesprochen wird.

NX-100, die mit der NAT-Funktion angeschlossen sind, wie z.B. Geräte am Internet, lassen sich mit einem Browser einstellen. Es gibt zwei Einstellungsarten: Installation und Management.

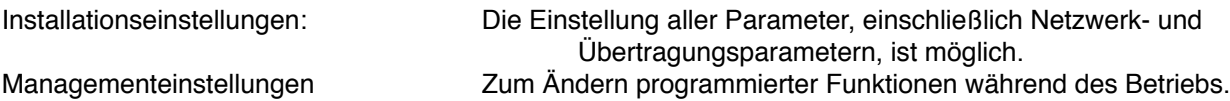

Anmerkungen

- Einstellungen können nur vorgenommen werden, wenn das Netz korrekt konfiguriert ist. Insbesondere können neu vom Werk gelieferte Geräte die gleiche Adresse wie vorhandene aufweisen oder so eingerichtet sein, dass sie nicht im gleichen Netz wie der PC zu sein scheinen.
- Vervollständigen Sie zuvor die Installation mit dem NX-100 Installations-Setup-Programm. Wenn Sie Einstellungen mit einem Browser durchführen, trennen Sie das jeweilige Gerät vom Datennetz und verbinden Sie es über ein gekreuztes Kabel direkt mit dem PC.
- Eine Unterbrechung der Stromversorgung während des Einstellvorganges kann zur Beschädigung des Gerätes führen.
- Die neuen Einstellungen werden beim Neustart des NX-100 wirksam. Führen Sie deshalb nach jeder Änderung der Einstellungen einen Neustart aus. Beim Neustart werden die Übertragungen unterbrochen.

# **2. EINSTELLUNGEN**

**Schritt 1 Starten Sie Ihren Browser und geben Sie die URL ein.**

 **Anmerkung**

 **Die werkseitig eingestellte IP-Adresse lautet 192.168.1.1 und die Webserver Port Nummer 80.** 

Wenn die Webserver Port Nummer 80 benutzt wird kann die Angabe der Port Nummer<br>
Doppelpunkt [:] weggelassen werden. Doppelpunkt [:] weggelassen werden.

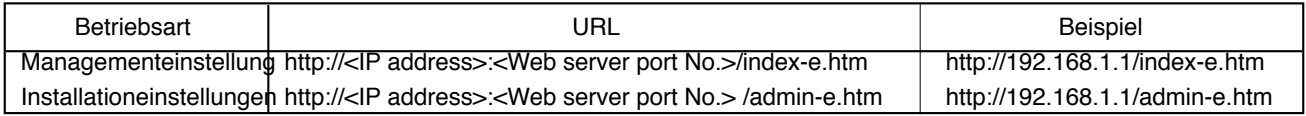

Der Einlog-Dialog wird ausgegeben. (Das Erscheinungsbild kann vom verwendeten Browser abhängig sein.)

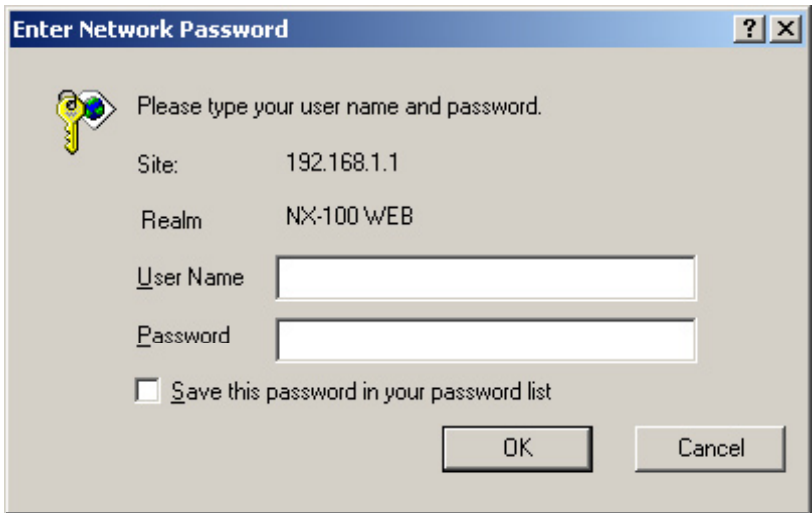

**Schritt 2 Geben Sie Benutzernamen und Passwort ein und klicken Sie auf OK Anmerkungen**

- **Geben Sie als Benutzername den Systemnamen ein, so wie er werkseitig gesetzt ist oder Sie ihn geändert haben.**
- **Benutzername und Passwort unterscheiden Groß- und Kleinschreibung.**

Der werkseitig eingestellte Standardsystemname ist "NX-100" und das Passwort lautet "guest". Zur Änderung siehe S. 4-28.

Nach der richtigen Eingabe von Benutzername und Passwort erscheint das Einstellungsmenü.

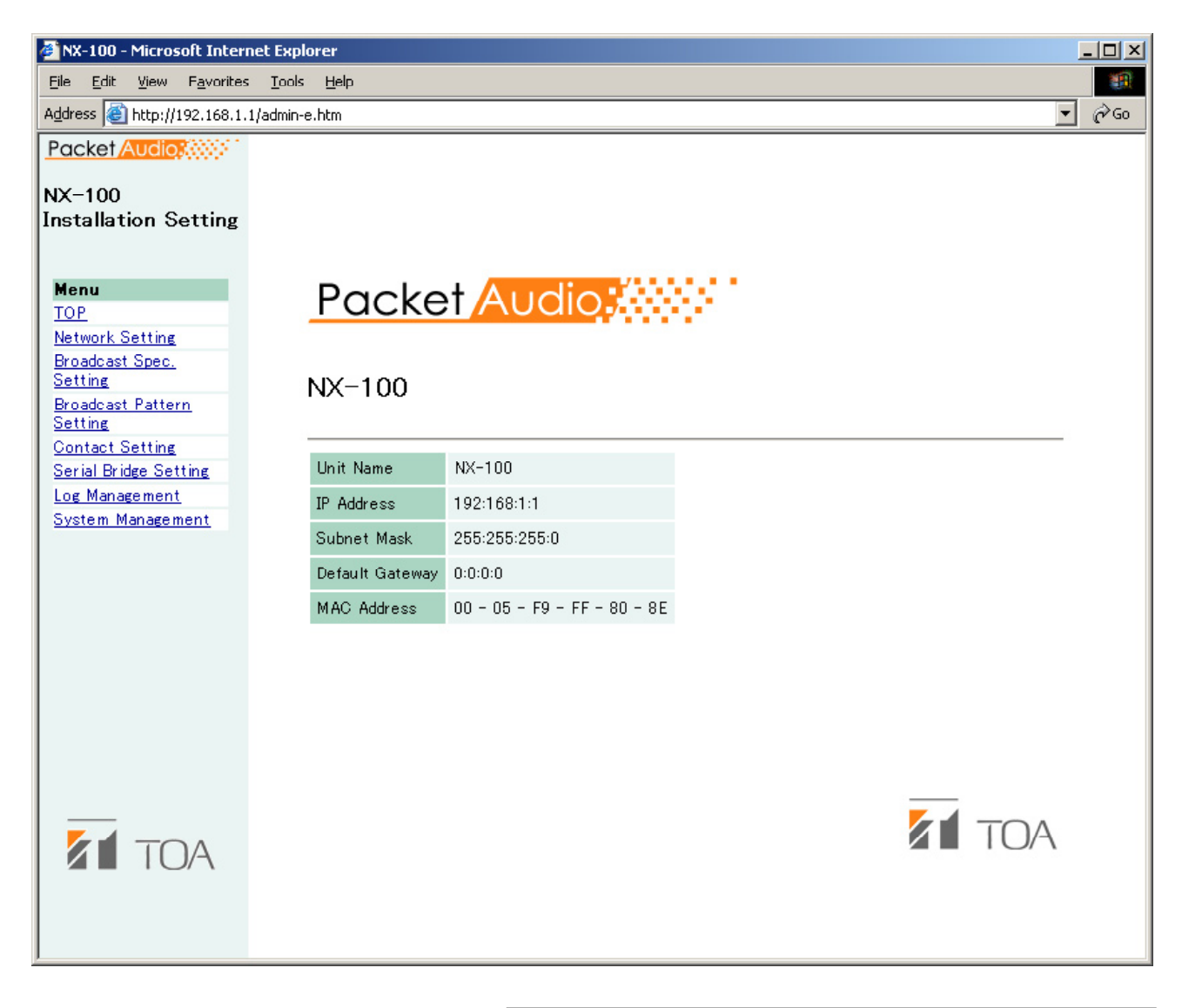

#### **Schritt 4**

**Geben Sie alle Punkte ein. Programmieren Sie die Einstellungen entsprechend der entsprechenden Seiten.**

#### **Achtung**

**Benutzen Sie zur Navigation das Menü auf der linken Seite**  des Fensters. Mit den "vor" und "zurück" Funktionen des **Browsers wird das Fenster nicht richtig dargestellt.**

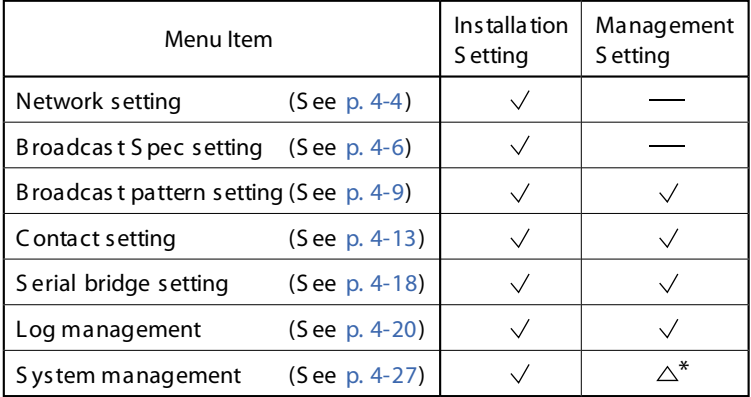

\* Nur Systemeinstellung ,Benutzerdaten können eingegeben

# **3. EINSTELLUNGEN DER DATENNETZ-PARAMETER**

Nur im Installation-Setup-

Geben Sie die Parameter des NX-100 Datennetzes ein.

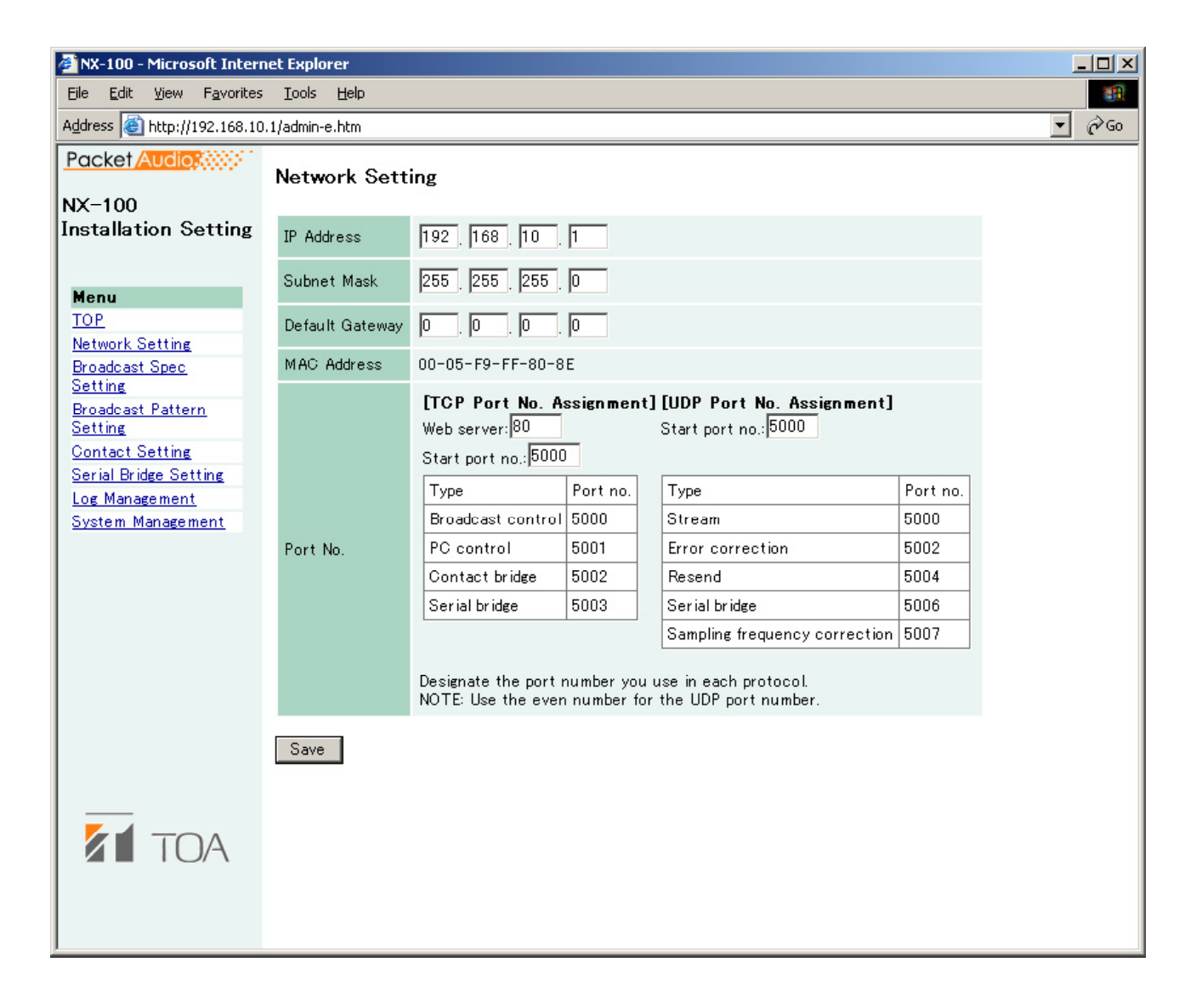

## **(1) IP Address**

**Geben Sie die IP-Adresse des NX-100 ein. (Werkseitige Einstellung 192.168.1.1.)**

#### **(2) Subnet Mask**

**Geben Sie die Maskenadresse ein. (Werkseitige Einstellung 255.255.255.0.)**

**(3) Default Gateway**

**Geben Sie die Gateway-Adresse ein, wenn das Gerät außerhalb des zugewiesenen Subnetzes betrieben wird. (Werkseitige Einstellung 0.0.0.0.)**

**(4) Port No.**

 **Geben Sie die Start-Portnummer an, die von jedem Protokoll benutzt wird. Die zugewiesenen Portnummern werden angezeigt.**

 **[TCP Port No. Assignment]**

- **Web server Geben Sie die Portnummer des Webservers ein**
	- **(Bereich: 1 65535; werkseitige Einstellung: 80)**
- **Start port no.**

Geben Sie die erste von HTTP abweichende TCP-Portnummer ein, die von dem NX-100 benutzt wird. (Bereich 1 – 65532: werkseitige Einstellung 5000) **wird. (Bereich 1 – 65532; werkseitige Einstellung 5000)**

 **[UDP Port No. Assignment]**

 **Weisen Sie die erste Portnummer zu, die von UDP benutzt wird.**

**• Start port no.**

 **Geben Sie hier die erste UDP Nummer ein, die von dem Gerät benutzt wird. (Bereich: GERADE Zahlen zwischen 1 und 65526; werkseitige Einstellung: 5000)**

**Achtung**

**Die UDP Portnummer 15000 wird von dem Gerät selbst verwendet, daher können Zahlen zwischen 14990 und 15000 nicht benutzt werden.**

**(5) Save button Aktualisiert die NX-100 Einstellungsdatei**

**Achtung**

**Schalten Sie während einer Aktualisierung und solange die STATUS-Anzeige an der Frontplatte blinkt die Stromversorgung niemals aus und führen Sie auch keinen Neustart des NX-100 durch.** 

# **4. EINSTELLEN DER ÜBERTRAGUNGSPARAMETER**

#### Nur im Installations-Setup-

Stellen Sie die Parameter ein, welche die Übertragungsqualität bestimmen. Das NX-100 beginnt seine Übertragungen auf der Grundlage dieser Einstellung.

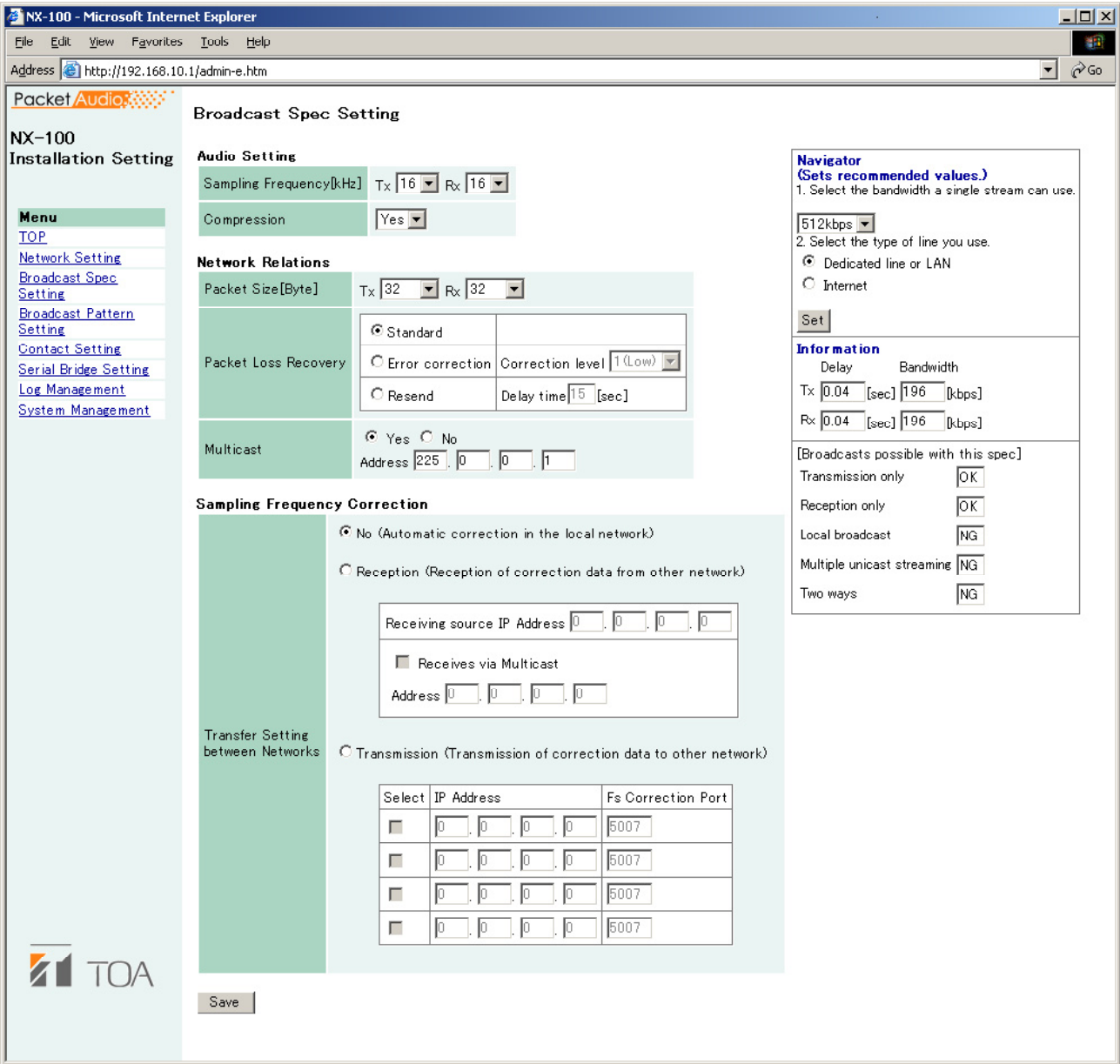

# **(1) Navigator**

Wählen Sie die verfügbare Bandbreite und die Art der Leitung und klicken Sie auf Set. Dadurch **werden**<br>
empfohlene Werte eingestellt. Sofern keine Probleme auftauchen. **werden empfohlene Werte eingestellt. Sofern keine Probleme auftauchen,**

#### **Anmerkung**

 **Hinsichtlich der Bandbreite, der Leitungsart und der Möglichkeit des Multicast-Streaming**  ziehen Sie Ihren IT-

### **(2) Information**

 **Zeigt Verzögerungszeit und Bandbreite an und ob mit den eingestellten**  Übertragungsparametern Übertragungen

 **[Delay]**

 **Der Wert gibt die Zeitverzögerung an, mit der ein Tonsignal, das in das NX-100 eingespeist**  anderen NX-100 im Datennetz wiedergegeben wird.

#### **[Bandwidth]**

 **Zeigt die Bandbreite der Tonübertragung über das Datennetz an. Die Bandbreite wird in rot angezeigt, wenn sie die im Navigatorfeld eingegebene Bandbreite überschreitet.**

#### **[Broadcasts possible with this spec]**

 **Wenn mit den eingegebenen Parametern eine Übertragung möglich ist, wird OK angezeigt, anderenfalls NG. Die Bedingungen für eine Übertragung sind wie folgt:**

 **Nur senden (Übertragung von dem jeweiligen Gerät zu anderen Geräten): Signale**  angeschlossenen Geräten übertragen werden, wenn die<br>ngestellten **bereich bandbreite liegt.** Sendebandbreite innerhalb der eingestellten

 **Nur empfangen: (Übertragung von anderen Geräten zum jeweiligen Gerät): Signale können von angeschlossenen Geräten empfangen werden, wenn die Empfangsbandbreite innerhalb der eingestellten** 

 **Lokale Übertragung (Sendung vom Toneingang des jeweiligen Gerätes zu dessen Tonausgang): Lokale Übertragungen sind nicht möglich, wenn die Abtastfrequenz auf 32 kHz eingestellt ist.**

 **Mehrfaches Unicast-Streaming und Duplex-Übertragung:**

 **Sind nicht möglich, wenn die Intervalle zum Senden der Datenpakete zu kurz sind. Verändern Sie Abtastfrequenz, Kompression, Paketgröße und Fehlerkorrektur.**

#### **(3) Toneinstellungen**

 **[Sampling Frequency]** 

 **Wählen Sie für Sendung und Empfang eine Abtastfrequenz von 8, 16 oder 32 kHz. Eine höhere Abtastfrequenz verbessert die Tonqualität, erfordert aber zugleich mehr Bandbreite.**

# **[Compression]**

 **Wählen Sie Yes oder No zum Ein- oder Ausschalten der Tonsignalkompression. Die Kompression verringert den Bandbreitenbedarf im Datennetz und wird deshalb empfohlen.**

## **(4) Datennetzbezogene Einstellungen**

## **[Paket size]**

**Wählen Sie die Größe der Audio-Datenpakete.**

**Die Paketgröße kann nicht verändert werden, wenn unter Paket loss recovery [Resend] eingestellt ist. Geringere Paketgrößen benötigen eine höhere Bandbreite, verringern aber die Verzögerungszeit.**

# **[Packet loss recovery]**

**Sie können unter drei Methoden wählen, wie bei Verlust eines Audio-Datenpaketes vorgegangen werden soll: [Standard], [Error Correction] und [Resend]. Einzelheiten zu diesen Methoden finden Sie auf** S. 6-4.

Wenn "Error Correction" ausgewählt ist kann die Tiefe der Fehlerkorrektur auf [1 (gering)], [2], [3] und [4 (hoch)] eingestellt werden. Ein hoher Wert erhöht die Fehlerkorrektur, führt aber auch zu längeren Verzögerungszeiten.

Wenn "Resend" ausgewählt ist können Sie die Verzögerungszeiten von 5 - 30 Sekunden einstellen. Hohe Verzögerungszeiten erhöhen die Korrekturrate. Beachten Sie, dass [Resend] nicht ausgewählt werden kann, wenn [Compression] auf NO steht.

# **[Multicast]**

Wenn Sie Multicast-Streaming benutzen wollen, muss eine Multicast-Adresse eingegeben werden. Nachdem Sie "Yes" ausgewählt haben, können Sie die Multicast-Adresse eingeben. Der Effektive Adressbereich geht von (225.0.0.0) bis (238.255.255.255). Achten Sie bei der Eingabe darauf, dass die Adresse nicht schon anderweitig vergeben ist.

Anmerkung

Ziehen Sie Ihren IT-Administrator hinzu, bevor Sie diese Eingabe vornehmen.

(5) Korrektur der Abtastfrequenz

Siehe hierzu S. 6-4 Korrektur der Abtastfrequenz.

# **[Transfer Setting between Networks]**

**Erlaubt die Eingabe von Korrekturdaten bei der Übertragung zwischen verschiedenen Datennetzen. (Innerhalb eines LAN\* werden Korrekturdaten automatisch gesendet und empfangen.)**

\* im für die Übertragung relevanten Bereich

No: Korrekturdaten werden nur im LAN und nicht in andere Netze übermittelt. Reception: Empfängt Korrekturdaten aus anderen Netzen. Geben Sie die IP-Adresse der Datenquelle ein. Wenn Sie Korrekturdaten mit Multicast empfangen, markieren Sie das Kästchen "Receives via **Multicast"** und geben Sie im gleichen Feld die zu benutzende Multicast-Adresse ein. Transmission: Sendet Korrekturdaten in andere Datennetze. Geben Sie in die Eingabefelder IP-Portnummer des Gegengerätes ein.

#### **(6) Speicherbutton**

**Aktualisiert die Einstellungsdatei des NX-100. Achtung** 

**Schalten Sie während einer Aktualisierung und solange die STATUS-Anzeige an der Frontplatte blinkt die Stromversorgung niemals aus und führen Sie auch keinen Neustart des NX-100 durch.** 

# **5. EINSTELLEN DES ÜBERTRAGUNGSSCHEMAS**

Das Übertagungsschema bestimmt die Richtung der Übertragung und die angesprochenen Gegengeräte, zu denen bzw. von denen übertragen werden soll. Es wird in dem Gerät programmiert, das die Übertragung auslöst. Das Gerät startet die Übertragung, wenn es einen Schaltimpuls oder eine Softwareanweisung erhält. Auch lokale Übertragungen, die nicht über das Datennetz erfolgen oder Einzelübertragungen, können als Übertragungsmuster programmiert werden (empfangendes Gegengerät 1; sendendes Gegengerät bei Unicast: 1, bei Multicast: 64).

Sie können ein neues Übertragungsschema erzeugen, indem Sie auf die Taste "Pattern Addition" klicken, oder ein existierendes Schema aufrufen und editieren.

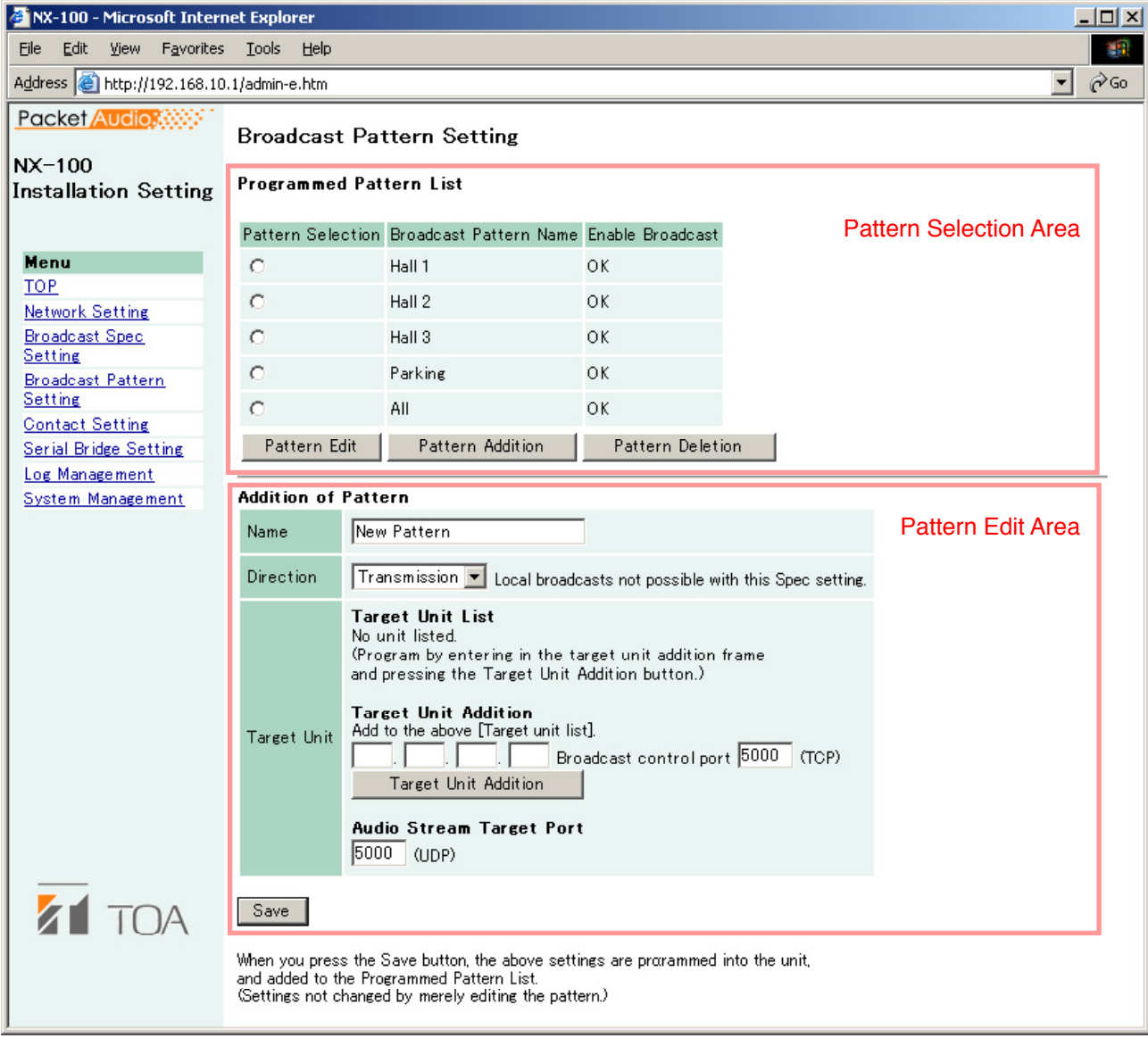

# **5.1. Auswahlbereich**

## **(1) Programmed Pattern List**

 **Hier wird eine Liste der im Gerät programmierten Übertragungsschemata angezeigt, die angibt, ob mit einem Schema eine Übertragung möglich ist oder nicht. Schemata, mit denen**  keine Übertragungen möglich sind, werden in der<br>et. Meist wird dies durch fehlerhafte Spalte "Enable Broadcast" mit NG gekennzeichnet. Meist **Einstellungen beim Multicast oder der Abtastfrequenz des Senders verursacht (z.B.** 

**können keine lokalen Übertragungen mit 32 kHz Abtastfrequenz erfolgen).Überprüfen Sie in dem Fall die** 

 **Übertragungseinstellungen.**

 **[Pattern Selection]** 

 **Wählen Sie das Schema aus, das Sie editieren oder löschen wollen. Danach klicken Sie die**  zum Editieren oder "Pattern Deletion" zum Löschen.

**(2) Pattern Edit button**

 **Gibt das ausgewählte Schema im Editierbereich aus.**  Im Editierbereich wird der Titel "Pattern Edit" angezeigt. Ein Klick auf die Taste "Save" speichert das Schema nach dem Editieren ab.

**(3) Pattern Addition button**

Fügt ein neues Schema hinzu. Im Editierbereich wird der Titel "Addition of Pattern" angezeigt. **Ein Klick auf die Taste "Save" speichert das Schema nach dem Editieren ab. Das neue Schema wird der Liste der programmierten Schemata hinzugefügt und im Auswahlbereich angezeigt.**

**(4) Pattern Deletion button**

 **Löscht das ausgewählte Schema und aktualisiert die Einstellungsdatei des NX-100.**

 **Achtung**

 **Schalten Sie während einer Aktualisierung und solange die STATUS-Anzeige an der Frontplatte blinkt die Stromversorgung niemals aus und führen Sie auch keinen Neustart des NX-100 durch.**

**5.2 Editierbereich**

Wenn keine Schema ausgewählt ist, erscheint standardmäßig das Fenster "Addition of Pattern". Es unterscheidet sich vom Editierfenster.

#### **5.2.1 Hinzufügen eines Schemas**

 **"Addition of Pattern" wird als Titel des Editierbereichs angezeigt, wenn kein Schema zum**  editieren ausgewählt **ist und die Taste "Pattern Addition" angeklickt wird.** 

**(1) Name**

 **Geben Sie den Namen des neuen Schemas ein.**

**Nach dem Klicken der Taste "Pattern Addition" wird hier "New Pattern" angezeigt. Geben Sie statt dessen den angewünschten Namen ein. statt dessen den gewünschten Namen ein.** 

#### **Achtung**

 **Achten Sie darauf, keinen Namen einzugeben, der schon vorhanden ist.**

**(2) Richtung**

 **Wählen Sie die Übertragungsrichtung**

 **Transmission: Sendet eine Übertragung an die anderen angeschlossenen NX-100. Reception: Empfängt eine Übertragung von einem anderen NX-100. Local: Überträgt vom Toneingang auf den Tonausgang des Gerätes**

 **Achtung**

 **Die Übertragungsrichtung [Local] kann nicht benutzt werden wenn eine Abtastrate von 32 kHz eingestellt ist.** 

# **(3) Gegengerät**

Hier werden die IP-Adressen der Gegengeräte angezeigt.

Ist die Übertragungsrichtung "Transmission" eingestellt, werden Übertragungen an alle aufgeführten NX-100 gesendet. Bei "Reception" werden Übertragungen von dem aufgeführten NX-100 empfangen. Sie können keine Gegengeräte eingeben, wenn als Übertragungsrichtung "Local" eingestellt ist.

# [Target Unit Addition]

Eine Kombination aus Übertragungsrichtung und Gegengerät, die einfache Übertragungen ermöglicht, kann als Übertragungsschema eingegeben werden. Die Anzahl der Gegengeräte, die eingegeben werden können, beträgt 1 bei Empfang, 64 beim Senden mit Multicast und 1 beim Senden ohne Multicast. Geben Sie die IP-Adresse und den Port jedes Gegengerätes ein, der zum Steuern der Sendung verwendet wird. Das eingegebene Gegengerät wird der Liste der Gegengeräte hinzugefügt.

(Beispiel für das Hinzufügen von Geräten zur Liste der Gegengeräte)

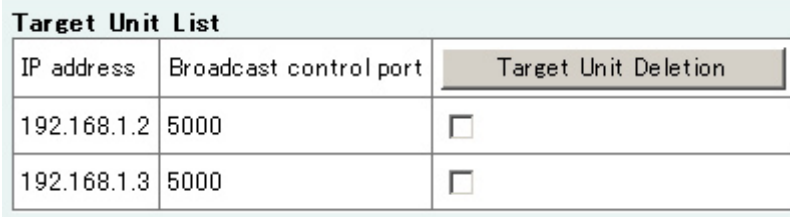

# **Achtung**

**Geräte werden nicht durch die bloße Eingabe in die Eingabemaske hinzugefügt, sondern erst,**  wenn Sie nach Eingabe in die Liste die Taste "Save" anklicken.

# **[Target Unit Deletion button]**

**Wenn Sie nach der Auswahl eines Gegengerätes die Taste "Target Unit Deletion" ankicken, löschen Sie das Gerät aus der Liste. Sie können mehrere Geräte zugleich löschen.**

**(4) Audio Stream Target Port**

 **Geben Sie die Portnummer des Gegengerätes ein, die für die Audiodaten benutzt wird.**

**(5) Save button**

 **Aktualisiert die Einstellungsdatei des NX-100.**

 **Wenn Sie ein Übertragungsschema hinzufügen, erscheint der Name des Gerätes in der Liste der programmierten Schemata**

 **Anmerkung**

 **Die Nummer der Ports zur Steuerung der Übertragung und für die Audiodaten werden im "Network Setting"** Fenster ausgegeben. " screen for the target unit. (Siehe S. 4-4, Einstellungen der Datennetzparameter)

#### **Achtung**

 **Schalten Sie während einer Aktualisierung und solange die STATUS-Anzeige an der Frontplatte blinkt die Stromversorgung niemals aus und führen Sie auch keinen Neustart des NX-100 durch.**

# **5.2.2. Editieren von Übertragungsschemata**

Wird die Taste "Edit Pattern" angeklickt, während ein programmiertes Übertragungsschema ausgewählt ist, erscheint im Editierbereich der Titel "Edit of Pattern" und der Titel des Schemas, das editiert werden kann. Die Einstellungen des Schemas werden angezeigt und können geändert werden.

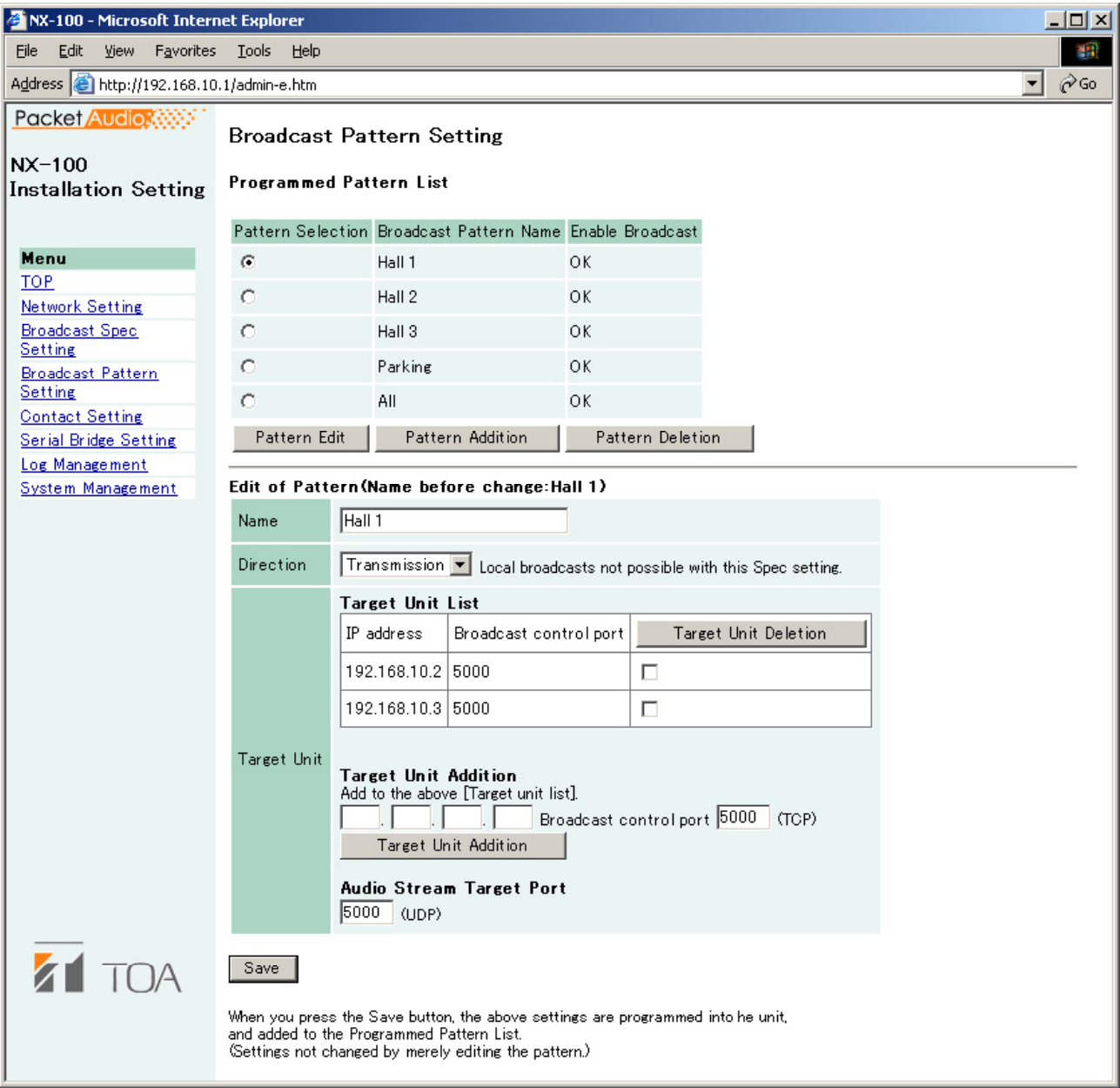

Klicken Sie auf die Taste "Save" um das geänderte Schema zu programmieren. Dadurch wird die Einstellungsdatei des NX-100 aktualisiert.

## Achtung

Schalten Sie während einer Aktualisierung und solange die STATUS-Anzeige an der Frontplatte blinkt die Stromversorgung niemals aus und führen Sie auch keinen Neustart des NX-100 durch.

# **6. KONTAKTEINSTELLUNGEN**

Wenn ein Schalteingang des NX-100 aktiviert wird, beginnt die Übertragung entsprechend dem programmierten Übertragungsschema. Gleichzeitig werden die Schaltausgänge zu anderen NX-100 eingeschaltet. Die Einstellungen der Schaltein- und ausgänge werden folgendermaßen vorgenommen.

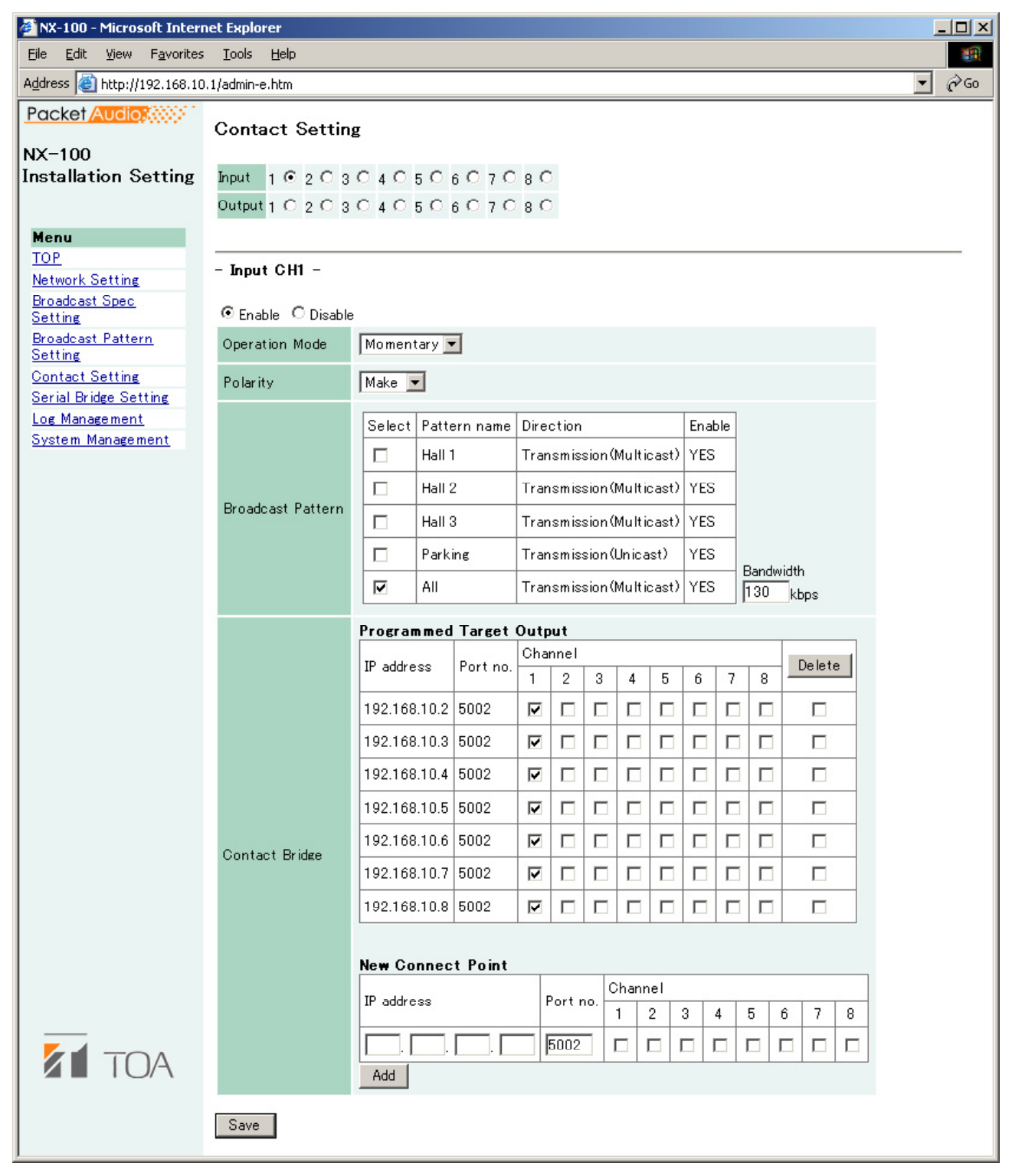

# **(1) Kontaktauswahl**

**Markieren Sie hinter Input den Eingangskanal oder hinter Output den Ausgangskanal, den Sie programmieren wollen. Die Einstellungen des ausgewählten Kanals werden dargestellt.**

# **(2) Enable/Disable Einstellung**

**Markieren Sie Enable, wenn Sie den ausgewählten Kanal benutzen wollen, anderenfalls Disable. Nach anklicken von Enable können Sie die einzelnen Funktionen programmieren.** 

# **6.1. Programmieren der Schalteingänge**

Wenn Sie einen Schalteingang ausgewählt haben, erscheint das Fenster zum Programmieren der Eingangsfunktionen

Wählen Sie Enable und stellen Sie die einzelnen Punkte ein.

# (1) Operation Mode

Wählen Sie [Momentary] oder [Latch] Modus. Die Modi arbeiten wie folgt:

- Momentary: Das eingerichtete Übertragungsmuster und Schaltausgänge zu anderen Geräten werden aktiviert, solange der Eingang EIN ist. Die Aktivierung endet, wenn der Eingang AUS ist.
- Latch: Das eingerichtete Übertragungsmuster und Schaltausgänge zu anderen Geräten werden aktiviert, wenn der Eingang auf EIN geht und bleiben aktiv, wenn der Eingang wieder auf AUS geht. Sie werden deaktiviert, wenn der Eingang erneut auf EIN geht.

## • Momentary

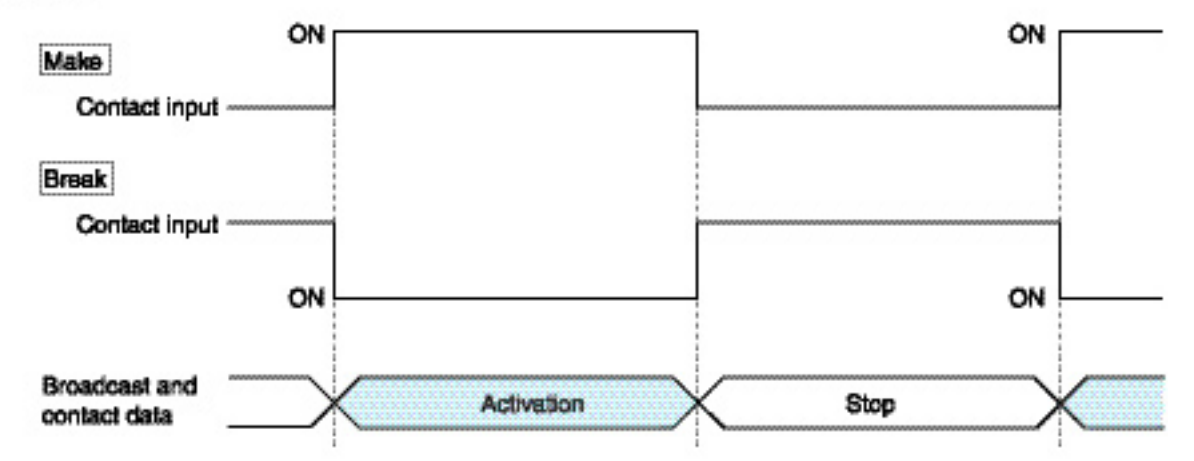

#### · Latch

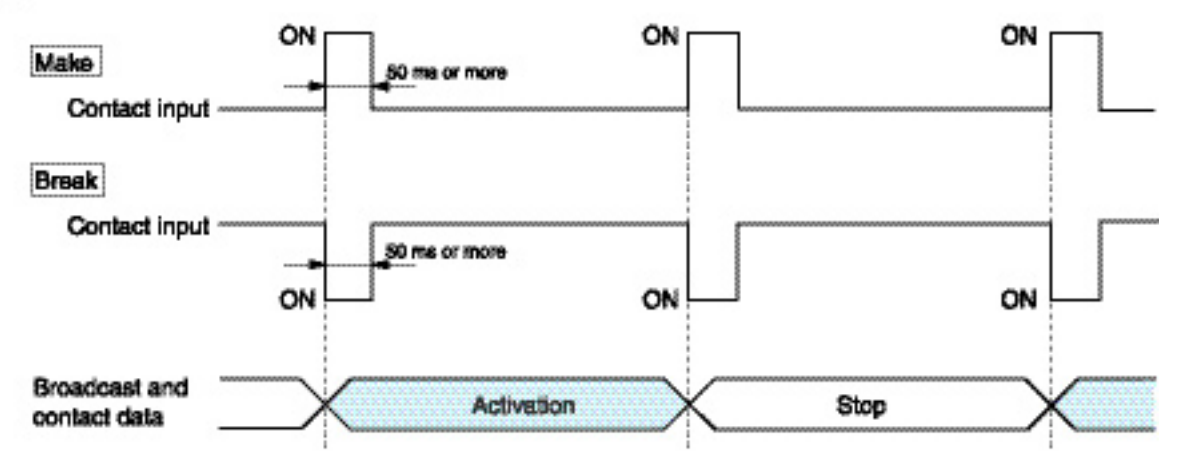

#### (2) Polarity

Setzen Sie die Polarität auf [Make] oder [Break] Make: EIN bei geschlossenem Kontakt Break: EIN bei offenem Kontakt

# **(3) Broadcast Pattern**

Die Liste der im NX-100 programmierten Übertragungsschemata wird ausgegeben. Wählen Sie das Schema aus, das durch den Schalteingang gestartet werden soll. Schemata, die aufgrund der eingestellten Übertragungsparameter nicht benutz werden können, werden rot dargestellt und durch "NO" in der Spalte "Enable" gekennzeichnet. Dies wird meist durch fehlerhafte Multicast-Einstellungen oder die Abtastfrequenz verursacht (z.B. sind keine lokalen Übertragungen mit einer Abtastfrequenz von 32 kHz möglich).

[Select]

Wählen Sie das Übertragungsschema aus, das durch den Schalteingang gestartet werden soll. Um die Auswahl aufzuheben, klicken Sie das selbe Kästchen erneut an.

#### [Pattern name]

Der Name des ausgewählten Übertragungsschemas wird angezeigt.

[Direction]

Wählen Sie die Übertragungsrichtung [Transmission], [Reception] oder [Local] aus.

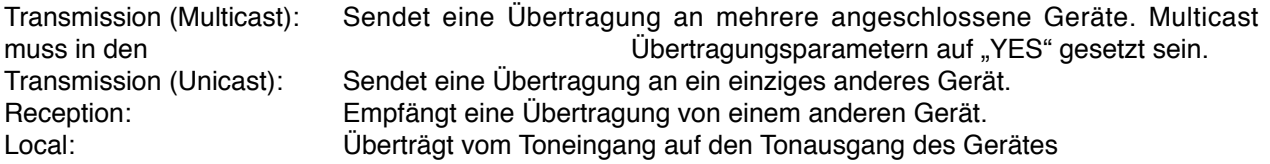

#### [Enable]

Zeigt an, ob das programmierte Übertragungsschema benutzt werden kann. Wir hier "NO" angezeigt überprüfen Sie bitte die Übertragungsparameter.

[Bandwidth]

Zeigt die vom programmierten Schema benutzte Gesamtbandbreite an.

Achtung

Eine Übertragung ist nicht möglich, wenn die erforderliche Bandbreite die im Datennetz verfügbare Bandbreite überschreitet.

#### (4) Contact Bridge

Die Einstellung der Kontaktbrücke bestimmt, welche Schaltausgänge dieses und anderer Geräte eingeschaltet werden, wenn der Schalteingang aktiviert wird. Damit können weitere NX-100 geschaltet werden. Wählen Sie die Schaltausgänge aus, die durch den Eingang geschaltet werden sollen.

#### [Programmed Target Output]

Markieren Sie die entsprechenden Kästchen derjenigen Geräte und Schaltausgänge, die sie schalten möchten. Wenn Sie ein Gerät aus der Liste entfernen möchten, markieren Sie das Kästchen ganz rechts und klicken Sie darüber auf die Taste "Delete".

#### [New Connect Point]

Bei der ersten Programmierung geben Sie hier IP-Adresse und Nummer des Ports zur Steuerung der Schaltfunktionen des Gegengerätes ein und wählen Sie den Kanal, den Sie schalten wollen. Dann klicken Sie auf die Taste "Add". Geben Sie die IP-Adresse des programmierten Gerätes selbst ein, um dessen eigene Schaltausgänge zu programmieren.

#### (5) Save button

Aktualisiert die Einstellungsdatei des NX-100.

#### Achtung

Schalten Sie während einer Aktualisierung und solange die STATUS-Anzeige an der Frontplatte blinkt die Stromversorgung niemals aus und führen Sie auch keinen Neustart des NX-100 durch.
## **6.2. Programmieren der Schaltausgänge**

Wenn Sie einen Schalteingang ausgewählt haben, der beim Aktivieren des NX-100 durch ein anderes Gerät oder das Betriebsprogramm eingeschaltet werden soll, erscheint das Fenster zum Programmieren der Ausgangsfunktionen. Wählen Sie Enable und stellen Sie die einzelnen Punkte ein.

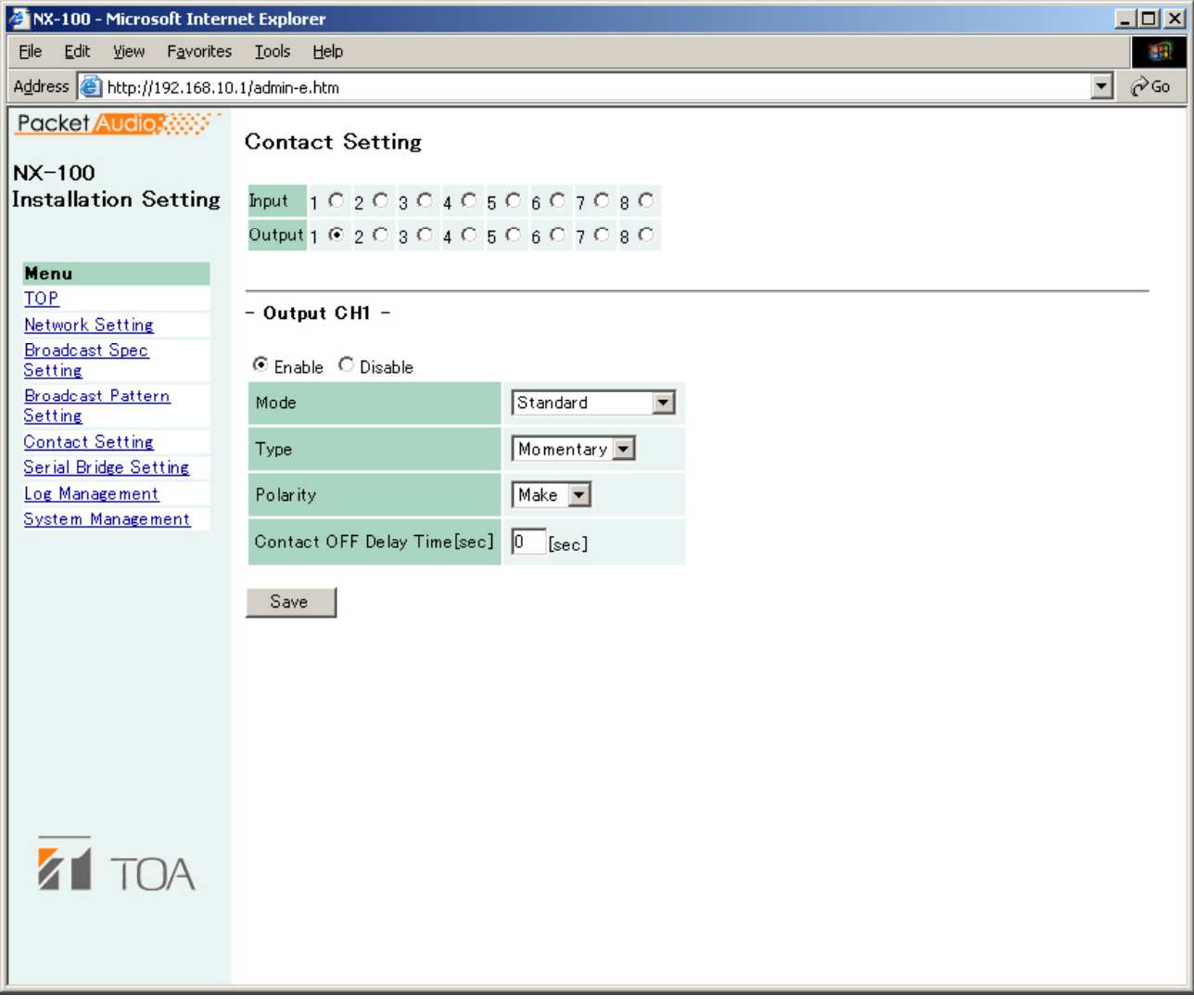

## **(1) Mode**

**Wählen Sie die Betriebsart [Standard], [STATUS Output] oder [ERROR Output] Standard: Der Ausgang wird durch das Gerät selbst, einen PC oder die Schalteingänge von anderen Geräten aktiviert**<br>STATUS Output: Der Ausgang wire **STATUS Output: Der Ausgang wird von der Statusanzeige aktiviert**

**Der Ausgang wird von der Fehleranzeige aktiviert** 

#### **Anmerkung:**

**Wählen Sie Standard wenn Sie die Kontaktbrückenfunktion nutzen wollen.**

## **(2) Type**

Setzten Sie den Typ auf [Momentary] oder [Latch]

Momentary: Der Ausgang ist vom Empfang einer Aktivierungsanforderung bis zum Empfang einer Stopanforderung aktiv.

Latch: Der Ausgang ist nach dem Empfang einer Aktivierungsanforderung oder einer<br>Stopanforderung einer einer Sekunde aktiv. ieweils eine Sekunde aktiv.

Anmerkung:

[Latch] kann nicht in den Modi [STATUS Output] und [ERROR Output] benutzt werden

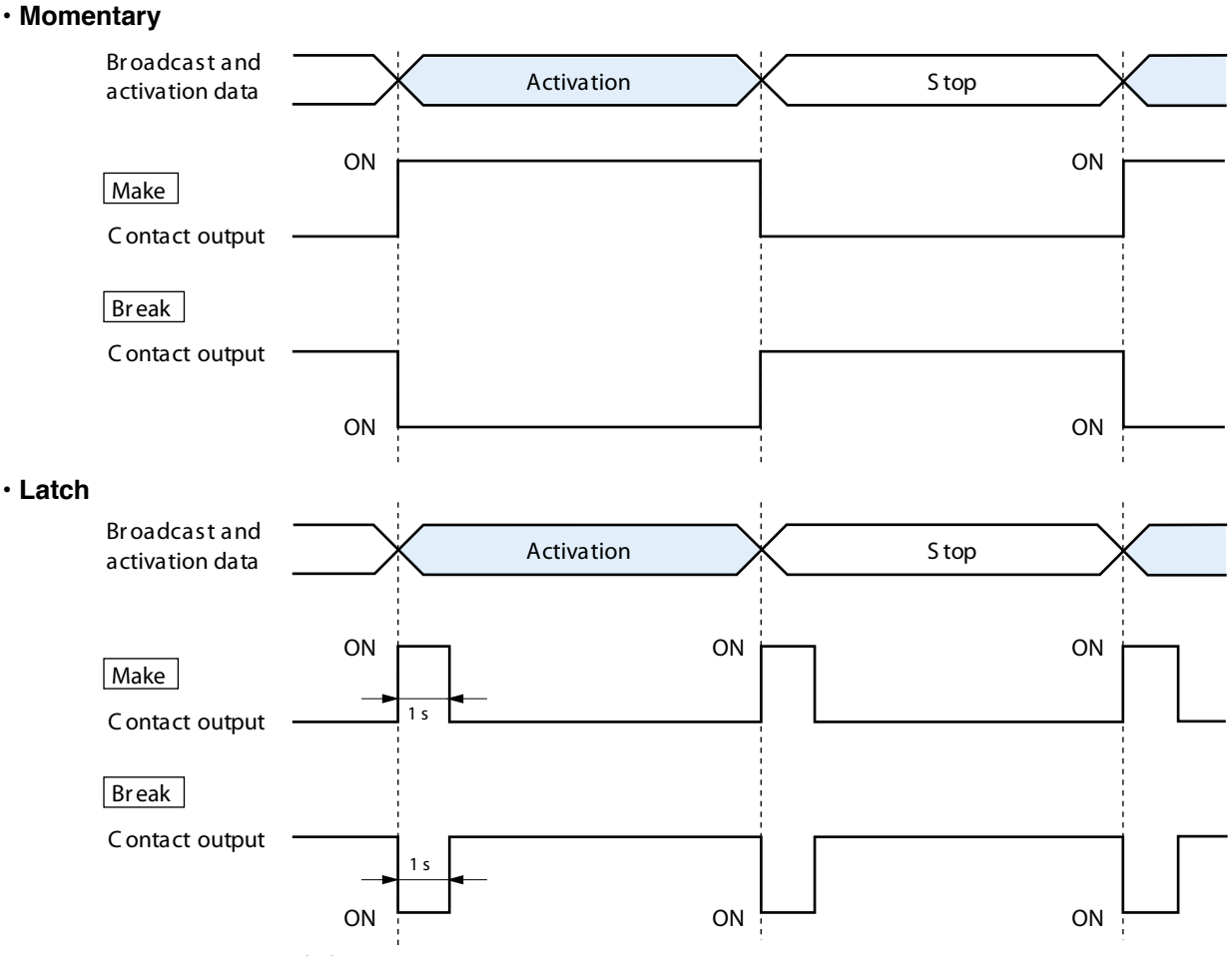

#### Achtung

Eine korrekte Funktion ist nicht gewährleistet, wenn sowohl Aktivierungs- als auch Stopsignal innerhalb des eine Sekunde dauernden Ausgangsimpulses empfangen

werden. **(3) Polarity**

**Setzen Sie die Polarität:**

**Make: EIN bei geschlossenem Kontakt**

**Break: EIN bei offenem Kontakt**

#### **(4) Contact OFF Delay Time [sec]**

**Setzten Sie die Abschaltverzögerung OFF-delay auf 0 und 60 Sekunden, indem Sie den Wert auf der Skala einstellen. Die Zeit bestimmt die Verzögerung zwischen dem Empfang einer Stopanforderung und dem Ausschalten des Ausgangs. Im Resend-Modus (siehe S. 3-20 Paket loss recovery) und bei Übertragungen mit längeren Zeitverzögerungen müssen Sie die Zeit entsprechend einstellen.**

**Bemerkung**

**Weitere Informationen zur Ausschaltverzögerung finden Sie auf** S.6-4.

**(5) Save button**

**Aktualisiert die Einstellungsdatei des NX-100.**

**Achtung**

**Schalten Sie während einer Aktualisierung und solange die STATUS-Anzeige an der Frontplatte blinkt die Stromversorgung niemals aus und führen Sie auch keinen Neustart des NX-100 durch.** 

## **7. EINSTELLUNGEN DER SERIELLEN SCHNITTSTELLE**

Die Konfiguration der seriellen Schnittstelle erfolgt mit dem abgebildeten Fenster

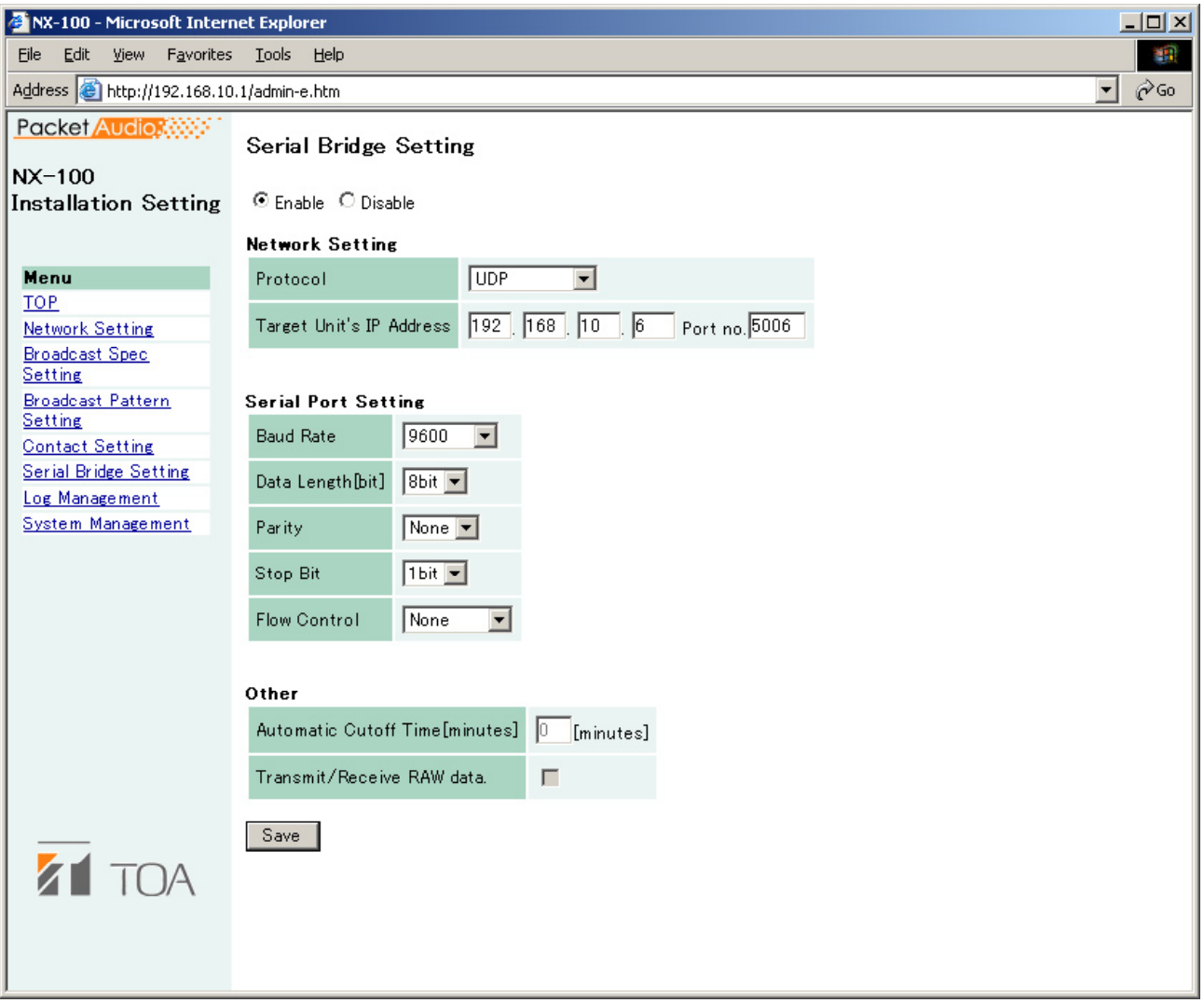

**(1) Enable/Disable**

Klicken Sie auf "Enable" wenn Sie diese Funktion nutzen wollen. Danach können die einzelnen **Punkte eingegeben werden**

**(2) Datennetzbezogene Einstellungen**

**[Protocol]**

 **Wählen Sie eine Kommunikationsmethode:**

 **TCP server: Das ausgewählte Gerät arbeitet als TCP-Server. Das Gegengerät muss als TCP**  nt<br>TCP client: Das ausgewählte Gerät arbeitet als TC

 **TCP client: Das ausgewählte Gerät arbeitet als TCP Client. Das Gegengerät muss als TCP Server konfiguriert sein**

 **UDP: Kommunikation nach UDP-Protokoll Nach dem Anklicken dieser Funktion kann das Gegengerät ausgewählt werden**

**[Target Unit's IP Adress]**

**Geben Sie die IP-Adresse und Portnummer des Gegengerätes ein**

**Anmerkung** 

**Bei Benutzung des Internets geben Sie die globale IP-Adresse ein.** 

#### **(3) Einstellung des seriellen Ports**

**[Baud rate] Wählen Sie [9600], [19200], [38400], [57600] oder [115200]**

**[Data length] Stellen Sie [7 bits] oder [8 bits] ein**

**[Parity] Wählen Sie [Even], [Odd] oder [None] für gerade, ungerade, oder keine Paritätserweiterung**

**[Stop bits] Wählen Sie [1 bit] oder [2 bits]**

**[Flow control] Auswahl der Art der Datenflusssteuerung. None: Es erfolgt keine Datenflusssteuerung Xon/Xoff: Steuerung des Datenflusses per Software. Hardware: Steuerung des Datenflusses per Hardware.**

**(4) Sonstiges**

### **[Auto cutoff time (min)]**

**Stellen Sie hier ein Zeitintervall von 0 bis 60 Minuten ein, nach dem die Verbindung zum Gegengerät automatisch unterbrochen wird, wenn keine weitere Übertragung erfolgt. Die Verbindung wird nicht unterbrochen, wenn [0] eingestellt wird. Die Funktion ist nur im TCP-Protokoll vorhanden.**

### **[Transmit/receive raw data]**

**Markieren Sie dieses Kästchen, wenn Sie Rohdaten übermitteln. Normalerweise werden Daten, die zwischen den NX-100 übertragen werden, mit Steuerinformationen versehen. Rohdaten werden ohne diese Informationen übermittelt. Dabei kann eine Unterbrechung der Datenverbindung nicht erkannt werden. Die Übermittlung von Rohdaten ist nur im TCP-Protokoll möglich.**

**(5) Save button Aktualisiert die Einstellungsdatei des NX-100.**

#### **Achtung**

**Schalten Sie während einer Aktualisierung und solange die STATUS-Anzeige an der Frontplatte blinkt die Stromversorgung niemals aus und führen Sie auch keinen Neustart des NX-100 durch.** 

## **8. VERWALTEN DER LOGDATEIEN**

Aus dem Fenster "Log Management Menu" werden die Betriebsprotokolle des Gerätes ausgegeben und gespeichert.

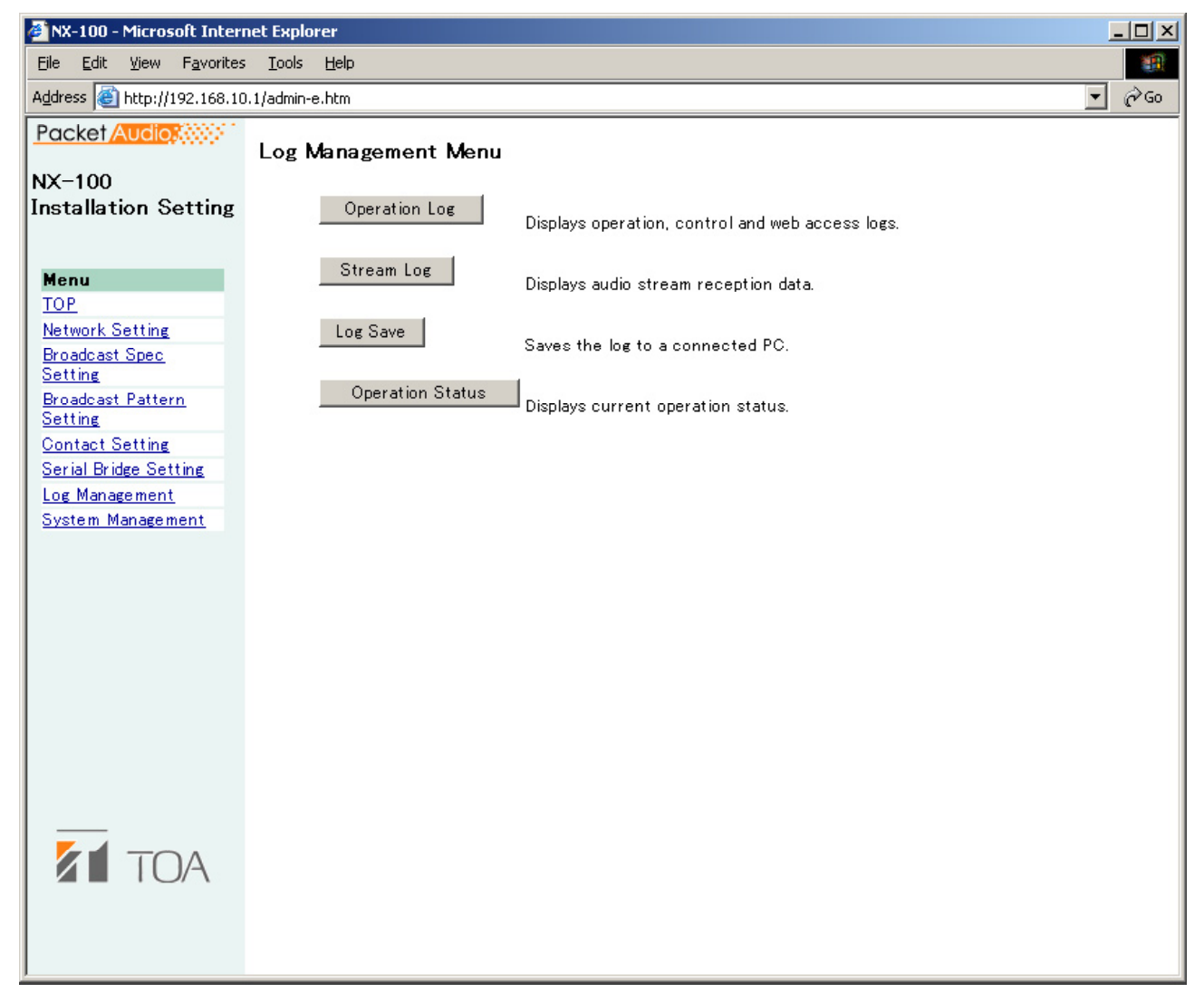

- **(1) Operation Log button Gibt das Betriebsprotokoll des NX-100 aus.**
- **(2) Stream Log button Gibt das Protokoll des empfangenen Datenstroms aus.**
- **(3) Log Save button Sichert die Protokolle als Datei auf dem PC.**
- **(4) Operation Status button Gibt den aktuellen Betriebsstatus des NX-100 aus.**

## **8.1. Betriebsprotokoll**

Nach dem Anklicken der Taste "Operation Log" wird das Betriebsprotokoll ausgegeben.

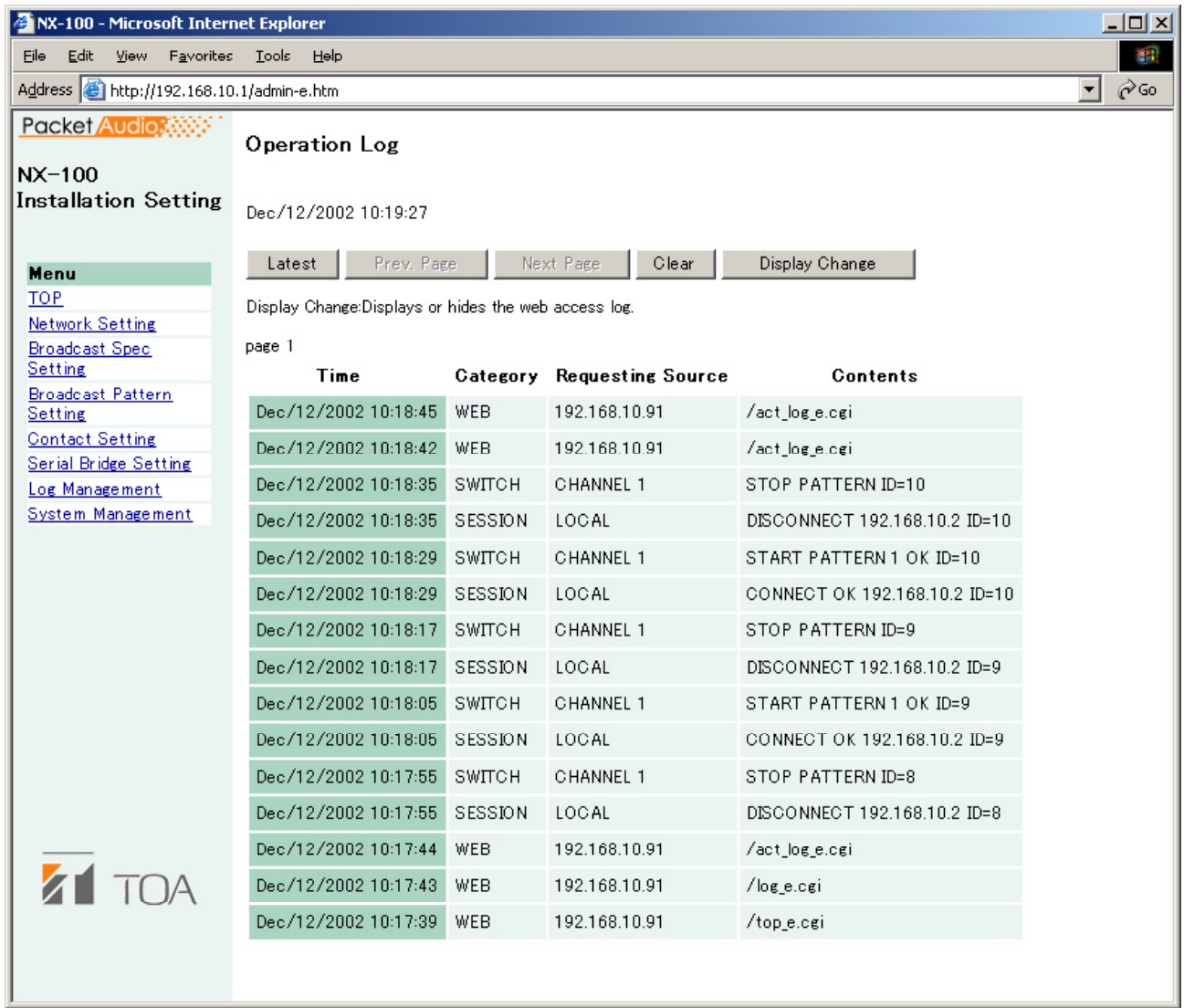

#### [Funktionstasten]

- (1) Latest button Aktualisiert das Betriebsprotokoll mit den momentanen Daten.
- (2) Prev. Page button Springt zur vorhergehenden Seite.
- (3) Next Page button Springt zur nächsten Seite
- (4) Clear button Löscht alle Betriebsprotokolle
- (5) Display Change button Gibt das Protokoll der Internetzugriffe aus oder verbirgt es.

## **[Inhalte der Tabelle]**

**(1) Time**

 **Die Zeit zu dem eine Aktion stattgefunden hat.**

**(2) Category**

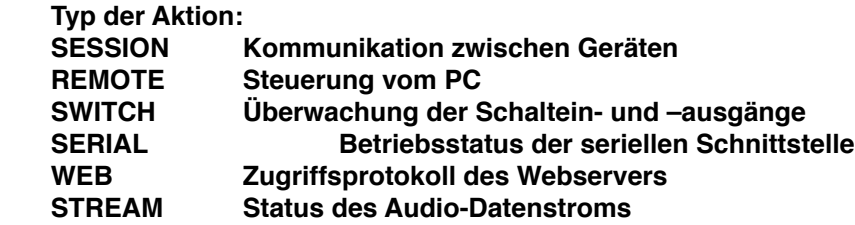

**(3) Requesting Source**

 **Gibt die IP-Adresse von Kommunikationspartnern oder Quellen wie Schalteingängen an, die**  anfordern.

**(4) Contents**

Zeigt den Inhalt einer Aktion an. Die Aktionen sind als "Normal" (grün), "Achtung" (gelb) oder "Fehler" (rot) **gekennzeichnet**. gekennzeichnet.

## **8.2. Speichern der Betriebsprotokolle**

Führen Sie zum Speichern der Protokolle auf Ihrem PC die folgende Prozedur durch:

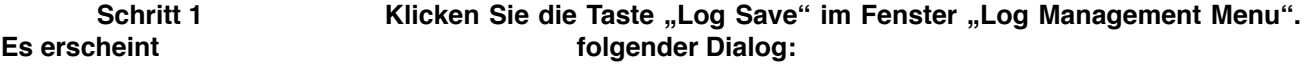

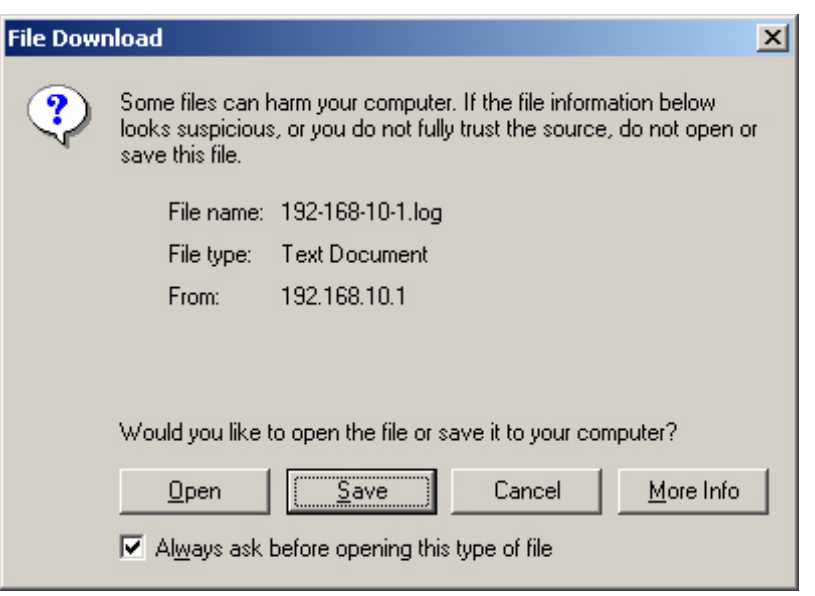

## Schritt 2 Klicken Sie die Taste "Save"  **Das Fenster zur Auswahl des Speicherortes erscheint.**

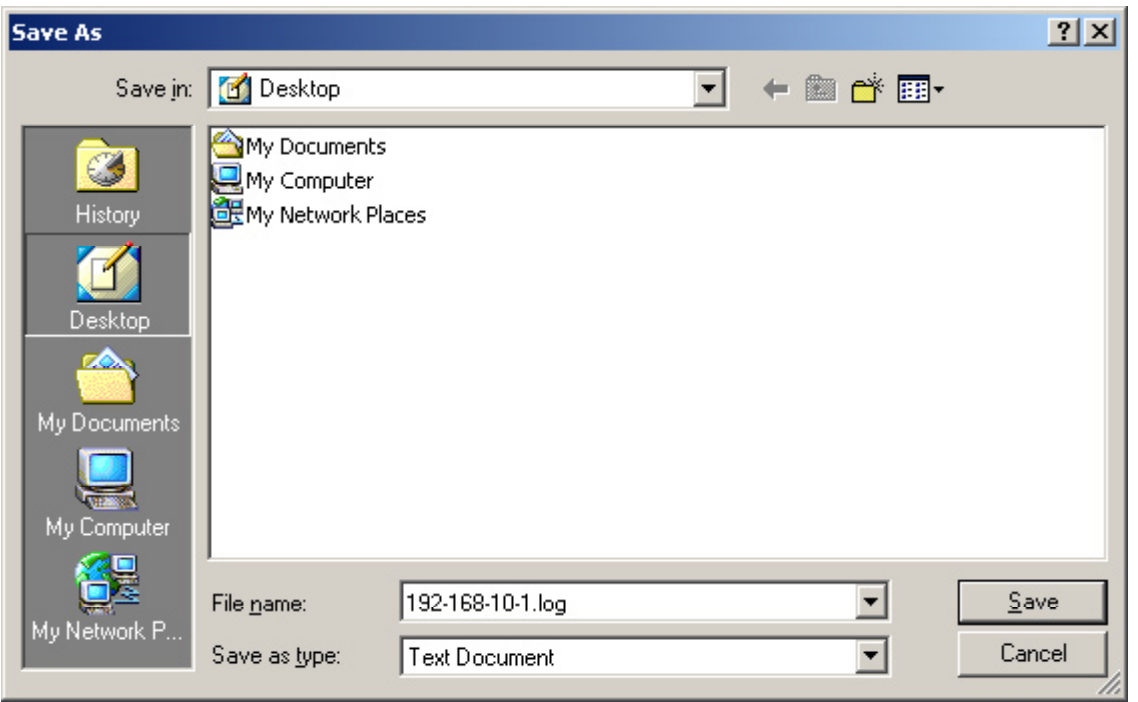

 **Schritt 3 Wählen Sie den Speicherort aus und gegen Sie den Dateinamen ein.**

 **Hinweis**

Der Standard-Dateiname lautet "[IP-Adresse].log".

## **8.3. Protokolle des Datenstroms**

Wenn Sie im Log Management Menü die Taste "Stream Log" anklicken wird das Protokoll des Datenstroms ausgegeben.

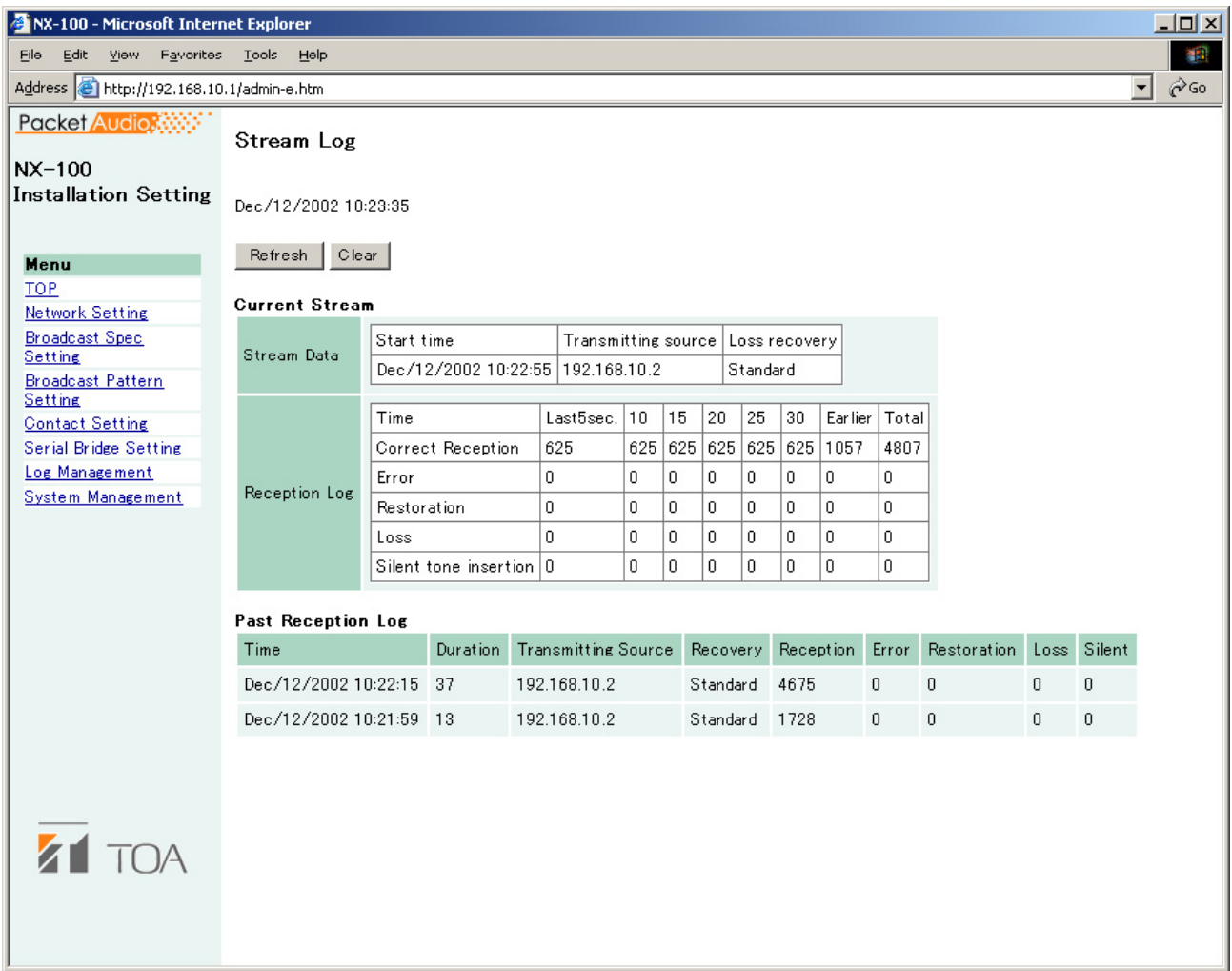

## **[Funktionstasten]**

- **(1) Refresh button Aktualisierung auf die momentanen Daten.**
- **(2) Clear button Löschen aller Datenstrom-Protokolle**

[Inhalte der Tabelle]

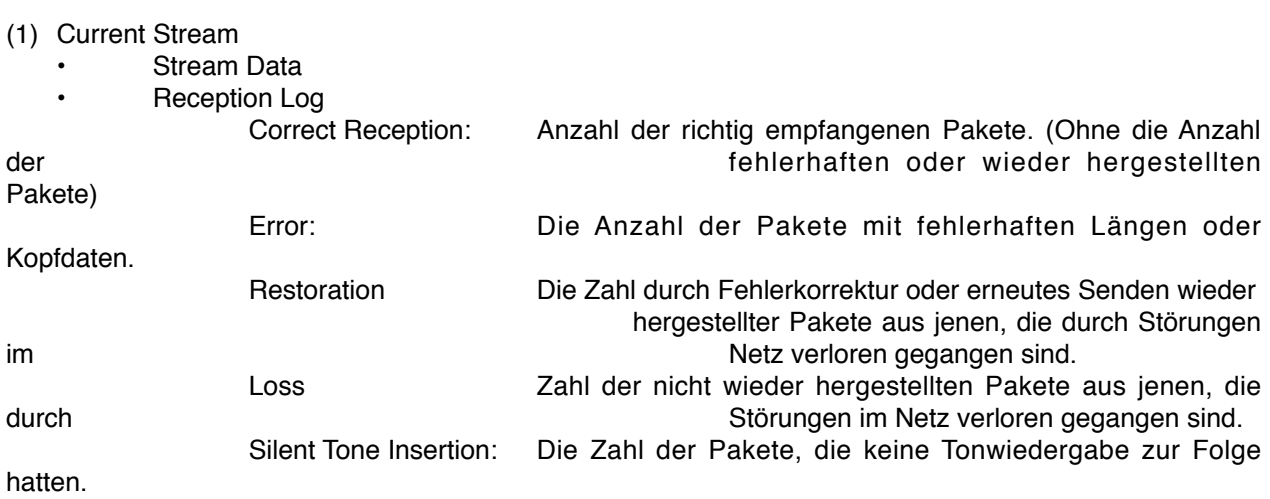

(2) Past Reception Log

Wenn die Zahl der verlorenen Pakete ansteigt ist das Datennetz möglicherweise überlastet.

## **8.4.Betriebsstatus**

Nach einem Klick auf die Taste "Operation Status" im Log-Management Menü erscheint das Betriebsstatus-Fenster.

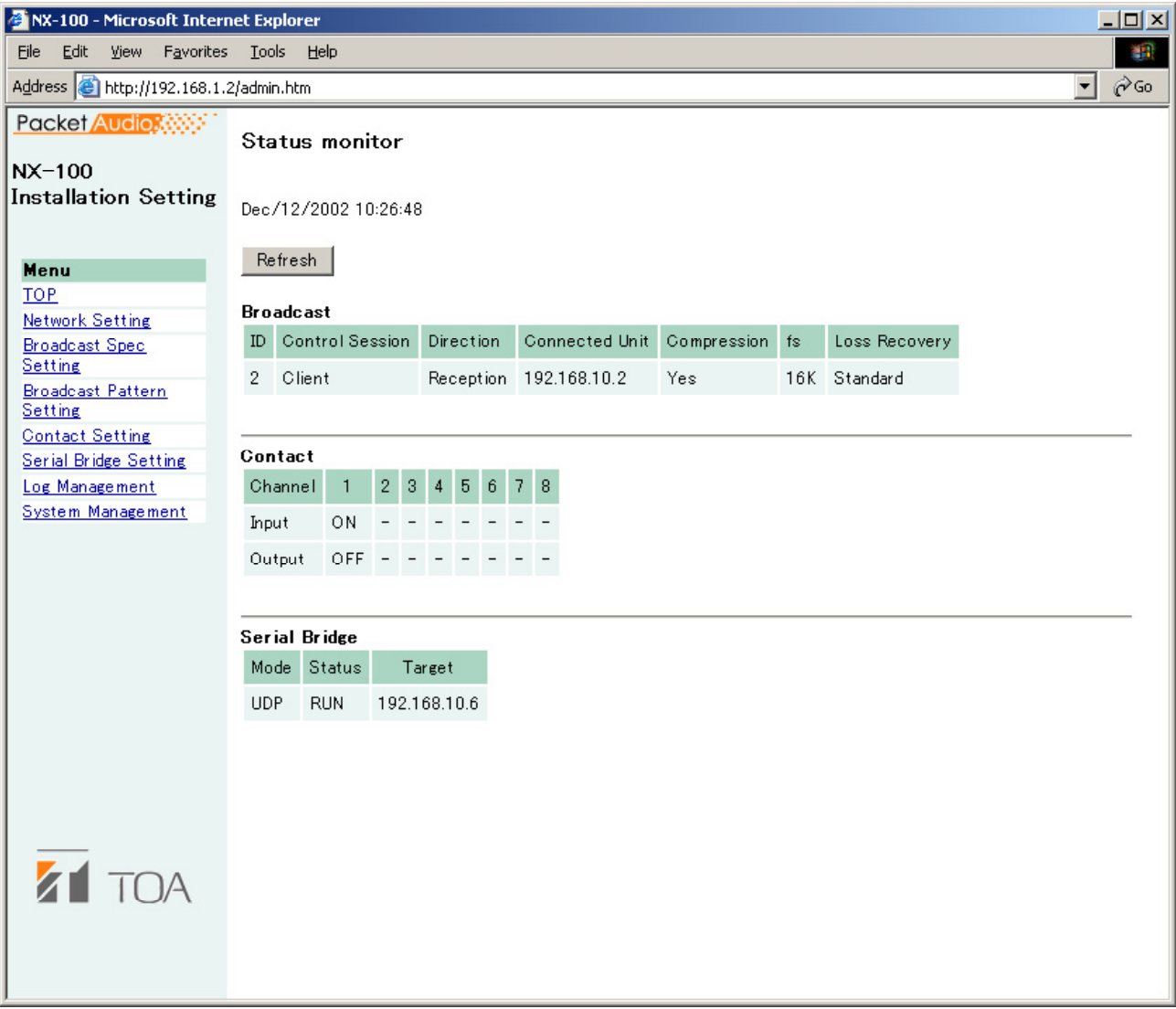

## Funktionstaste]

(1) Refresh button Aktualisiert die Statusdaten auf den augenblicklichen Stand

#### [Inhalt der Tabelle]

- (1) Broadcast Zeigt den Status der laufenden Übertragung an
- (2) Contact Zeigt die Stellung der Schaltein- und –ausgänge an (ON/OFF)

## (3) Serial Bridge Zeigt den Status der Kommunikation über die serielle Schnittstelle an.

## **9. SYSTEMVERWALTUNG**

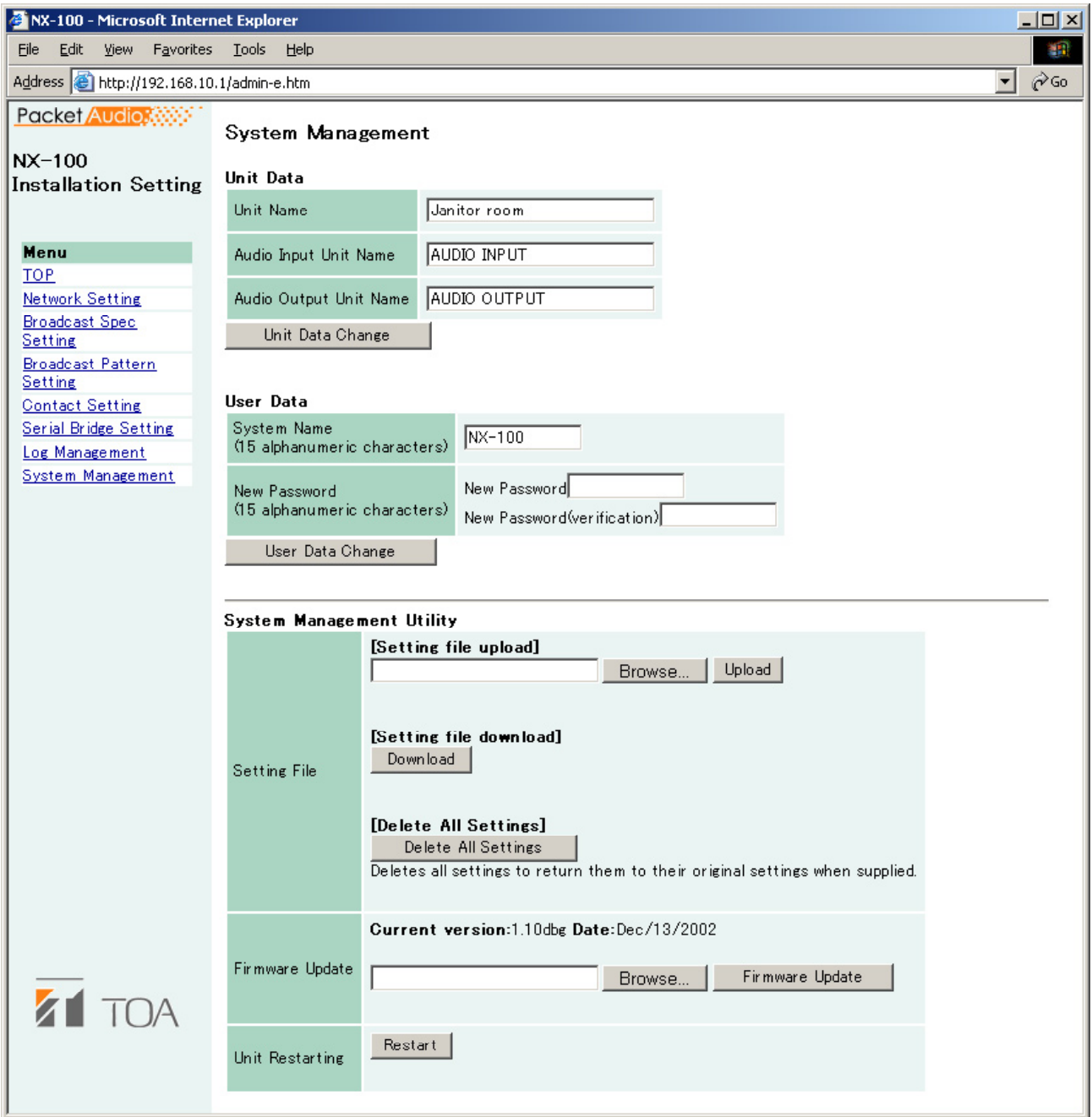

## **Anmerkung**

Das Feld "System Management Untility" wird im Management-Setting Modus nicht angezeigt.

**[Unit Data]**

- **(1) Unit Name Geben Sie den Namen des NX-100 ein**
- **(2) Audio Input Unit Name Geben Sie einen Namen für die angeschlossene Tonquelle ein**
- **(3) Audio Output Unit Name Geben Sie einen Namen für das angeschlossene Tonwiedergabegerät ein**

**(4) Unit Data Change button**

**Aktualisiert in der Einstellungsdatei des NX-100nur die Systemeinstellungen** 

**Achtung**

**Schalten Sie während einer Aktualisierung und solange die STATUS-Anzeige an der Frontplatte blinkt die Stromversorgung niemals aus und führen Sie auch keinen Neustart des NX-100 durch.**

**[User Data]**

**Hier können Sie Systemname und Passwort ändern.**

**Schritt 1.Geben Sie den neuen Systemnamen in den Rahmen "System Name" ein.**

 **Hinweise**

**• Der derzeitig Systemname wird angezeigt**

**• Der Systemname kann bis zu 15 alphanumerische Zeichen enthalt. (Er kann auch frei bleiben.)**

Schritt 2 Geben Sie ein neues Passwort im Rahmen "New Password" ein.

 **Hinweis**

 **Das Passwort kann bis zu 15 alphanumerische Zeichen enthalt. (Es kann auch frei bleiben.)**

**Schritt 3 Geben Sie zur Bestätigung das neue Passwort gleichlautend zu Schritt 2 auch**  in den Rahmen "New Password (verification)" ein.

Schritt 4 Klicken Sie auf die Taste "User Data Change".

 **Nur die Benutzerdaten werden in der Einstellungsdatei des NX-100 geändert**

#### **Achtung**

 **Schalten Sie während einer Aktualisierung und solange die STATUS-Anzeige an der Frontplatte blinkt die Stromversorgung niemals aus und führen Sie auch keinen Neustart des NX-100 durch.** 

## **[System Management Utility]** Nur im Installation-Setup-Modus

## **(1) Setting File Upload**

Lädt gesicherte Einstellungsdateien in ein NX-100

**Schritt 1** Klicken Sie auf die Taste "Browse"

 **Der Dialog zur Dateiwahl wird geöffnet.**

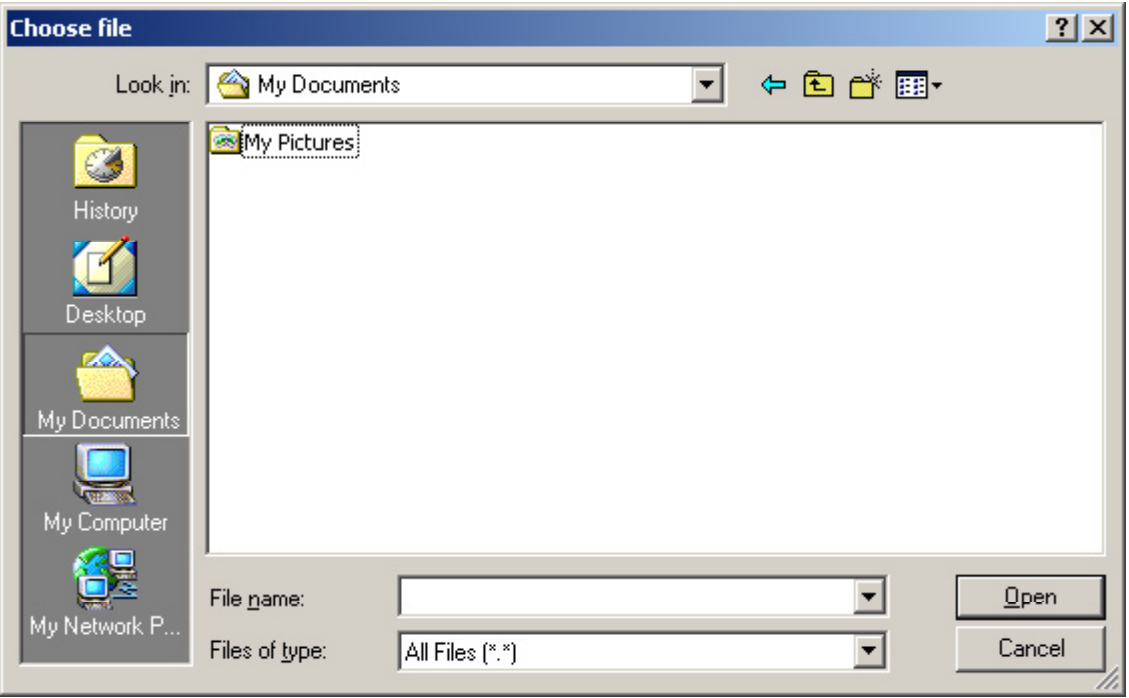

**Schritt 2 Wählen Sie die Sicherungsdatei (Dateiname-Erweiterung .cfg), dann klicken Sie auf die Taste "Upload". Das Laden der Einstellungsdatei beginnt.**

## **Achtung**

**Schalten Sie während einer Aktualisierung und solange die STATUS-Anzeige an der Frontplatte blinkt die Stromversorgung niemals aus und führen Sie auch keinen Neustart des NX-100 durch.** 

## **(2) Setting File Download**

Sichert die Einstellungsdatei

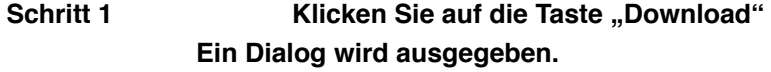

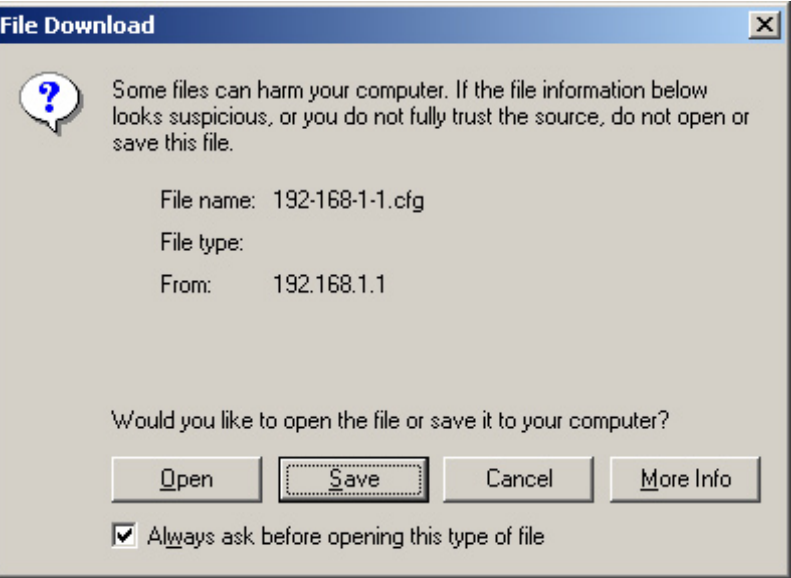

## Schritt 2 Klicken Sie auf die Taste "Save"  **Ein Dialog wird ausgegeben.**

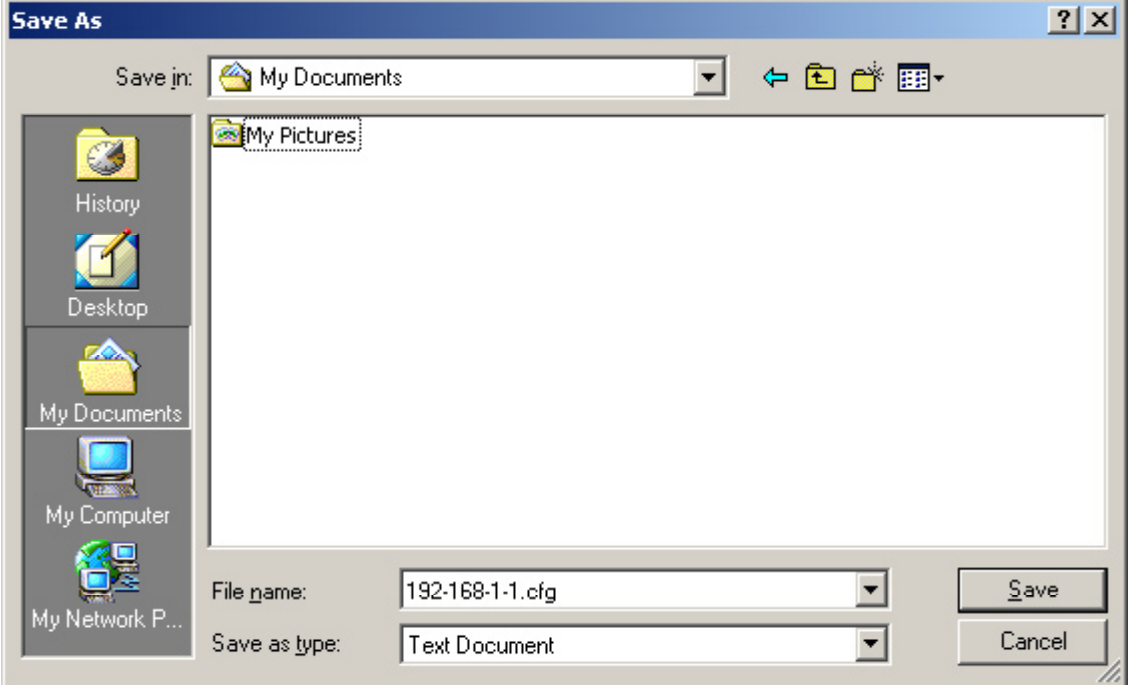

 **Schritt 3 Wählen Sie den Speicherort und geben Sie einen Dateinamen ein**

 **Hinweis**

 **Zunächst wird der Standard Dateiname "[IP-Adresse].cfg" angezeigt.**

 **Schritt 4 Wählen Sie [All Files] zum Speichern als Typ, dann klicken Sie auf** 

#### **(3) Delete All Settings**

Löscht alle Einstellungen und stellt das Gerät auf den Auslieferzustand zurück. Die werkseitigen Standardeinstellungen sind:<br>IP-Adresse: 192.168.1.1 192.168.1.1<br>NX-100 Gerät-Name:<br>System-Name: NX-100 System-Name: Passwort: quest

Andere Einstellungen können mit einem Browser oder dem Setup-Programm eingesehen werden.

#### **(4) Firmware Update**

Aktualisiert die Firmware des NX-100

Schritt 1 Klicken Sie die Taste "Browse". Der Dialog zur Dateiauswahl öffnet sich.

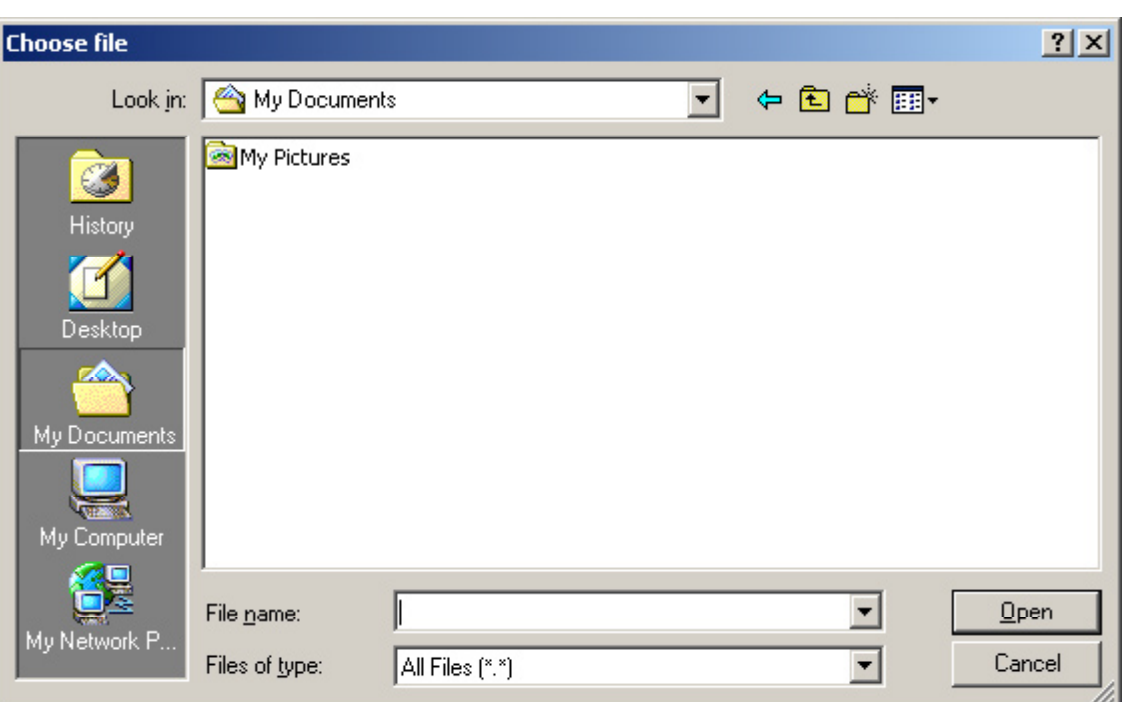

Schritt 2 **Wählen Sie die NX-100 Firmware-Datei (Erweiterung ".bin"), dann**<br> **Klicken Sie auf die Taste "Firmware Update". Taste "Firmware Update".** 

**Achtung**

**Schalten Sie während einer Aktualisierung und solange die STATUS-Anzeige an der Frontplatte blinkt die** 

**Stromversorgung niemals aus und führen Sie auch keinen Neustart des NX-100 durch**

**Hinweise**

**• Von folgenden Softwareprogrammen und Handbüchern werden die neuesten Versionen auf der TOA-Download-Seite http://www.toa-products.com/international/ veröffentlicht: NX-100 Firmware, NX-100 Software (Setup Program und Operation Program) und Betriebshandbücher (Installation Setup Manual und Operations Manual). Bitte laden Sie** 

#### **(5) Restart button**

 **Startet das NX-100 neu. Führen Sie nach jeder Änderung der Einstellungen einen Neustart**  werden die neuen Einstellungen übernommen.

 **Achtung**

 **• Führen Sie nie einen Neustart des NX-100 durch solange die STATUS-Anzeige an der Frontplatte blinkt**

 **• Übertragen werden durch einen Neustart unterbrochen.**

# **Kapitel 5**

**Betriebseinstellungen (NX-100 OPERATION PROGRAMM)**

## **1. ÜBERSICHT**

Dieses Benutzerprogramm dient dem Einstellen der Steuertasten, die für Übertragungen, zum Aktivieren der programmierten NX-100 Übertragungsschemata\*1 oder der Schaltausgänge\*2 verwendet werden.

\*1 Das Übertragungsschema wird durch die Kombination der Tonquelle und der Geräte, welche die Übertragung empfangen, bestimmt. Bei Unicast-Streaming kann ein Empfangsgerät, bei Multicast-Streaming bis 64 Empfangsgeräte programmiert werden. Für jede Taste kann nur ein Schema eingestellt werden.

### **Hinweis**

**Weitere Informationen zu Übertragungsschemata finden Sie in** Kapitel 3 and 4.

\*2 Die NX-100 Schaltausgänge werden über das Datennetz gesteuert. Bis zu 64 Geräten mit je 8 Kanälen können von jeder Taste gesteuert werden.

## **2. PROGRAMMSTART UND ANFANGSBILDSCHIRM**

Zum Start des Programms doppelklicken Sie entweder auf das Programmicon, das bei der Programminstallation auf dem Desktop eingerichtet wurde, oder im Software-Ordner direkt auf die Anwendung

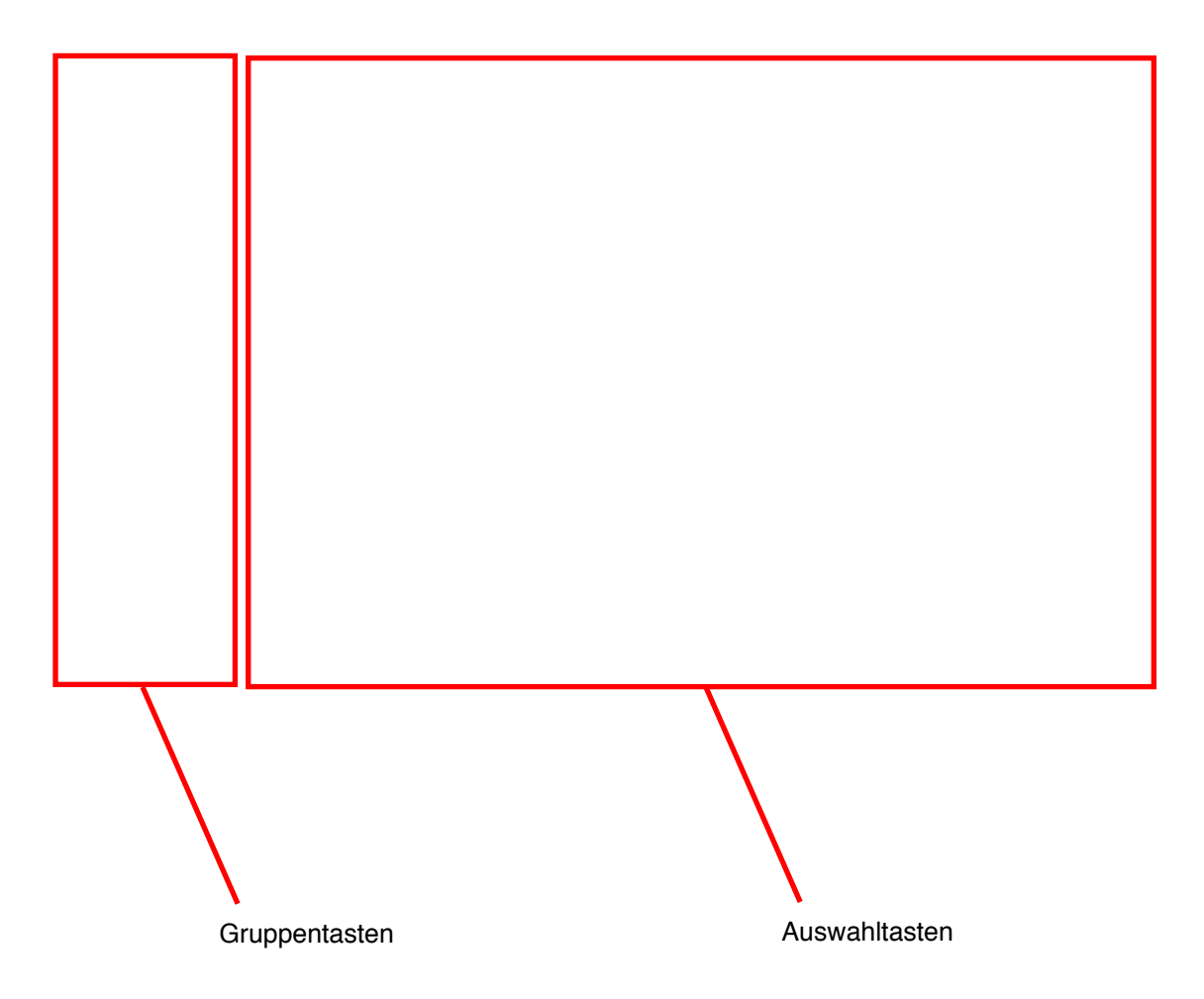

Alle 10 Gruppentasten und 50 Auswahltasten werden angezeigt. Vor einer Programmierung sind die Tasten durchnummeriert.

## **3. BESCHREIBUNG DES BENUTZERBILDSCHIRMS**

In diesem Abschnitt wird der Benutzerbildschirm anhand des abgebildeten Beispiels erläutert.

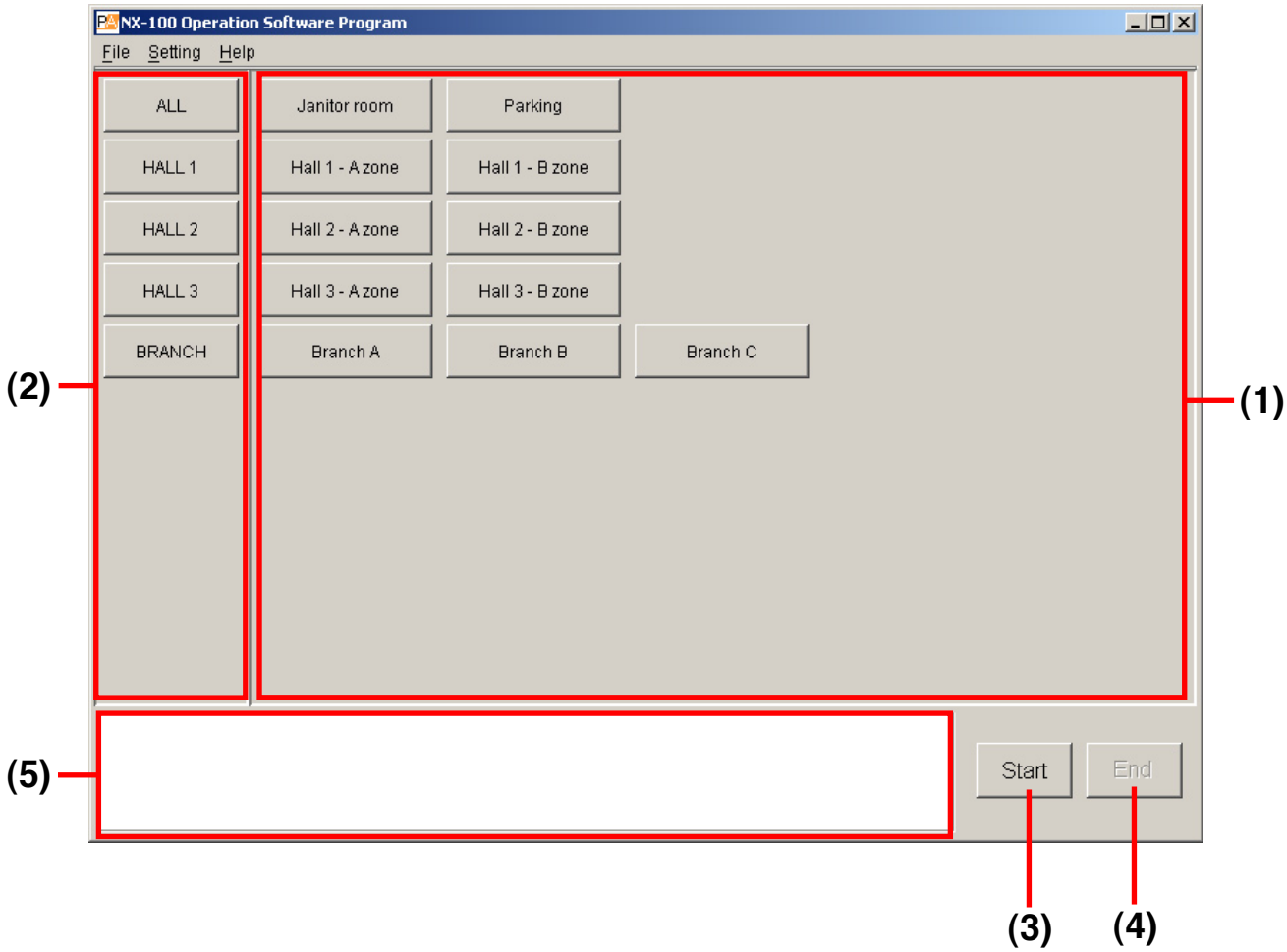

**(1) Selection Button**

 **Auswahltaste für das Übertragungsschema und die zu aktivierenden Schaltausgänge. Bis zu 50 Tasten können programmiert werden. Pro Taste können ein Übertragungsschema und**  bis zu 64 Geräte mit je 8 Schaltausgängen

**(2) Group Button**

 **Mit einer Gruppentaste können mehrere Auswahltasten gleichzeitig ausgewählt werden. Bis zu zehn Gruppentasten können programmiert werden.**

**(3) Start Button**

 **Startet die mit den Auswahltasten und Gruppentasten ausgewählten Aktionen.**

**(4) End Button**

 **Beendet aktive Übertragung oder Schaltausgänge**

## **(5) Mitteilungsfeld**

 **Hier werden Antworten auf die Aktionen und Fehlermeldungen angezeigt.** 

## **4. MENÜ**

## **4.1. File**

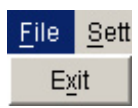

Exit: Beendet das laufende Softwareprogramm

## **4.2. Settings**

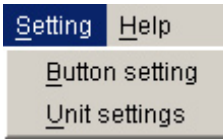

Button Setting: Einrichten einer Auswahltaste oder einer Gruppentaste<br>Unit settings: Mit diesem Menüpunkt können weitere benutzbare NX-Mit diesem Menüpunkt können weitere benutzbare NX-100 im System programmiert werden.

## **4.3. Help**

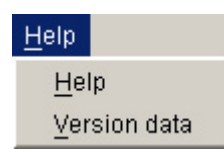

Help: Gibt Hilfe-Texte aus Version Data: Zeigt die Versionsnummer des benutzten Programms an.

## **5. EINSTELLUNGSPROZEDUR DES BENUTZERPROGRAMMS**

## **Bevor Einstellungen im Benutzerprogramm vorgenommen werden**

Nehmen Sie die Einstellungen der NX-100 Geräte im System mit dem Setup-Programm vor. Alle Übertr agungseinstellungen, die vom Benutzerprogramm verwendet werden, müssen in den angeschlossenen Geräten als Übertragungsschemata gespeichert sein.

Mit dem NX-100 Setup programm können keine Geräte über das Internet eingestellt werden.

Wenn das System NX.100 Geräte enthält, die noch nicht mit dem Setup-Programm eingestellt wurden, wie Geräte im Internet

Wenn nur NX-100 Geräte benutzt werden, die mit dem Setup-

## **(1) Fügen Sie dem System ein Gerät hinzu**

NX-100, die mit dem Setup-Programm im System eingestellt wurden, werden automatisch als benutzbare Geräte erkannt. NX-100, die nicht mit dem Setup-Programm eingestellt wurden, wie Geräte, die über das Internet angeschlossen sind, können mit dem Benutzerprogramm zum System hinzugefügt werden

## **(2) Einrichten der "Selection Buttons"**

Richten Sie die Auswahltaste ein, mit dem Sie das Übertragungsschema und die Schaltausgänge aktivieren wollen. Benutzen Sie Übertragungsschemata, die in den benutzbaren NX-100 programmiert sind (Siehe Schritt (1) oben).

Es kann nur ein Schema in jede Auswahltaste programmiert werden.

Wenn Sie mit einer Gruppentaste gleichzeitig zwei oder mehr Übertragungsschemata aktivieren wollen, müssen alle erst in Auswahltasten programmiert werden

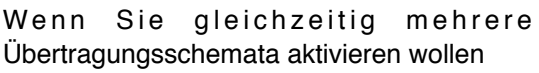

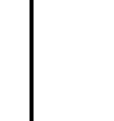

## (3) Einrichten der "Group Buttons"

Benutzen Sie eine Gruppentaste wenn Sie gleichzeitig zwei oder mehr Übertragungsschemata aktivieren wollen. Wählen Sie die gewünschten Auswahltasten und weisen Sie diese der Gruppentaste zu.

## **6. EINSTELLEN ZUSÄTZLICHER GERÄTE**

Das Übertragungsschema, das zur Einrichtung einer Auswahltaste nötig ist, wird mit dem NX-100 Setup-Programm eingestellt (siehe Kapitel 3). Wenn die Einstellungsdatei eines Gerätes bereits erzeugt wurde, so wird diese automatisch geladen. NX-100, die über das Internet angeschlossen sind und nicht mit dem Setup-Programm eingestellt werden können, müssen mit dem Benutzerprogramm hinzugefügt werden. Zum Aktivieren des mit einem Browser eingegebenen Übertragungsschemas (siehe Kapitel 4) führen Sie die folgende Prozedur durch:

 **Schritt 1 Schalten Sie das NX-100, das hinzugefügt werden soll, ein um eine Verbindung zu ermöglichen.**

 **Schritt 2 Starten Sie das Benutzerprogramm und wählen Sie Setting** → Unit settings.

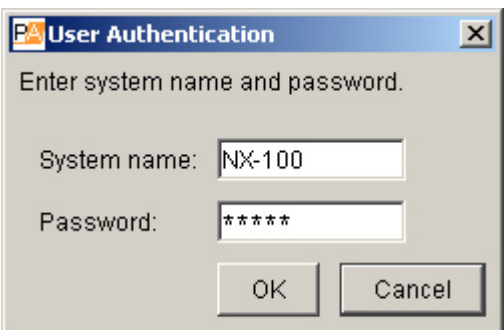

## **Schritt 3 Geben Sie den Systemnamen und das Passwort ein. Das Passwort ist**  das gleiche wie im **Setup-Programm. Dann klicken Sie auf "OK**"  **Anmerkungen**

- Systemname und Passwort unterscheiden Groß- und Kleinschreibung.
- Werkseitig sind der Standard-Systemname "NX-100" und das Passwort "quest" eingestellt. Zum Ändern siehe S. 3-32 or S. 4-28.

Das Fenster zum Einstellen der Geräte wird angezeigt, wenn Systemname und Passwort richtig eingegeben sind.

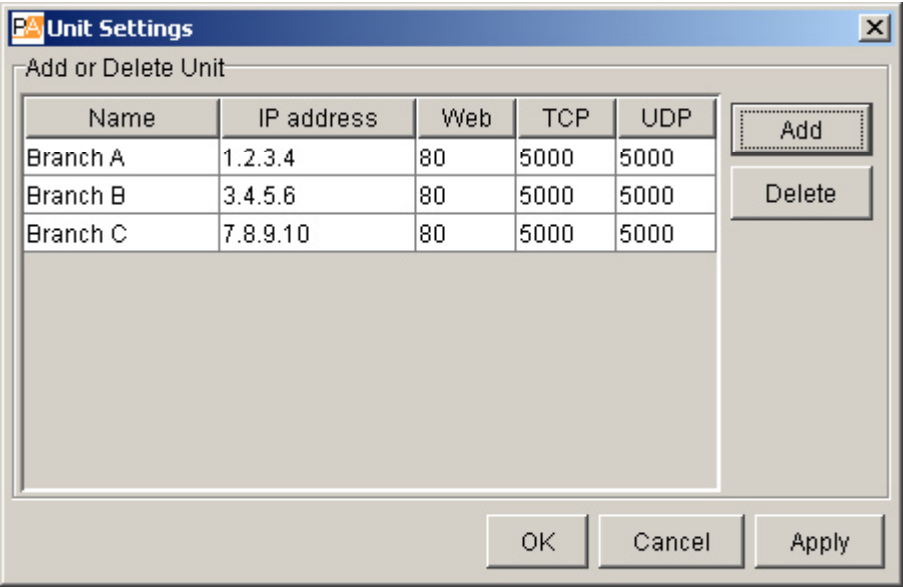

#### **Anmerkung**

Im Anfangszustand wird in den Spalten "Name", "IP-Address", "Web", "TCP" und "UDP" **nichts angezeigt.** 

## Schritt 4 Klicken Sie auf die Taste "Add".  **Ein Dialog zum Hinzufügen eines Gerätes wird angezeigt.**

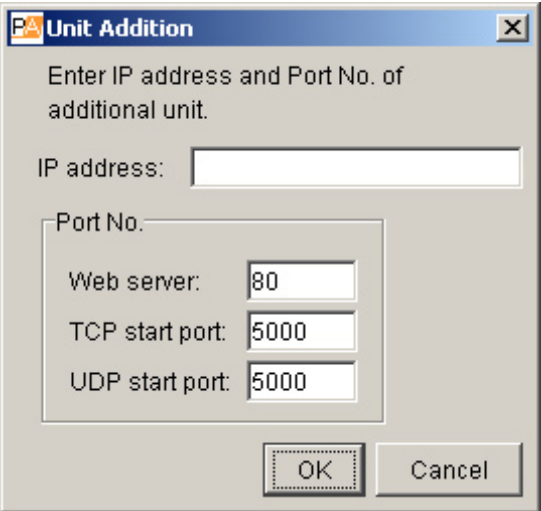

## **Schritt 5 Geben Sie IP-Adresse und Portnummern ein (Web-Server, TCP Start-Portnummer und UDP Start-Portnummer), dann klicken Sie auf "OK".**

**Schritt 6 Zum Sichern des geänderten Inhaltes ohne das Einstellungsfenster**  zu schließen klicken **Sie die Taste "Apply". Das NX-100 mit der** Sie die Taste <sub>"</sub>Apply". Das NX-100 mit der eingegebenen IP-Adresse wird verbunden und **seine Einstellungen werden zum PC geladen. Der Name kann nicht geändert werden.**

 Die zum PC geladenen Einstellungsdaten werden i, entsprechenden Unterordner des Installationsordners abgelegt.

Schritt 7 Klicken Sie auf "OK", wenn Sie alle erforderlichen NX-100 hinzugefügt haben. Die NX- 100 mit den eingegebenen IP-Adressen werden verbunden und ihre Einstellungen werden zum PC geladen. Danach wird das Einstellungsfenster geschlossen. Die zum PC geladenen Einstellungsdaten werden i, entsprechenden Unterordner des Installationsordners abgelegt.

## Hinweise

 • Wenn ein Gerät nicht verbunden werden kann erscheint der Dialog [Connection failure to "XX". Delete?]. Wenn Sie auf "OK" klicken<br>wird das fehlerhafte Gerät aus der Liste entfernt und die Daten der Liste entfernt und die Daten werden gesichert. Klicken Sie auf "Cancel", werden alle Änderungen widerrufen. Nachdem Sie den Inhalt der Einstellungen bestätigt haben können Sie einen neuen Versuch<br>Versuch versuch durchführen. • Um ein NX-100 aus der Liste zu löschen wählen Sie es aus und klicken Sie

auf "Delete".

## **7. DIE FUNKTIONEN DER AUSWAHLTASTEN EINSTELLEN**

Programmieren des Übertragungsschemas und der Aktivierung der Schaltausgänge in eine Auswahltaste.

Schritt 1 Starten Sie das Benutzerprogramm und wählen Sie [Setting] D [Button Setting].

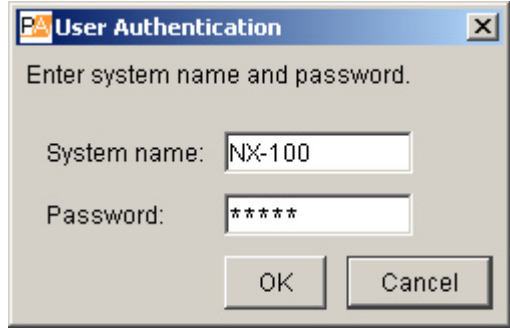

**Schritt 2 Geben Sie den Systemnamen und das Passwort ein. Das Passwort ist Setup-Programm. Dann klicken Sie auf "OK"** 

## **Anmerkungen**

- **Systemname und Passwort unterscheiden Groß- und Kleinschreibung**
- Werkseitig sind der Standard-Systemname "NX-100" und das Passwort "guest" eingestellt. Zum Ändern siehe S. 3-32 or S. 4-28.

Das Fenster zum Einstellen der Steuertasten wird angezeigt, wenn Systemname und Passwort richtig eingegeben sind.

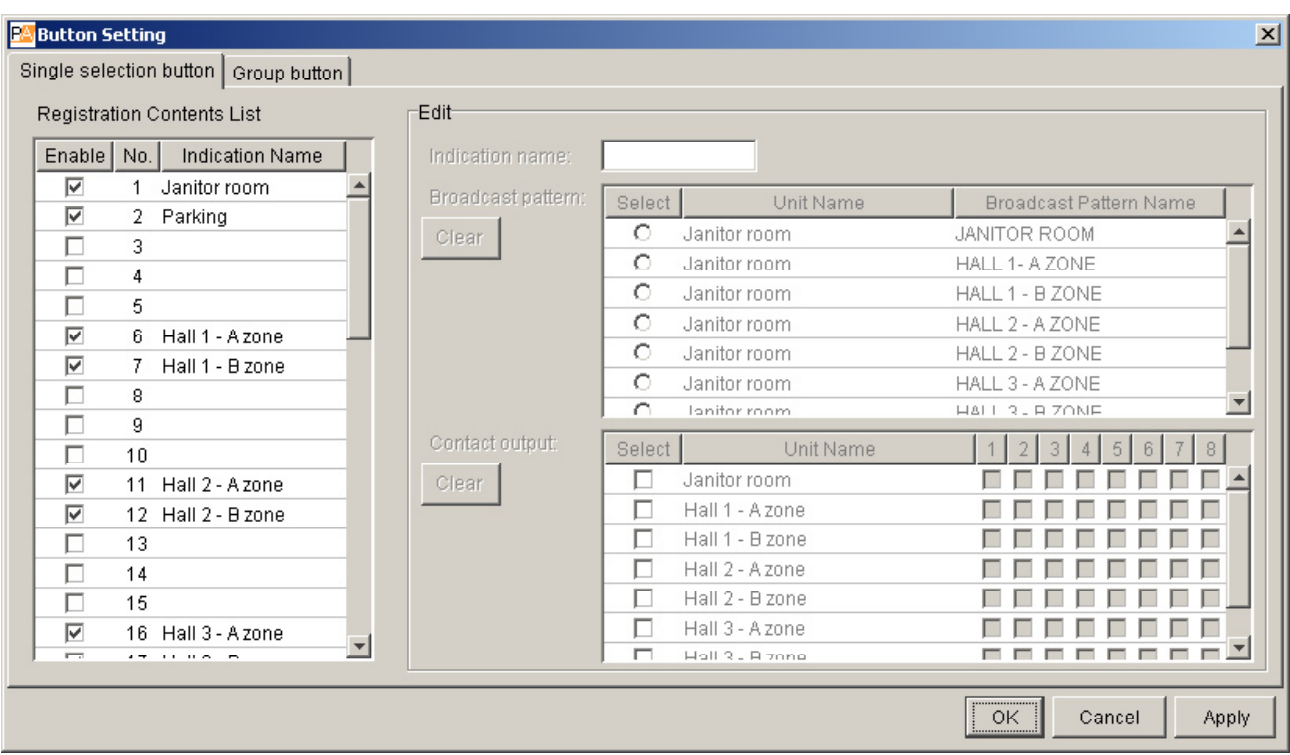

## Schritt 3 Klicken Sie auf die Karte "Single selection button"  **Das folgende Fenster zum Einstellen einzelner Tasten wird angezeigt:**

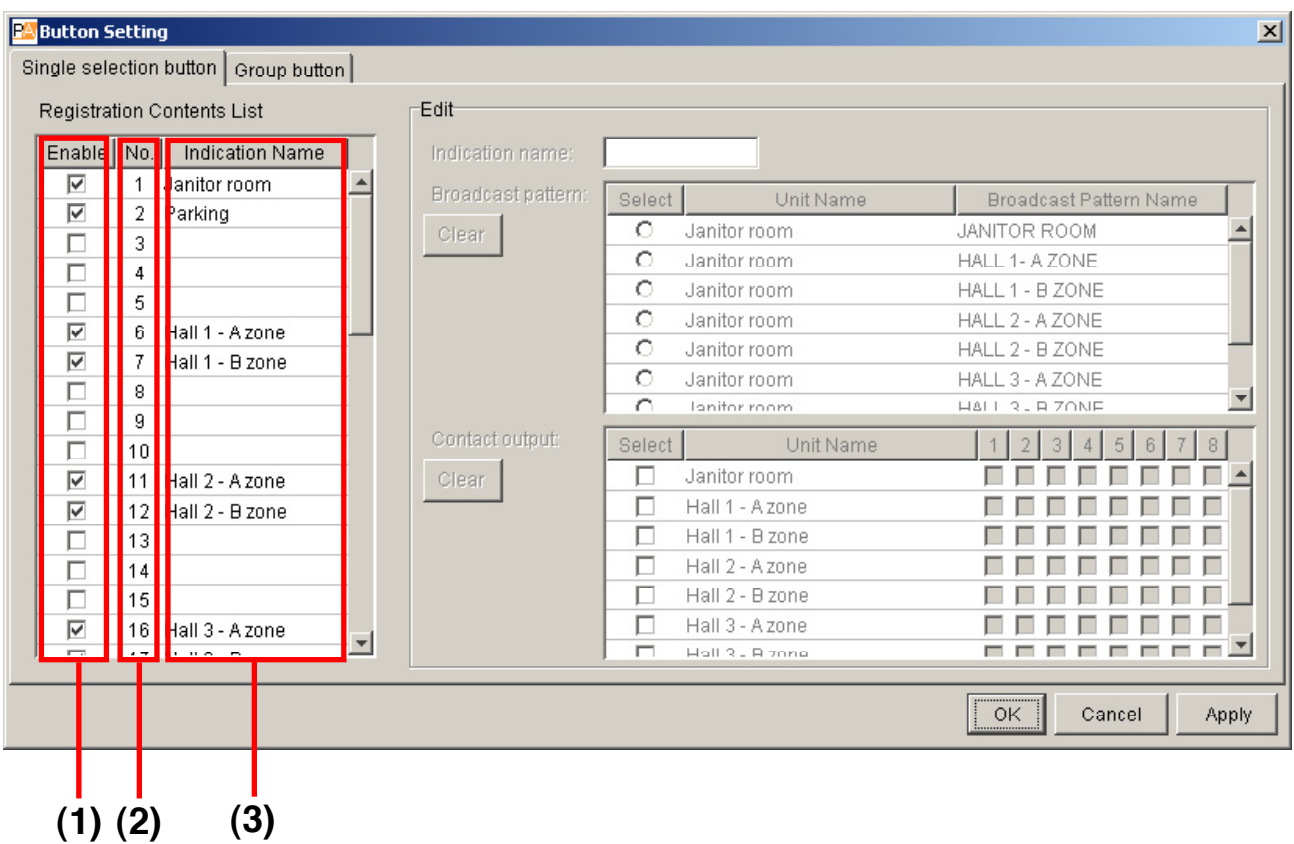

## Registration Contents List]

## (1) Enable

Anzeigen oder verbergen der Auswahltasten

## (2) No.

Nummern der Auswahltasten, diese können nicht verändert werden. Die Tasten sind im Bedienfenster in numerischer Reihenfolge angeordnet (siehe Abb. rechts).

## (3) Indication Name

Der Name der Auswahltaste, der im Bedienfenster dargestellt wird.

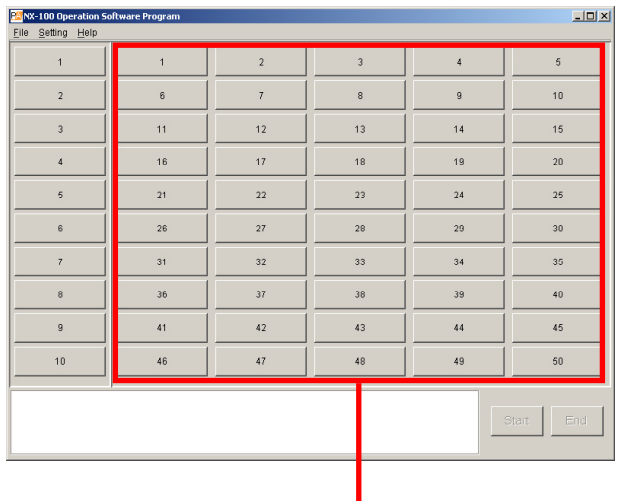

Auswahltasten-Anordnung

Schritt 4 Entfernen Sie in der Spalte "Enable" der Liste die Markierungen der **Auswahltasten, die Sie nicht benutzen wollen, durch anklicken.**

Schritt 5 **Klicken Sie in Spalte "No." oder "Indication Name" auf die Taste, die<br>Die Einstellungen der Taste werden im Editierfeld** Die Einstellungen der Taste werden im Editierfeld **angezeigt.**

Schritt 6 Geben Sie den Tastenamen im Feld "Indication Name" des Editierfeldes **ein.**

#### **Hinweis**

 **Die Länge der Namen ist nicht begrenzt, es werden jedoch nur 16 Zeichen auf dem Anfangsbildschirm dargestellt. Die Anzahl der sichtbaren Zeichen hängt von der Fenstergröße ab. .Wählen Sie die Zeichenzahl nach Ihrem Bildschirmformat.**

**Schritt 7 Wählen Sie das Übertragungsmuster, das der Auswahltaste zugeordnet werden soll.**

#### **Hinweise**

 **• In der Tabelle werden alle Übertragungsschemata angezeigt, die in den NX-100 des Systems programmiert sind, einschließlich der Geräte, die im Benutzerprogramm hinzugefügt wurden** (S. 5-6).

• Es kann nur ein Übertragungsschema zur Zeit ausgewählt werden.

Zum Löschen der Einstellungen klicken Sie auf die Taste "Clear" im Editierfeld links neben der Liste der Übertragungsschemata.

Schritt 8 Markieren Sie in der unteren Liste die Schaltausgänge, die von der Auswahltaste aktiviert verden sollen. Auswahltaste aktiviert

Sie können die Nummer des aktiven Kanals aussuchen.

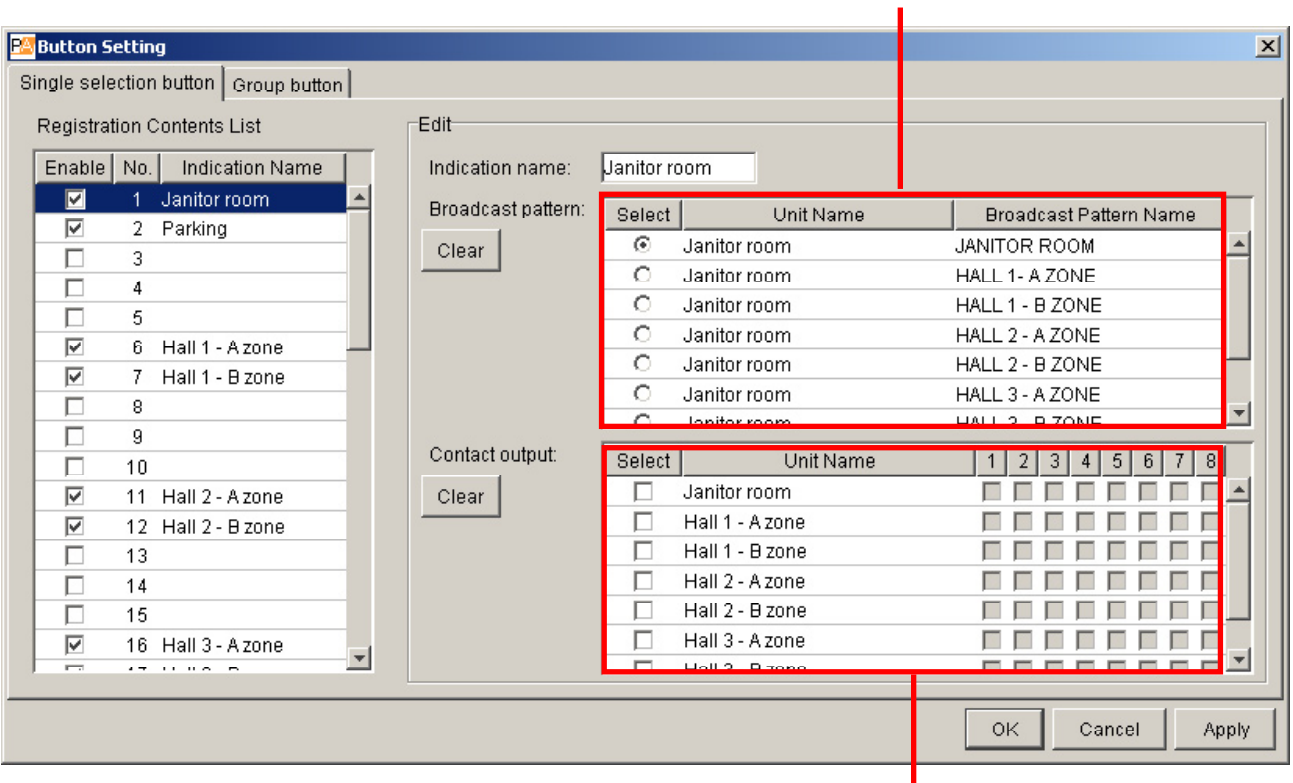

#### Liste der

**Schritt 9 Markieren Sie den Schaltkanal den Sie benutzen wollen.**

#### **Hinweis**

 **Zum Löschen der Einstellungen klicken Sie auf die Taste "Clear" im Editierfeld <br>der Liste der Schaltausgänge. links neben der Liste der Schaltausgänge.**

**Schritt 10 Sicher Sie die Einstellungen ohne das Fenster zu schließen indem Sie auf**  Die Einstellungen werden in einem Dateiordner<br> **Software-Programms** innerhalb des Installationsordners des **(Standardpfad: C:\Program Files\TOA\NX-100) abgelegt.**

**Schritt 11 Klicken Sie "OK", wenn Sie alle Einstellungen richtig eingegeben haben.**

**Die Einstellungen werden in einem Dateiordner innerhalb des Installationsordners des**<br>Software-Programms S o f t w a r e - P r o g r a m m s **(Standardpfad: C:\Program Files\TOA\NX-100) abgelegt und das Einstellungsfenster für Einzeltasten wird geschlossen.** 

## **8. DIE FUNKTIONEN DER GRUPPENTASTEN EINSTELLEN**

Gruppentasten werden benutzt, um mehrere Auswahltasten gleichzeitig zu bedienen. Programmieren Sie die gewünschten Auswahltasten in eine Gruppentaste.

Schritt 1 Klicken Sie im Fenster zum Einstellen der Steuertasten auf die Karte<br>"Group button" (S. 5-8) Das folgende Fenster zum Neueinstellen der Gruppentasten Das folgende Fenster zum Neueinstellen der Gruppentasten erscheint.

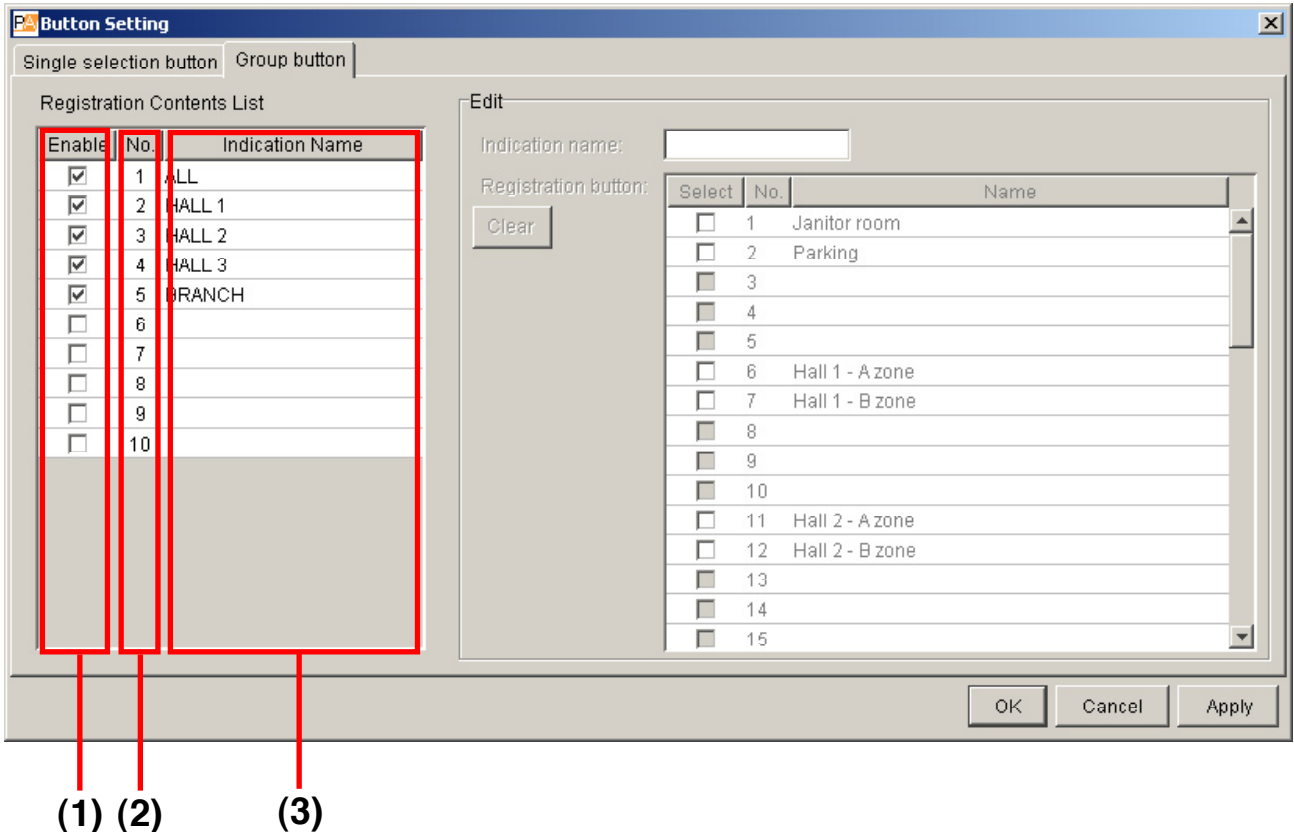

**[Registration Contents List]**

#### **(4) Enable**

**Anzeigen oder verbergen der Gruppentasten**

#### **(5) No.**

**Nummern der Gruppentasten, diese können nicht verändert werden. Die Tasten sind im Bedienfenster in numerischer Reihenfolge angeordnet (siehe Abb. rechts).**

#### **(6) Indication Name**

**Der Name der Gruppentaste, der im Bedienfenster dargestellt wird.**

| $\Box$<br>PS NX-100 Operation Software Program |                |                           |                |             |                     |
|------------------------------------------------|----------------|---------------------------|----------------|-------------|---------------------|
| Eile Setting Help                              |                |                           |                |             |                     |
| $\mathbf{1}$                                   | $\overline{1}$ | $\sqrt{2}$                | $\overline{3}$ | $\sqrt{4}$  | $\sqrt{5}$          |
| $\bar{2}$                                      | $_{\rm 6}$     | $\overline{\mathfrak{z}}$ | $\bf 8$        | $\mathsf g$ | 10                  |
| $\overline{3}$                                 | 11             | 12                        | 13             | 14          | 15                  |
| $\overline{4}$                                 | 16             | $17\,$                    | 18             | 19          | $20\,$              |
| $\overline{\phantom{a}}$                       | $\mathbf{21}$  | $\bf{22}$                 | 23             | 24          | 25                  |
| 6                                              | 26             | $27\,$                    | 28             | $2\,$       | 30                  |
| $\overline{\phantom{a}}$                       | 31             | $_{32}$                   | 33             | 34          | 35                  |
| $^{\rm 8}$                                     | 36             | $37\,$                    | 38             | 39          | 40                  |
| 9                                              | 41             | 42                        | 43             | 44          | 45                  |
| 10                                             | 46             | $47\,$                    | 48             | $49\,$      | $50\,$              |
|                                                |                |                           |                |             |                     |
|                                                |                |                           |                |             | <b>Start</b><br>End |
|                                                |                |                           |                |             |                     |

Gruppentasten-Anordnung

Schritt 2 **Entfernen Sie in der Spalte "Enable" der Liste die Markierungen der Auswahltasten, die Sie in der Spalte benutzen wollen, durch anklicken. Auswahltasten, die Sie nicht benutzen wollen, durch anklicken.**

 **Tasten, die nicht markiert sind, erscheinen nicht auf dem Bildschirm.**

Schritt 3 Klicken Sie in Spalte "No." oder "Indication Name" auf die Taste, die Sie **editieren möchten. Die Einstellungen der Taste werden im Editierfeld angezeigt.**

Schritt 4 **Geben Sie den Tastenamen im Feld "Indication Name" des Editierfeldes ein.**

 **Hinweis**

 **Die Länge der Namen ist nicht begrenzt, es werden jedoch nur 16 Zeichen auf dem Anfangsbildschirm dargestellt. Die Anzahl der**  sichtbaren Zeichen hängt von der Fenstergröße **Sie die Zeichenzahl nach Ihrem Bildschirmformat.**

**Schritt 5 Markieren Sie im Tastenregister des Editierfeldes die Auswahltasten, die Sie der Gruppentaste** 

 **Hinweise**

 **• Das Tastenregister zeigt die Nummern und Namen der Auswahltasten an. Nur programmierte Auswahltasten können zugewiesen werden. • Wenn Sie eine für die Übertragung unzulässige Kombination einstellen,**  eine Fehlermeldung, sobald Sie im Benutzerfenster die Taste "Start" anklicken.  **• Zum Löschen der Einstellung der gewählten Gruppentaste klicken Sie**  dem Tastenregister auf "Clear". **Schritt 6 Sicher Sie die Einstellungen ohne das Fenster zu schließen indem Sie**  klicken. Die Einstellungen werden **in einem Dateiordner innerhalb des Installationsordners des Software-Programms (Standardpfad: C:\Program Files\TOA\NX-100) abgelegt.**

Schritt 7 **Klicken Sie "OK", wenn Sie alle Einstellungen richtig eingegeben haben.**

 **Die Einstellungen werden in einem Dateiordner innerhalb des** 

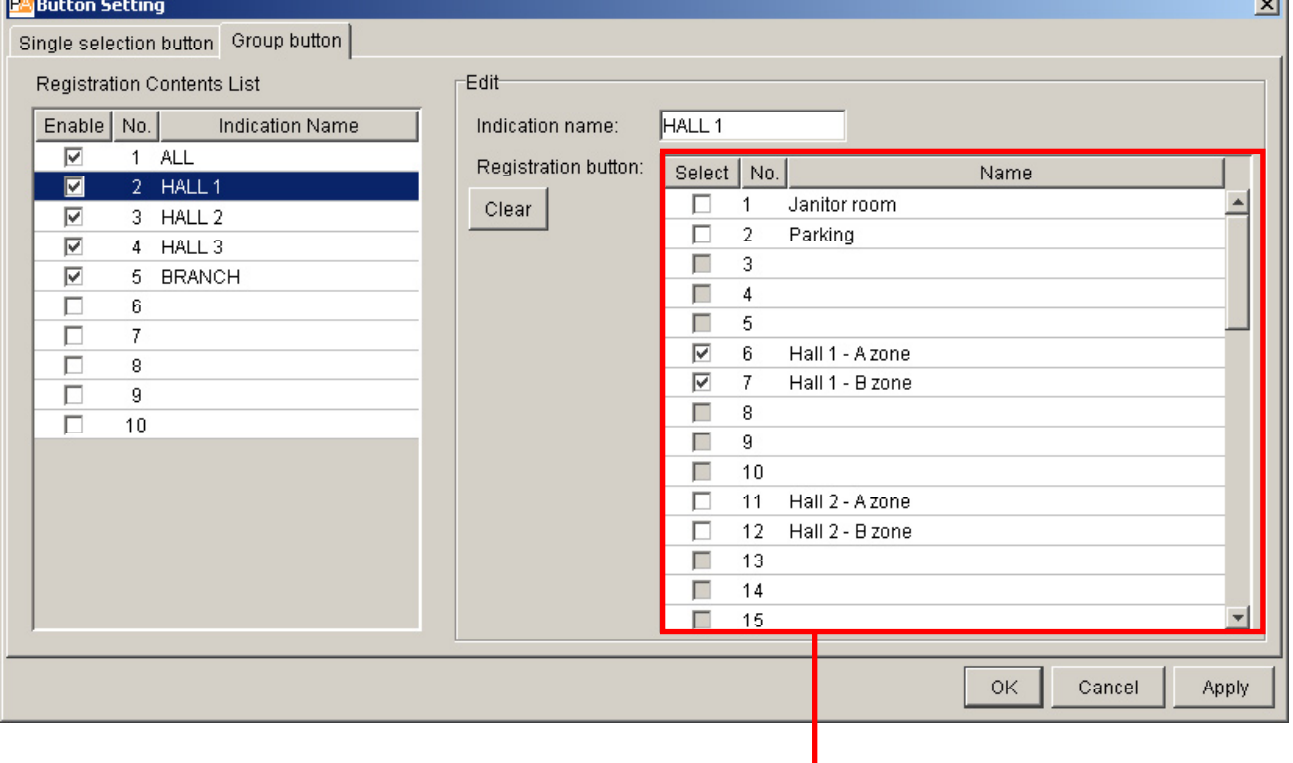

**Tastenregister** 

m.

## **9. FEHLERMELDUNGEN**

Wenn eine der folgenden Meldungen ausgegeben wird, kann es sein, dass das NX-100 nicht oder nicht richtig arbeitet.

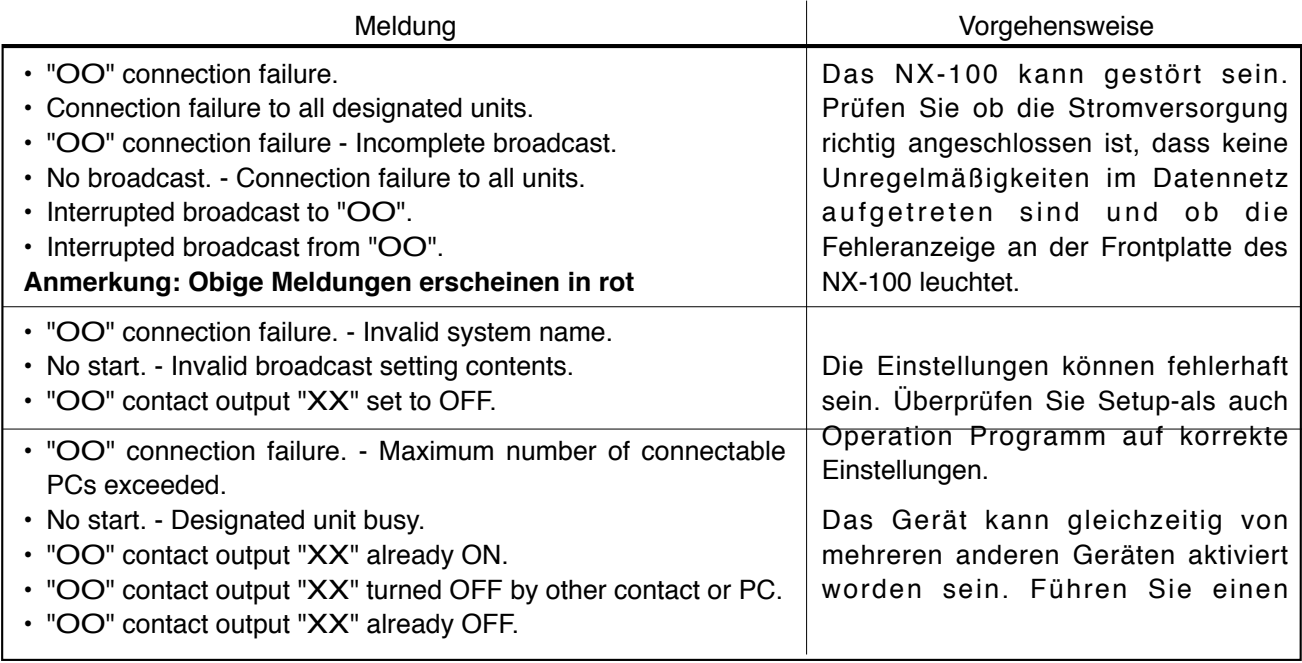

## Amerkung

In der Tabelle bedeutet "OO" Name und I P-Adresse des Gerätes und "XX" die Kanalnummer.

## **Kapitel 6**

## **College ANHANG**

## **1. ERLÄUTERUNGGEN**

## **1.1. IP-Netz und Adresse**

Die IP-Netze, die das NX-100 benutzen kann, umfassen Local Area Networks (LAN), die kleinräumig, z.B. innerhalb einer Firma arbeiten und das Internet, das großflächig über weite Entfernungen arbeitet.

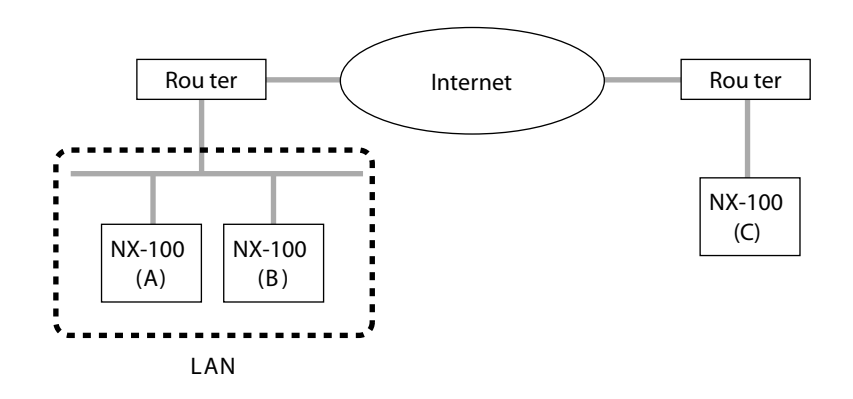

LANs unterscheiden sich vom Internet durch die benutzten IP-Adressen. Lokale IP-Adresse (private IP-Adresse): Diese Adresse wird innerhalb des LAN benutzt und kann frei gewählt werden.

Globale IP-Adresse: Dies ist die einzige Adresse, über die ein Zugriff auf das Internet erfolgen kann. Um das NX-100 im Internet zu benutzen muss eine feste globale IP- Adresse eingerichtet werden, die dem NX-100 oder, sofern ein Router benutzt wird, diesem benutzt wird, diesem zugeteilt wird.

Wenn eine Verbindung zwischen den Geräten A und B in der Abbildung hergestellt wird, muss die lokale IP-Adresse benutzt werden. Wird jedoch eine Verbindung zwischen A und C aufgebaut, so muss die globale IP-Adresse benutzt werden.

Allen Geräten, die über das Internet angeschlossen sind, müssen feste IP-Adressen zugeteilt werden. Wenn ein NX-100, das über das Internet angeschlossen ist, als Verbindungsziel für ein Übertragungsschema, die Kontakteinstellung oder die serielle Schnittstelle angegeben wird, muss dessen feste globale IP-Adresse angegeben werden.

Fragen Sie Ihren IT-Administrator oder Internet Service Provider nach der Einrichtung einer festen globalen IP-Adresse.

## **1.2. Network Address Translation (NAT) Und Setup Software ProgramME**

Da auf das Internet nicht mit einer lokalen IP-Adresse zugegriffen werden kann, muss die lokale IP-Adresse in eine globale IP-Adresse übersetzt werden. Dies erfolgt mit Hilfe der "Network Address Translation" (NAT).

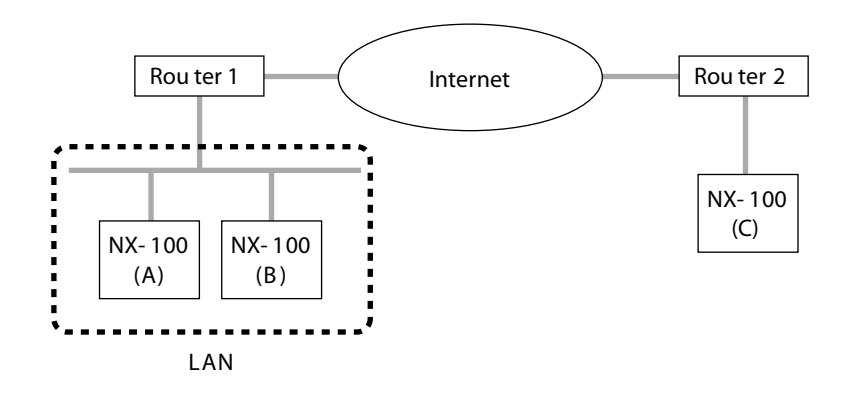

Eine Verbindung von Gerät C zu Gerät A in der Abbildung ist nur mit globaler IP-Adresse möglich. Die globale IP-Adresse wird in Router 1 in die lokale Adresse des Gerätes A übersetzt.

Beachten Sie, dass das Setup-Programm des NX-100 keine NAT handhaben kann. Benutzen Sie deshalb einen Browser, wenn Sie Geräte, die über NAT verbunden sind, als Verbindungsziel für ein Übertragungsschema, die Kontakteinstellung oder die serielle Schnittstelle auswählen.

## **1.3. IP-ÜBERTRAGUNG UND GERÄTEERKENNUNG**

Zum Erkennen von Geräten in einem Datennetz wird die Methode der IP-Übertragung verwendet. Geräte können nur innerhalb der wirksamen Reichweite der IP-Übertragung erkannt werden. Die benutzte Adresse ist 255.255.255.255.

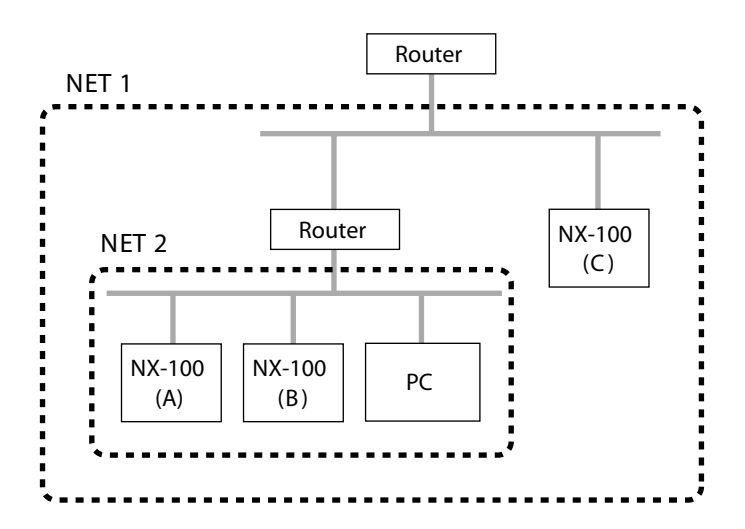

Die IP-Übertragung reicht auch in einem LAN nicht über den Bereich eines Routers hinaus. In der Abbildung stellt NET1 das LAN dar und NET2 den wirksamen Bereich für eine IP-Übertragung. Wenn zum Beispiel der PC benutzt wird um Geräte zu erkennen, kann Gerät C nicht erreicht werden, obwohl es im gleichen LAN arbeitet.

Hinweis

Hinsichtlich der wirksamen Reichweite der IP-Übertragung befolgen Sie die Anweisungen Ihres IT-Administrators

## **1.4. Multicast und zeitgleiche Mehrfachübertragung**

Die Multicast-Methode kann angewandt werden, um zeitgleich zu zwei oder mehr Geräten zu übertragen. Der Vorteil des Multicast besteht in einer Reduzierung der Netzauslastung. Datennetze, die für Multicast benutzt werden können, müssen Multicast-Adressen und das Internet Group Management Protokoll (IGMP)unterstützen. Der wirksame Multicast-Adressbereich geht von 225.0.0.0 bis 238.255.255.255.

Hinweis

Hinsichtlich der wirksamen Reichweite der IP-Übertragung befolgen Sie die Anweisungen Ihres IT-Administrators

## **1.5. Wiederherstellung verlorener Pakete**

Das NX-100 setzt Audio-Daten zur Übermittlung in IP-Pakete um. Abhängig von den Bedingungen im Datennetz können Pakete verloren gehen, was eine Abnahme der Tonqualität zur Folge hat. Das NX-100 verfügt über drei wählbare Methoden zur Wiederherstellung verlorener Pakete.

- Standard: Ersetzt verlorene Pakete durch Stille. Mit dieser Methode werden Verzögerungszeit und Bandbreite reduziert. Sie kann in Systemen angewendet werden, die einen Echtzeitbetrieb erfordern. Sie ist ungeeignet für Netze, in denen viele Paketverluste auftreten, da mit ihr keine gute Tonqualität sichergestellt werden kann.
- Fehlerkorrektur: Stellt die verlorenen Pakete mit Hilfe redundanter Daten wieder her. Da nur kurzzeitige Verluste korrigiert werden können, ist diese Methode ungeeignet für Netze, in denen viele Paketverluste auftreten. Sie ist hingegen geeignet für Anwendungen geeignet, bei denen eine gute Tonqualität verlangt wird und bei denen nur geringe Paketverluste auftreten, wie in LANs.
- Resend: Korrigiert automatisch, indem verlorene Pakete neu gesendet werden. Alle Paketverluste innerhalb der voreingestellten Verzögerungszeit können ausgeglichen werden. Eine hohe Tonqualität kann auch in Netzen sichergestellt werden, in denen es zu hohen Paketverlusten kommen kann, wie dem Internet. Allerdings ist diese Methode nicht für Anwendungen

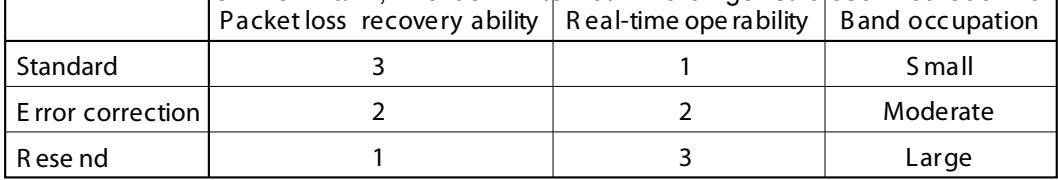

**Note:** Numbers represe nt level of advantage in the order of 1, 2, 3.

## **1.6. Kontakt-Abschaltverzögerung**

Abhängig von der gewählten Methode zur Wiederherstellung verlorener Pakete treten bei der Übertragung Verzögerungszeiten auf. Dadurch kann es vorkommen, dass ein Schaltkontakt am Ende einer Übertragung ausschaltet, bevor die Übertragung vollständig ist. Damit der Schaltkontakt bis zur vollständigen Übertragung eingeschaltet bleibt, muss die Abschaltverzögerung desjenigen NX-100, dessen Schaltausgang benutzt wird, länger sein als die maximale Verzögerungszeit in den Übertragungseinstellungen (die Verzögerungszeit der Übertragung wird im System Setting auf der Karte Broadcast Spec angezeigt).

## **1.7. Korrektur der Abtastfrequenz**

Synchronisiert die Arbeitstakte aller NX-100 in einem System.

Sollten nicht alle Arbeitsakte synchronissiert sein, können bei Übertragungen, die länger als zwei Minuten dauern, Tonverluste auftreten. Um zum Beispiel eine Korrektur der Abtastfrequenz fs zwischen Geräten an zwei Datennetzen A und B zu erzeugen, führen Sie die Einstellung einer Sendung zur fs-Korrektur für eines der Geräte im Netz A durch. Dann ersetzen Sie die Zieladresse der Korrekturdaten durch die des Routers von Netz B. Stellen Sie eines der Geräte in Netz B auf den Empfang der Korrekturdaten ein. Richten Sie im Router des Netzes B die Adressübersetzung für das Gerät, das die Korrekturdaten empfängt, ein.

Beachten Sie jedoch, dass diese Einstellung nicht innerhalb eines LAN\* erforderlich ist, da hier die Korrektur automatisch erfolgt.

\*wirksamer Übertragungsbereich

## **2. PROBLEMBESEITIGUNG**

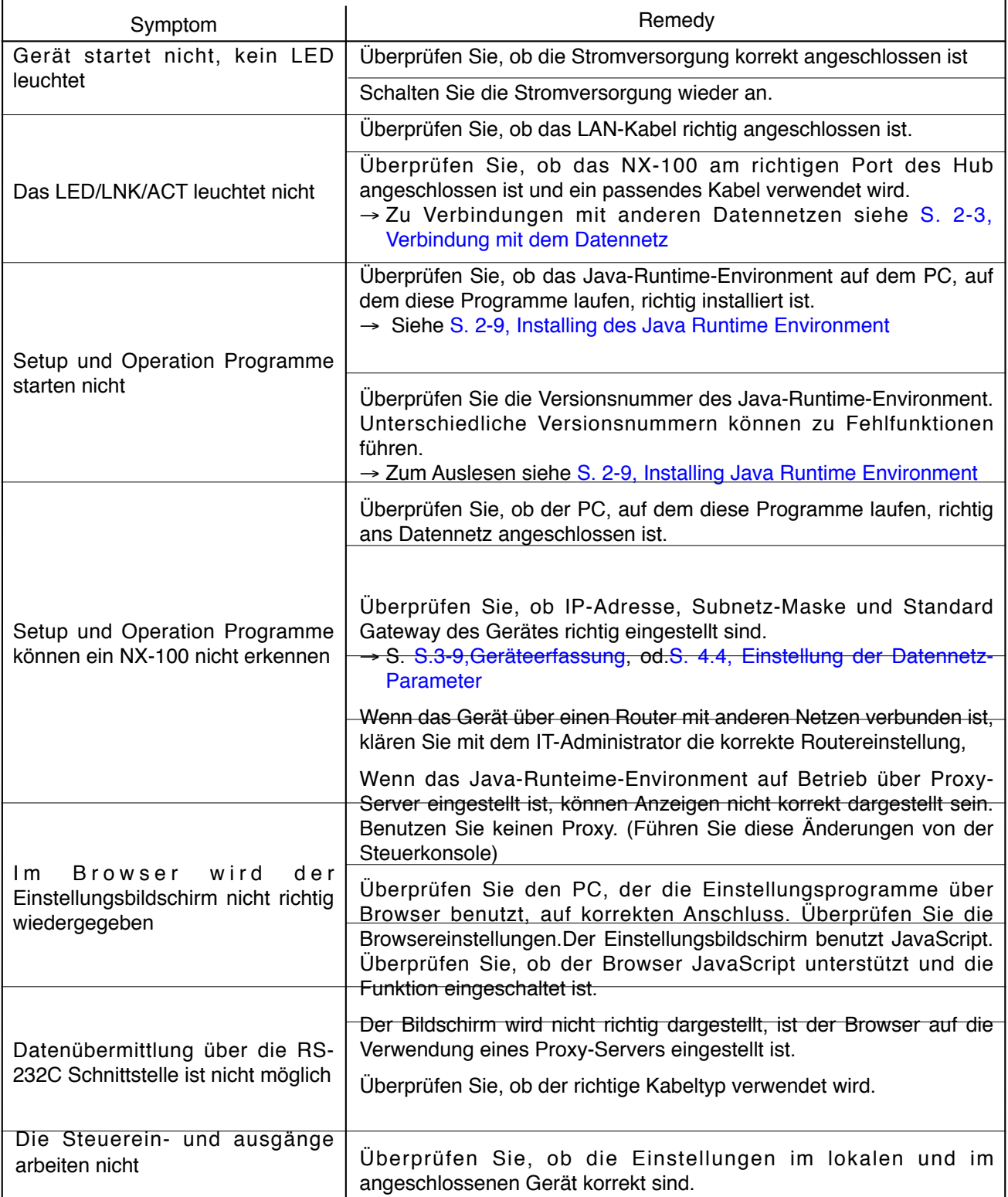

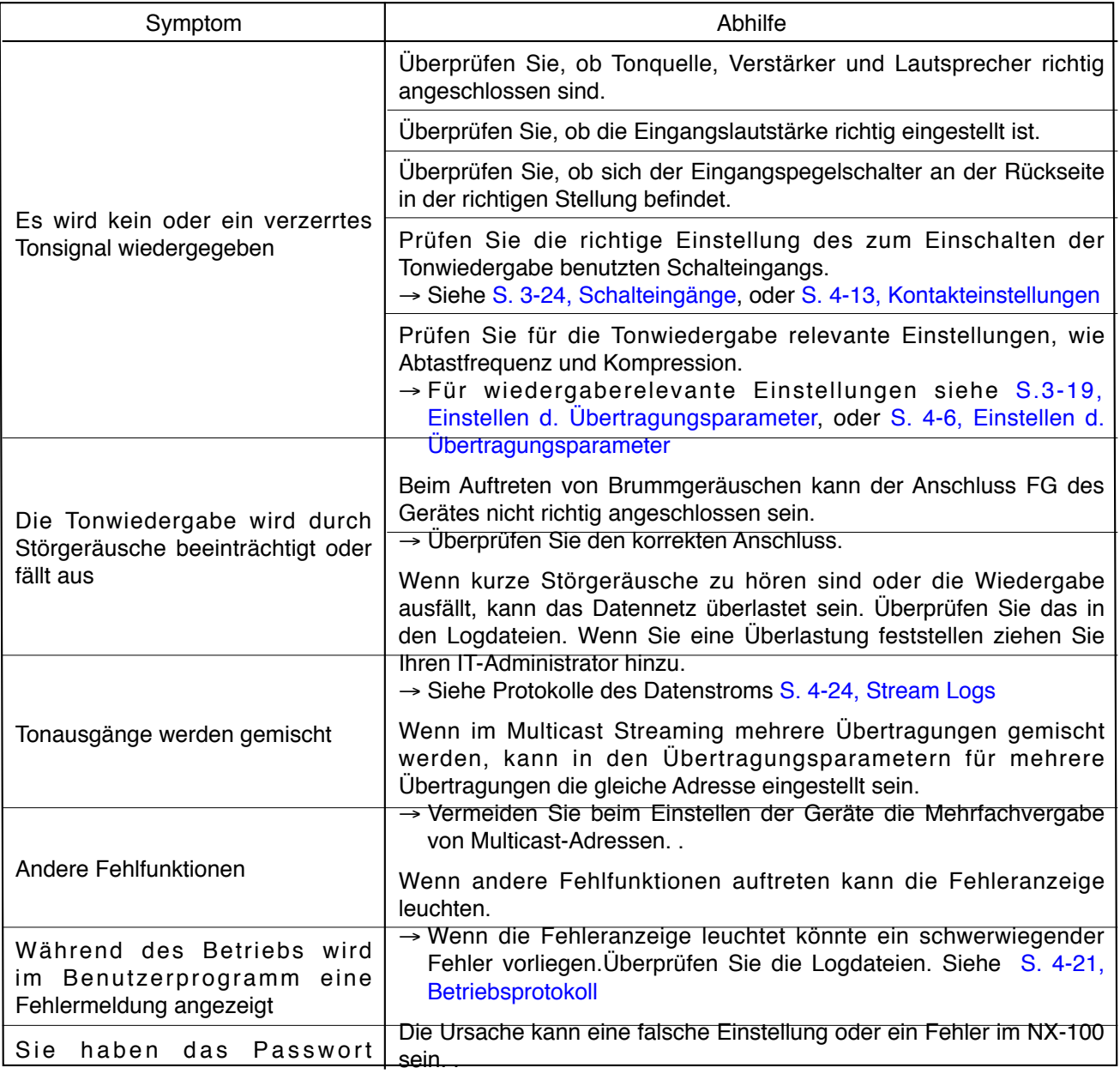

→ Zu den Einzelheiten siehe S. 5-14, Fehlermeldungen
## **3. SPEZIFIKATIONEN**

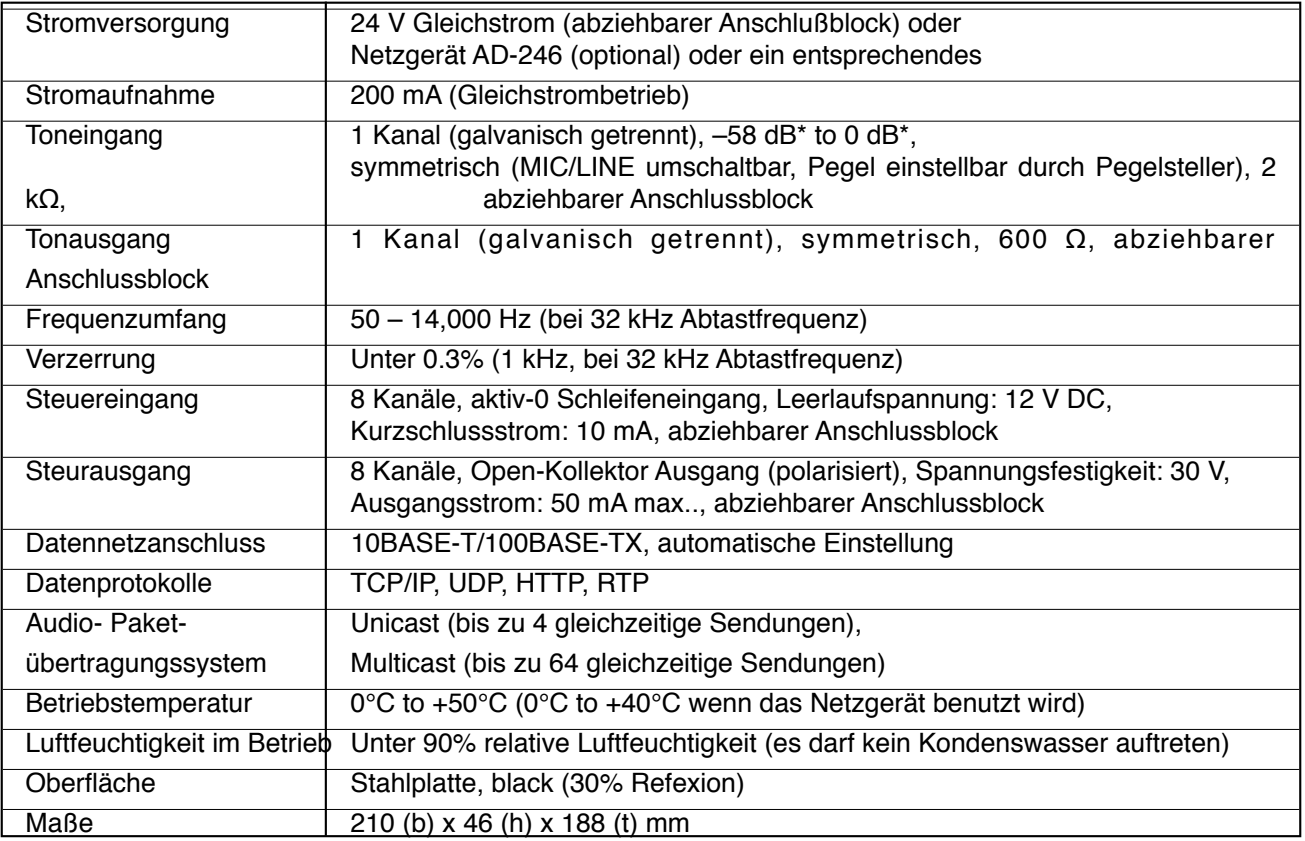

 $*$  0 dB = 1 V

Anmerkung: Design und Spezifikation können zu Verbesserungen ohne Ankündigung geändert werden.

• Zubehör

Rack-Montagewinkel: MB-15B-BK (zur Montage eines Gerätes)

MB-15B-J (zur Montage von zwei Geräten)

Netzgerät: AD-246

Anmerkung: Wenden Sie sich an Ihren TOA-Händler, wenn Sie ein Netzgerät brauchen.

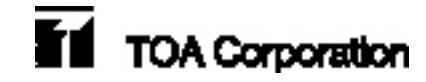